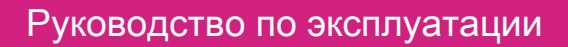

# SowSense

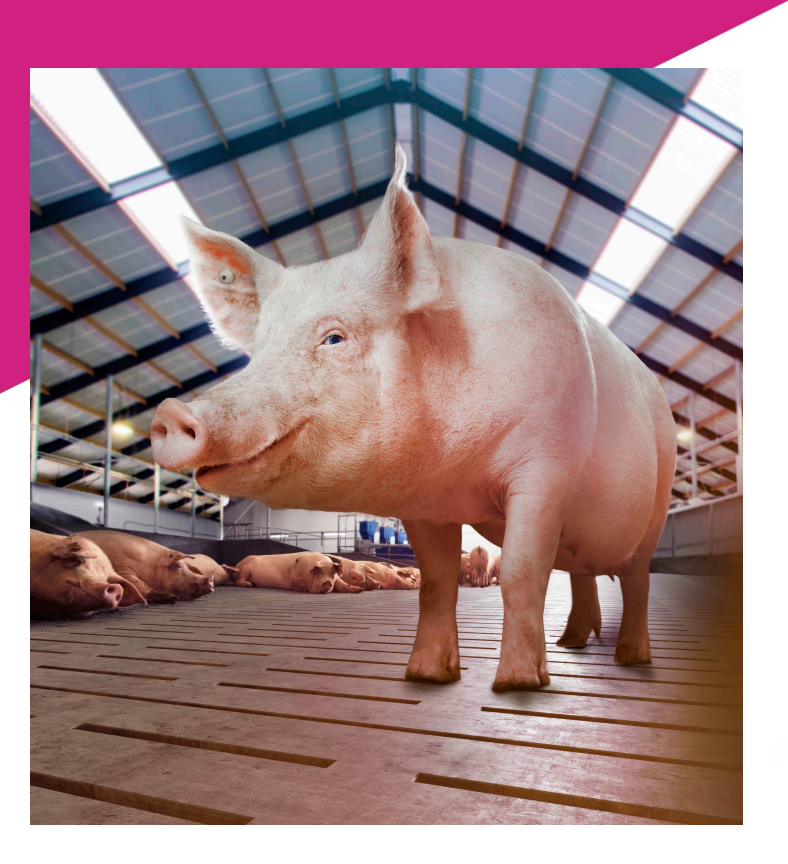

# Руководство пользователя Версия 03.000 / Ноябрь 2021 / RU

Перевод оригинальных инструкций

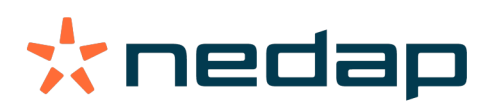

#### Авторское право

© Nedap N.V. Все права защищены. Все материалы данного документа могут быть изменены без уведомления. Запрещается частичное или полное копирование информации без предварительного письменного согласия компании Nedap N.V. Все упомянутые товарные знаки принадлежат их соответствующим владельцам.

#### Отказ от ответственности

Компания Nedap N.V. приложила все возможные усилия для обеспечения точности информации в данном документе. Однако компания Nedap N.V. не предоставляет никаких заверений, а также прямых или косвенных гарантий относительно точности, правильности и полноты этого документа, а также его применимости к данному продукту. Вы используете данные продукты на свой страх и риск. Компания Nedap N.V. не несет ответственности в наибольшей степени, допускаемой действующим законодательством, за повреждения, произошедшие в результате ошибочных действий или поломок при установке, а также ненадлежащем использовании и несоблюдении инструкций, изложенных в данном документе. Компания Nedap N.V. оставляет за собой право вносить улучшения и поправки в данный документ и/или в описанные в нем продукты в любое время без уведомления. Актуальная версия данного документа доступна на бизнес-портале Nedap Livestock Management (www.nedap.com/ livestockmanagement-portal). Скачайте актуальную версию данного документа (самостоятельно или посредством торгового представителя) и сохраните его копию для личного архива. Данный документ может быть опубликован на различных языках, однако версия на английском языке имеет приоритет над остальными. Компания Nedap N.V. не несет ответственности за любые ошибки в переводах на другие языки.

#### Гарантия и запасные детали

Для уточнения гарантийных условий обращайтесь к торговому представителю, у которого вы приобрели данный продукт. Запрещается использовать данный продукт для любых целей, не указанных в данном документе. В случае нарушения инструкций по установке, изложенных в данном документе, предоставленная гарантия аннулируется. По собственному усмотрению компания Nedap N.V. может изменить условия гарантийной политики. Вы соглашаетесь с тем, что компания Nedap N.V. может частично возместить стоимость продукта по гарантии, без его замены или ремонта в зависимости от технической и финансовой ценности продукта. Перед обращением за гарантийным обслуживанием убедитесь в том, что ваш случай подпадает под условия гарантийной политики и вы можете рассчитывать на замену или ремонт поврежденных деталей. Заменять поврежденные детали разрешается только оригинальными деталями производства компании Nedap. В противном случае, гарантийная политика не применима к продукту. Если гарантийная политика применима, обратитесь к своему торговому представителю или отправьте ему поврежденные детали.

#### Дополнительная информация

Для получения информации и ответов на вопросы обращайтесь к своему торговому представителю.

# SowSense

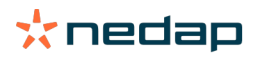

# Содержание

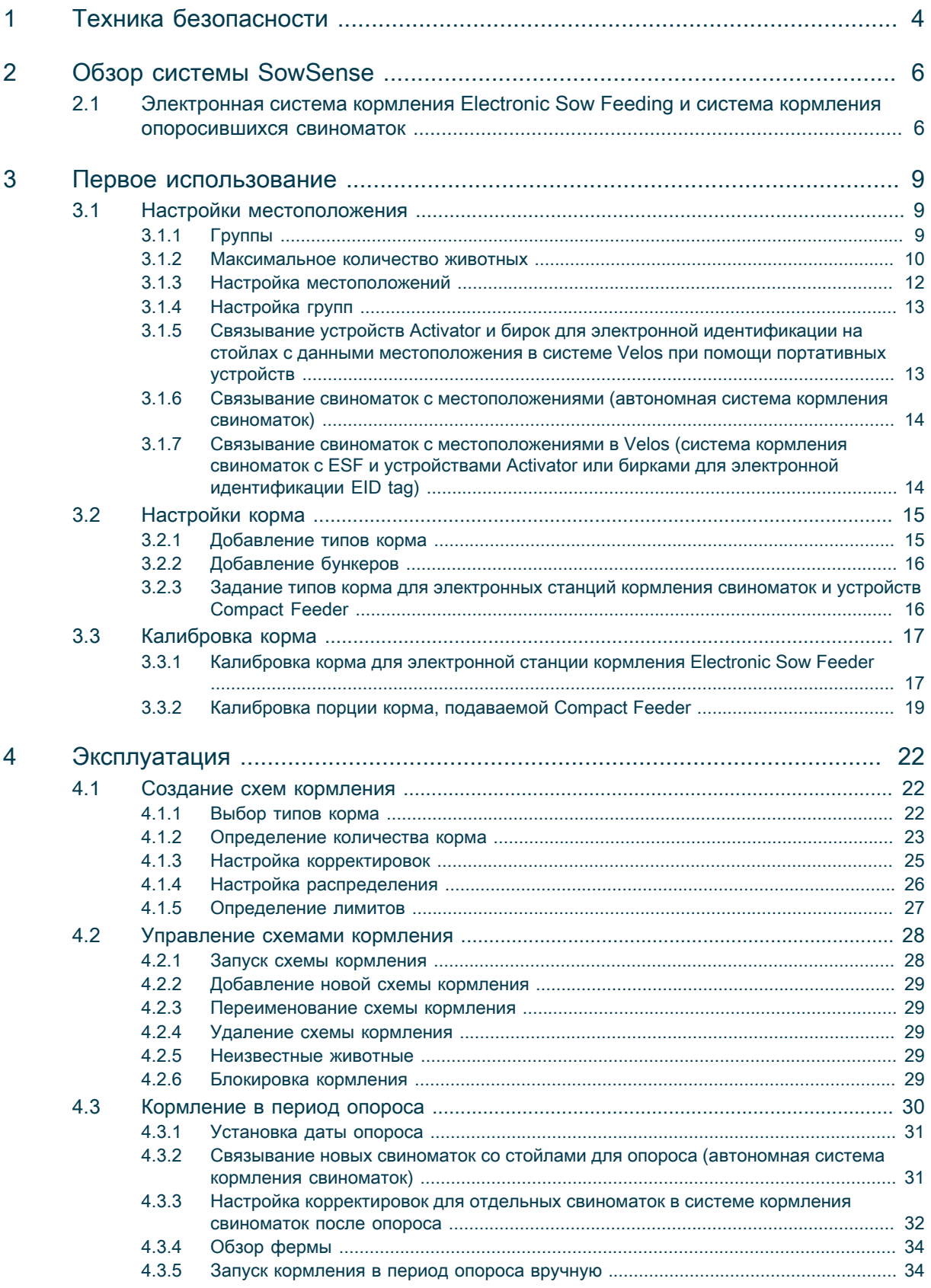

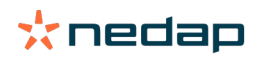

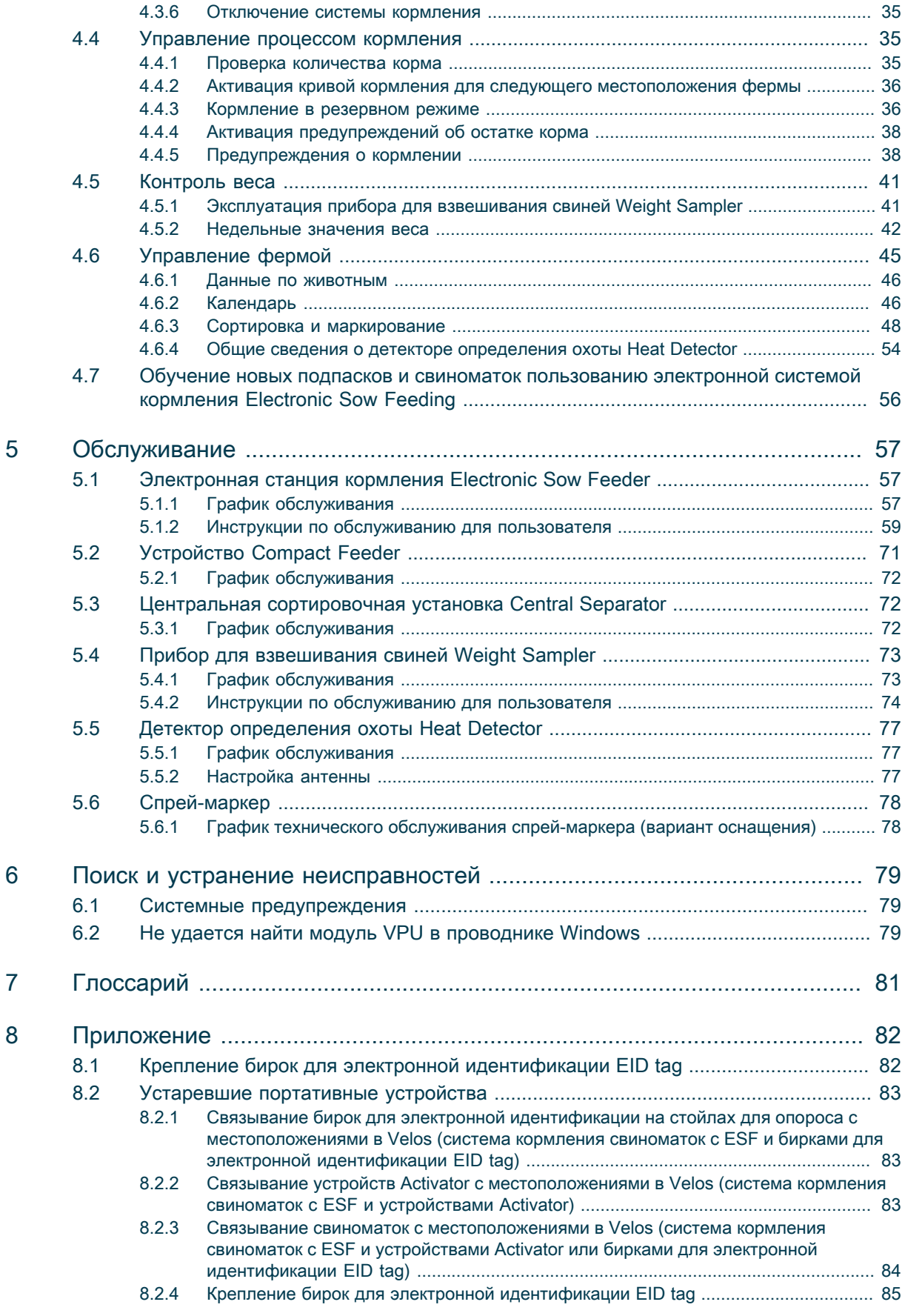

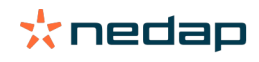

# <span id="page-5-0"></span>1 Техника безопасности

Перед использованием этого изделия изучите данное руководство. Несоблюдение инструкций и правил техники безопасности, приведенных в настоящем руководстве, может повлечь за собой серьезные травмы или смерть. Храните это руководство в безопасном месте для последующего использования.

# Обозначения, используемые в руководстве

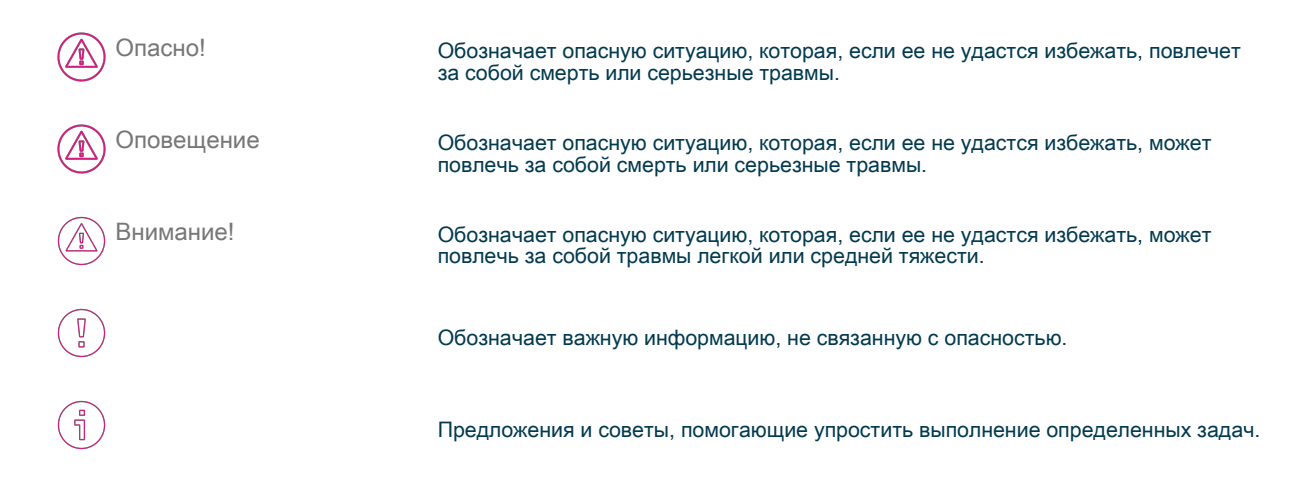

# Общие правила техники безопасности

Оповещение

При выполнении работ с электрическим оборудованием всегда отключайте электропитание.

#### Оповещение

При выполнении работ, связанных с монтажом и обслуживанием блоков SowSense, всегда используйте надлежащие средства защиты.

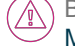

Внимание!

Монтаж и обслуживание установки должны выполнять квалифицированные специалисты, обученные работать в соответствии с местным законодательством.

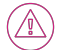

Внимание!

При установке системы следует соблюдать местные нормы и правила.

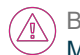

Внимание! Монтаж и обслуживание блоков Nedap SowSense желательно осуществлять хотя бы вдвоем.

# Условия работы

Внимание!

В зоне монтажных работ не должно быть каких-либо препятствий, включая животных.

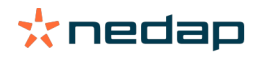

Внимание!  $\mathcal{A}$ 

Убедитесь в том, что все компоненты установлены вне зоны досягаемости животных.

Внимание!  $\mathcal{A}$ 

Убедитесь в том, что все кабели скрыты и не создают опасности спотыкания.

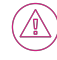

Внимание!

В процессе монтажа и обслуживания блоков Nedap SowSense следует учитывать высокую концентрацию аммиака.

# Благополучие и безопасность животных

Автоматические действия, выполняемые системой Nedap Livestock Management, ни в коей мере не освобождают установщика и пользователя системы от ответственности за обеспечение и поддержание благополучия животных.

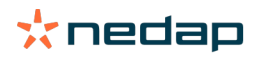

# <span id="page-7-0"></span>2 Обзор системы SowSense

Nedap SowSense — это система для интеллектуального управления отдельными животными. Nedap SowSense определяет каждую свиноматку, отслеживает ее вес и потребление корма, обнаруживает охоту и осуществляет перевод в зону для опороса. В зависимости от конфигурации система может состоять из перечисленных ниже блоков и компонентов.

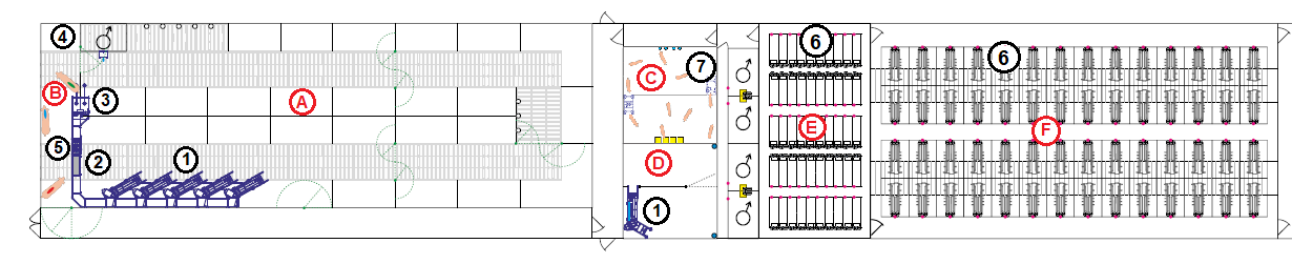

Рис. 1: Компоновка фермы с системой SowSense

- A. Зона лежания в секции для супоросных D. Зона обучения для подсвинков
- B. Зона отделения в секции для супоросных
- C. Зона обучения для подсвинков **F. Опоросная секция**

Таблица 1: Система Nedap SowSense

- 
- 
- 

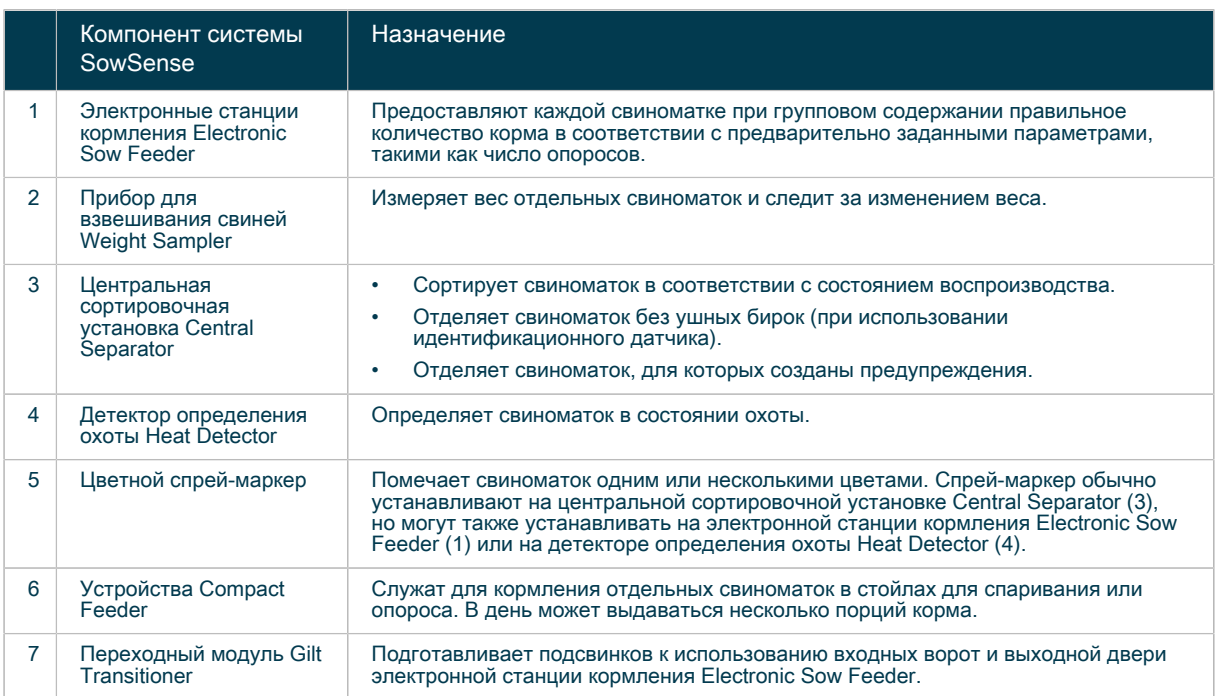

# <span id="page-7-1"></span>2.1 Электронная система кормления Electronic Sow Feeding и система кормления опоросившихся свиноматок

Электронная система кормления Electronic Sow Feeding и система кормления опоросившихся свиноматок обеспечивают автоматическое кормление свиноматок в течение всего времени их пребывания на ферме:

рождение > осеменение > беременность > опорос

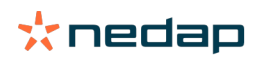

Систему кормления опоросившихся свиноматок можно использовать в сочетании с электронной системой кормления Electronic Sow Feeding, в которой электронная идентификация животных осуществляется посредством ушных бирок EID tag. Ее также можно использовать как автономную систему без индивидуальной идентификации с помощью ушных бирок.

Кормление всех свиноматок производится в соответствии со схемой кормления. Схема кормления включает в себя до трех кривых кормления, в которых определены виды и количество корма. Схемы кормления создают для различных этапов жизненного цикла свиноматок, например несупоросные подсвинки, супоросные подсвинки (количество опоросов 0), свиноматки первого опороса, свиноматки второго опороса и т. д.

#### Кривые кормления

Кривые кормления соответствуют местоположениям на ферме: для размножения, периода стельности и опороса.

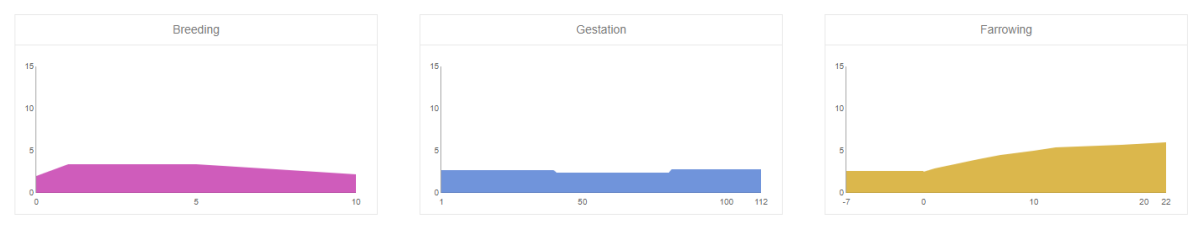

Рис. 2: Пример схемы кормления с тремя кривыми кормления

Кривые «Размножение» и «Опорос» не отображаются, если система кормления свиноматок не активирована в лицензии.

## Даты начала

Кормление в соответствии с кривой кормления запускается после ввода даты начала кривой.

Таблица 2: Даты начала кривых кормления

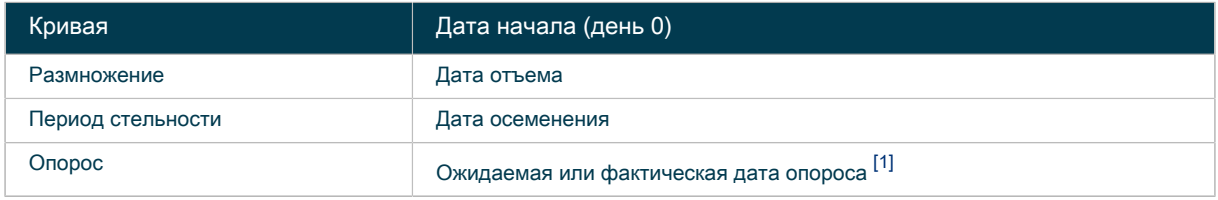

<span id="page-8-0"></span>[1] Предполагаемая дата опороса рассчитывается исходя из даты осеменения: предполагаемая дата опороса = дата осеменения + 115 дней. Смещение в 115 дней используется по умолчанию, но его можно изменить в настройках календаря. День 0 кривой опороса — это ожидаемая или фактическая дата опороса.

### Смена местоположения

Когда группа свиноматок переводится из одного местоположения фермы в другое, их кормление начинает производиться в соответствии с кривой кормления нового местоположения. Если дата начала неизвестна, кормление начинается в день 0 кривой кормления.

#### Пример

Когда свиноматки переводятся из зоны супоросности в зону опороса, изменение местоположения в Velos приводит к активации кривой кормления на период опороса.

Свиноматкам с разным количеством опоросов можно назначать разные схемы кормления. Например, после очередного опороса свиноматок первого опороса им назначается схема кормления для свиноматок второго опороса.

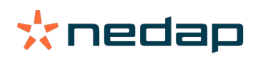

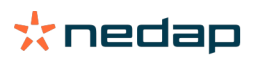

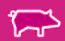

 $\binom{a}{1}$  См. раздел [«Создание схем кормления \(страница 22\)»](#page-23-1).

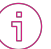

# <span id="page-10-0"></span>3 Первое использование

При первом использовании системы Nedap SowSense после ее установки установщик должен выполнить следующие задачи (совместно с животноводом):

- 1. [Настройка местоположений \(страница 12\)](#page-13-0)
- 2. [Настройка групп \(страница 13\)](#page-14-0)
- 3. [Связывание устройств Activator и бирок для электронной идентификации на стойлах с данными](#page-14-1) [местоположения в системе Velos при помощи портативных устройств \(страница 13\)](#page-14-1)
- 4. [Связывание свиноматок с местоположениями в Velos \(система кормления свиноматок с ESF и](#page-15-1) [устройствами Activator или бирками для электронной идентификации EID tag\) \(страница 14\)](#page-15-1)
- 5. [Добавление типов корма \(страница 15\)](#page-16-1)
- 6. [Добавление бункеров \(страница 16\)](#page-17-0)
- 7. [Задание типов корма для электронных станций кормления свиноматок и устройств Compact Feeder](#page-17-1) [\(страница 16\)](#page-17-1)
- 8. [Калибровка корма для электронной станции кормления Electronic Sow Feeder \(страница 17\)](#page-18-1)
- 9. [Калибровка порции корма, подаваемой Compact Feeder \(страница 19\)](#page-20-0)

Подробные инструкции по установке изложены в руководствах по установке, которые можно получить у торгового представителя или на нашем бизнес-портале: [https://www.portal.nedap](http://www.nedap.com/livestockmanagement-portal)[livestockmanagement.com](http://www.nedap.com/livestockmanagement-portal).

# <span id="page-10-1"></span>3.1 Настройки местоположения

На разных стадиях производственного цикла группы свиноматок переводятся в разные местоположения фермы.

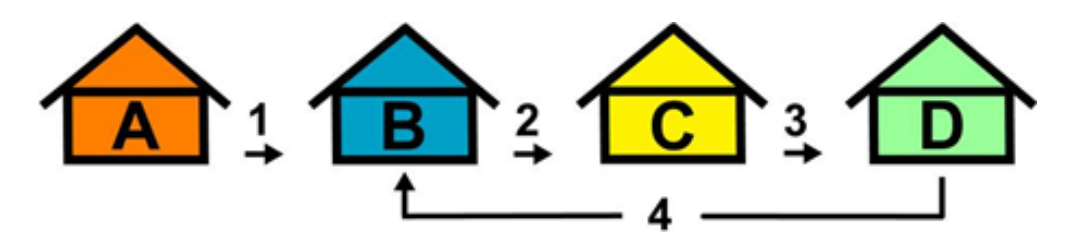

Рис. 3: Пример местоположений фермы

 A. Зона обучения с электронной станцией кормления C. Зона супоросности с электронными станциями Electronic Sow Feeder для подсвинков

кормления Electronic Sow Feeder

D. Зона опороса с устройствами Compact Feeder

 B. Зона размножения (осеменения) с устройствами Compact Feeder

В ПО Velos необходимо определить планировку фермы, настроив местоположения и (необязательно) группы свиноматок.

• См. раздел [Настройка местоположений \(страница 12\).](#page-13-0)

• См. раздел [Настройка групп \(страница 13\).](#page-14-0)

## <span id="page-10-2"></span>3.1.1 Группы

ก็

Животными можно управлять, разделяя их на статические или динамические группы. В случае динамической группы можно использовать отдельную зону обучения, в которой новые подсвинки и свиноматки учатся пользоваться электронной станцией кормления Electronic Sow Feeder.

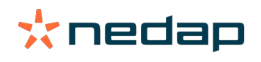

#### 3.1.1.1 Статическая группа

Статическая группа — это группа животных на одной стадии супоросности, живущих в одном местоположении. В каждом местоположении установлена одна электронная станция кормления Electronic Sow Feeder. В ПО Velos можно определить все местоположения.

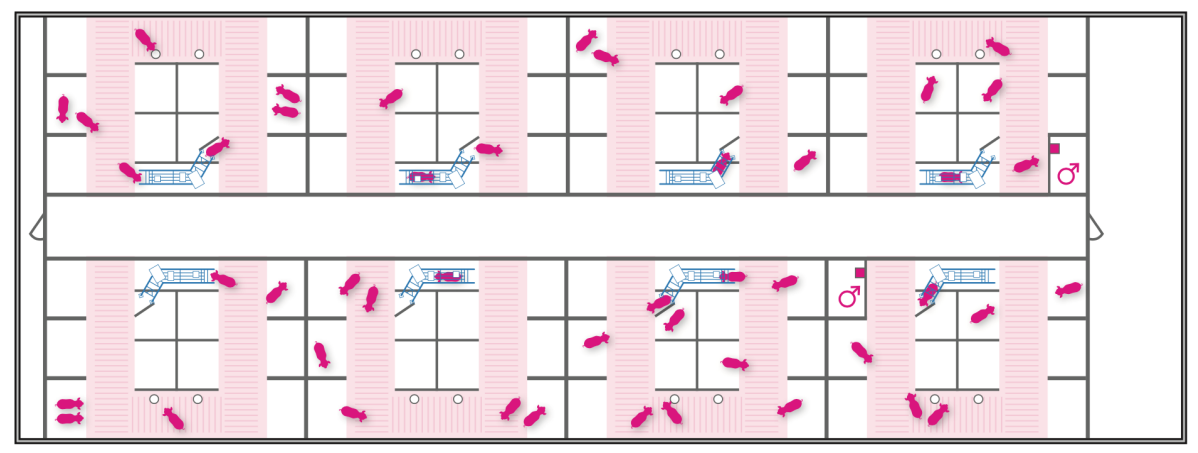

Рис. 4: Восемь статических групп в зоне супоросности

#### 3.1.1.2 Динамическая группа

Динамическая группа — это группа животных на разных стадиях супоросности, живущих в одном стойле. Кормление динамической группы осуществляется с помощью нескольких станций кормления Electronic Sow Feeder. В ПО Velos можно определить все местоположения (зоны) стойла.

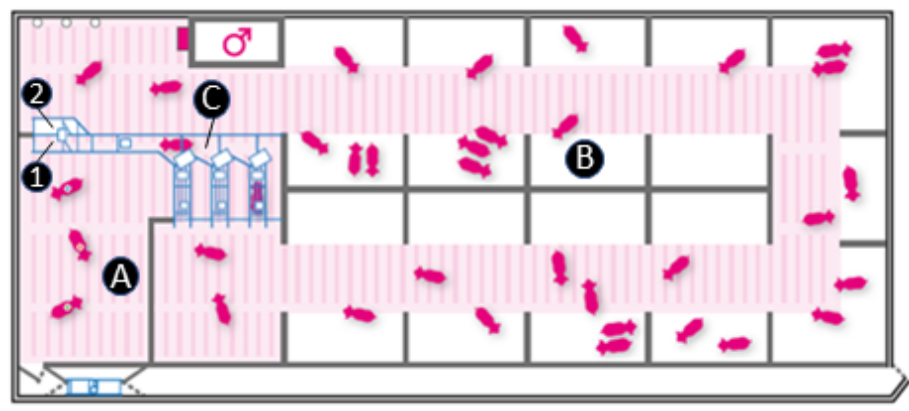

Рис. 5: Динамическая группа в зоне супоросности

- 
- A. Зона отделения **1. Сортировочный выход в зону отделения**<br>В. Зона отдыха в сортировочный выход по умолчанию в зону отдыха 2. Выход по умолчанию в зону отдыха
- 
- C. Коридор

# <span id="page-11-0"></span>3.1.2 Максимальное количество животных

Если электронные станции кормления Electronic Sow Feeder используются в сочетании с сортировочной установкой, нельзя допускать переполнения коридора, зоны отделения и зоны обучения животных. При добавлении местоположения в Velos укажите максимальное количество животных.

Вместимость (максимальное количество животных) местоположений рассчитывается следующим образом:

Таблица 3: Расчет вместимости

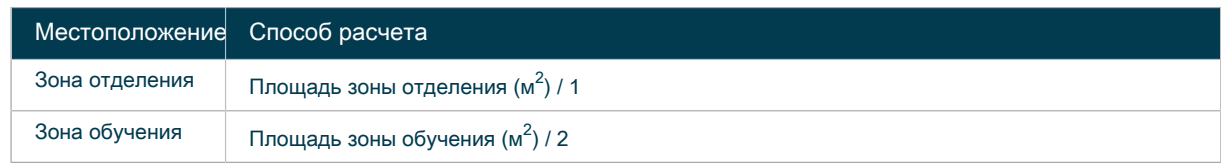

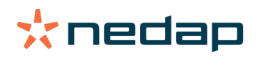

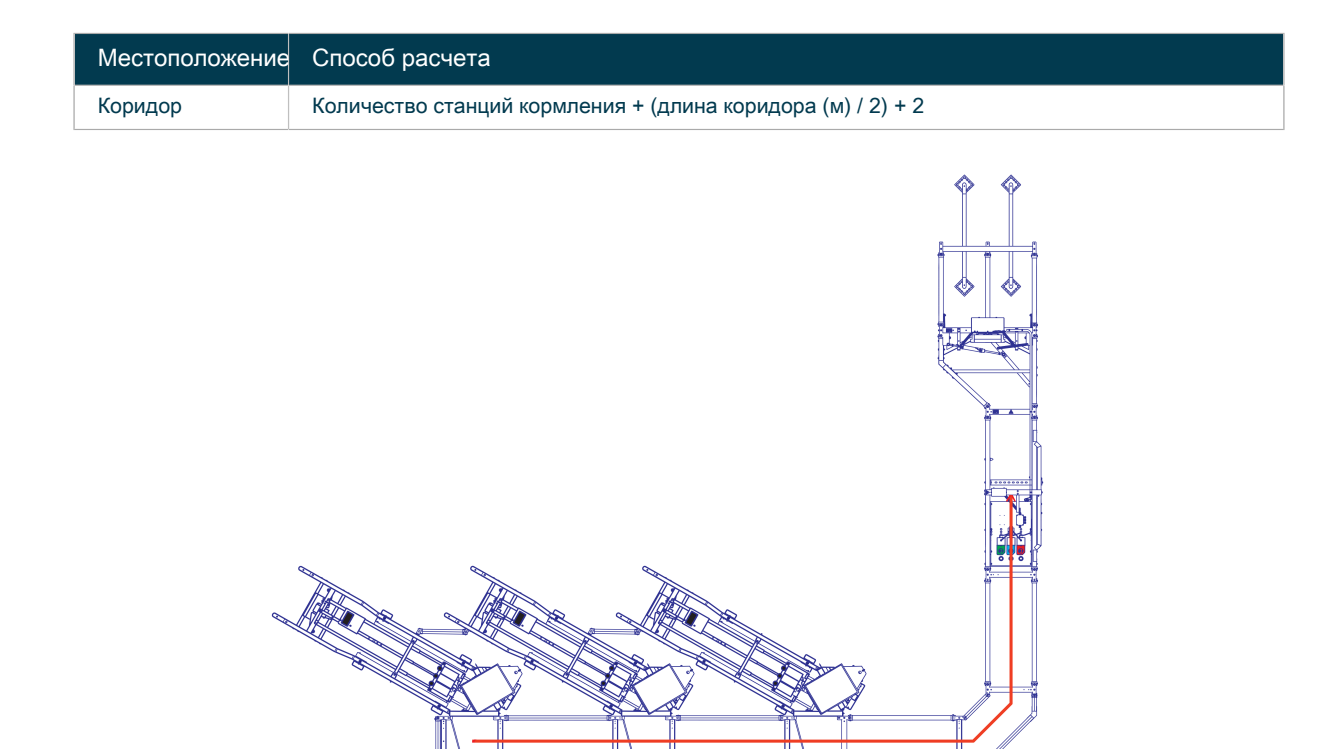

Рис. 6: Пример 1 вместимости коридора

L

#### Пример 1

Максимальная вместимость коридора = 3 электронные станции кормления Electronic Sow Feeder + ((длина коридора 8,8 м (L)) / 2) + 2 = 9,4

Это означает, что в коридоре могут находиться 9 животных.

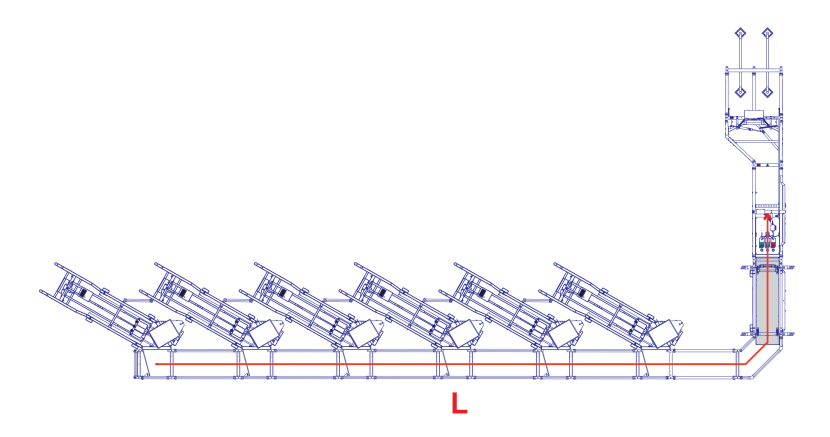

Рис. 7: Пример 2 вместимости коридора

### Пример 2

Максимальная вместимость коридора = 6 электронных станций кормления Electronic Sow Feeder + ((длина коридора 14,9 м (L)) / 2) + 2 = 15,5

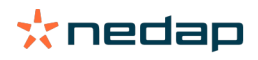

勹

Это означает, что в коридоре могут находиться 15 животных.

## <span id="page-13-0"></span>3.1.3 Настройка местоположений

Можно создать местоположения (зоны и стойла) в соответствии с планировкой фермы и присвоить каждому из них номер и название. Тип местоположения выбирается из стандартного набора типов, включая зоны размножения, супоросности и опороса.

์ ก็

• Рекомендуется использовать единообразную систему нумерации и именования.

• Каждое местоположение должно иметь уникальные номер и название.

#### 3.1.3.1 Добавление нового местоположения

- 1. Последовательно выберите «Настройки» > «Ферма» > «Местоположение».
- 2. Нажмите кнопку «Добавить местонахождение».
- 3. В раскрывающемся меню выберите тип местоположения.

Секция для беременных с центральной сортировкой Секция для беременных без центральной сортировки Секция для размножения Опоросная секция Основное местоположение

4. В зависимости от выбранного типа местоположения необходимо ввести следующие данные:

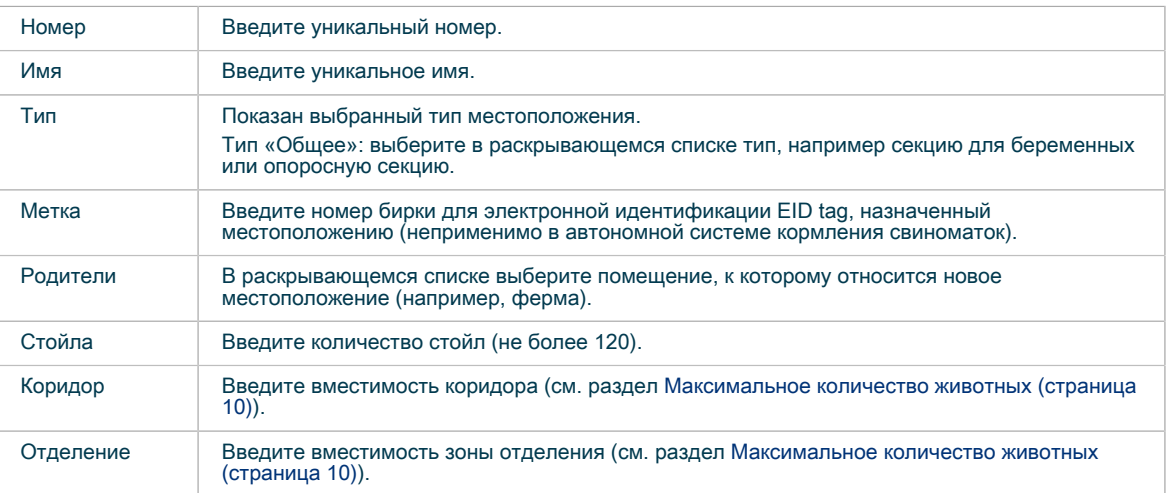

#### 5. Нажмите кнопку «Подтвердить».

Пример нумерации местоположений Номер первой зоны для опороса — 1000; стойла имеют номера с 1001 по 1120.

Автономная система кормления свиноматок После создания местоположений в Nedap Velos автоматически создаются животные, по одному на стойло для опороса, с теми же номерами, что и у соответствующих стойл. Для этой функции требуется дополнительная лицензия.

Система кормления опоросившихся свиноматок с системой Electronic Sow Feeding (ESF) Животные в Nedap Velos не создаются. Так как у каждого животного есть ушная бирка для электронной идентификации, животных необходимо добавить в Nedap Velos и привязать к стойлам с помощью ручного сканера (см. раздел [Связывание свиноматок с местоположениями в Velos \(система](#page-85-0)

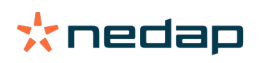

[кормления свиноматок с ESF и устройствами Activator или бирками для электронной идентификации](#page-85-0) [EID tag\) \(страница 84\)](#page-85-0).

- 3.1.3.2 Изменение существующего местоположения
- 1. Последовательно выберите «Настройки» > «Ферма» > «Местоположение».
- 2. Выберите местоположение, которое необходимо изменить.
- 3. В зависимости от выбранного типа местоположения можно менять следующие данные:

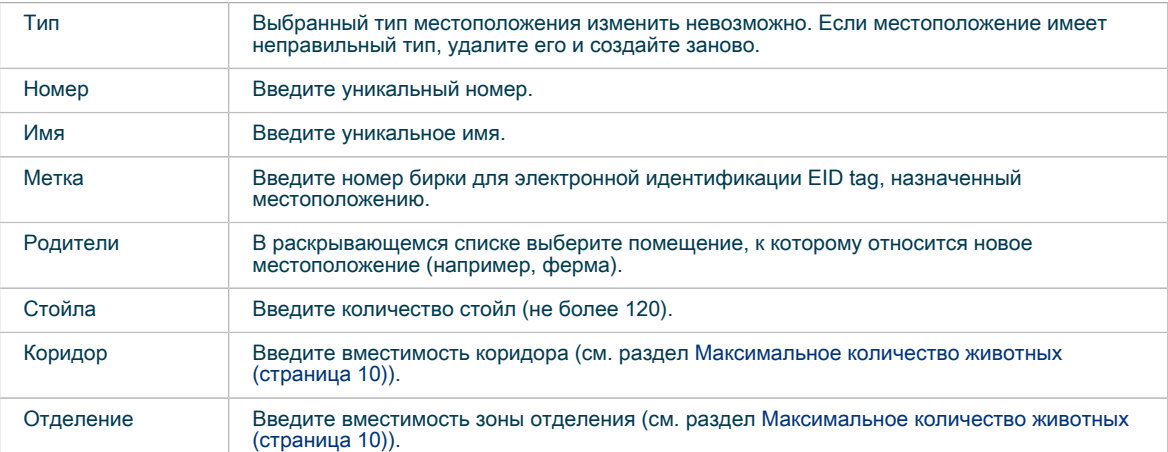

4. Нажмите кнопку «Подтвердить».

# <span id="page-14-0"></span>3.1.4 Настройка групп

Группы можно использовать для объединения свиноматок, находящихся на одинаковом этапе жизненного цикла.

#### Пример 1

Понедельная система включает в себя 21 производственную группу. В группы с номерами от 1 до 21 входят 16 супоросных групп, 4 опоросные группы и 1 группа размножения.

#### Пример 2

Понедельная система включает в себя 52 группы, пронумерованные по неделям осеменения. Номера групп с 1 по 52 соответствуют неделям осеменения.

#### Добавление группы

- 1. Последовательно выберите «Настройки» > «Ферма» > «Группы».
- 2. Выберите пункт «Добавить группу».
- 3. Заполните поля:
	- «Номер» введите уникальный номер (например, номер недели осеменения).
	- «Имя» введите название группы.
- 4. Нажмите кнопку «Подтвердить».

# <span id="page-14-1"></span>3.1.5 Связывание устройств Activator и бирок для электронной идентификации на стойлах с данными местоположения в системе Velos при помощи портативных устройств

При наличии в стойле бирки для электронной идентификации или устройства Activator необходимо связать этот элемент с местоположением стойла в системе Velos. Сканирование бирок для электронной идентификации (устройство Activator оснащено встроенной биркой) и автоматическое обновление системы Velos осуществляется с помощью портативного устройства. Бирки для электронной идентификации устанавливают на стойлах для закрепления за ними уникальных идентификационных номеров.

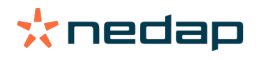

Перед связыванием местоположений со стойлами все местоположения необходимо настроить в Velos (см. раздел [Настройка местоположений \(страница 12\)](#page-13-0)).

- Допускается использовать только бирки для электронной идентификации Nedap D22.
- Более подробные сведения о портативных устройствах см. в разделе «Дополнительная документация».
- Более подробные сведения о портативных устройствах прежних версий см. в разделе [Устаревшие портативные устройства \(страница 83\)](#page-84-0).
- 1. На экране портативного устройства выберите пункт «Действие». Если пункт «Действие» выбрать невозможно, выберите сначала пункт «Портативное ус-во».
- 2. Выберите пункт «Добавить метку к стойлу»
- 3. Выберите секцию, в которой находится стойло
- 4. В секции выберите стойло, в отношении которого следует выполнить связывание.
- 5. Отсканируйте бирку для электронной идентификации или устройство Activator в стойле с помощью портативного устройства.
- 6. Продолжайте сканировать другие бирки для электронной идентификации или устройства Activator в стойлах до тех пор, пока не закончите связывание всех стойл.

Все отсканированные бирки для электронной идентификации и устройства Activator будут связаны с данными местоположения в системе Velos.

# <span id="page-15-0"></span>3.1.6 Связывание свиноматок с местоположениями (автономная система кормления свиноматок)

После первоначальной установки и создания всех местоположений опороса в Velos автоматически создается такое же количество животных. Животные автоматически связываются со стойлами для опороса и их номера совпадают с номерами стойл. Если свиноматки не имеют ушных бирок для электронной идентификации, они автоматически связываются со стойлами для опороса и их номера совпадают с номерами стойл.

#### Пример

Ū

Для стойла 1001 создается привязанное к нему животное с номером 1001.

Когда новые свиноматки входят в стойла для опороса, они автоматически получают номера предыдущих животных. Поэтому данные по свиноматкам, покидающим стойла, необходимо очищать.

См. раздел [Связывание новых свиноматок со стойлами для опороса \(автономная система кормления](#page-32-1) า [свиноматок\) \(страница 31\).](#page-32-1)

# <span id="page-15-1"></span>3.1.7 Связывание свиноматок с местоположениями в Velos (система кормления свиноматок с ESF и устройствами Activator или бирками для электронной идентификации EID tag)

После установки и при каждом вводе новых свиноматок в стойла для опороса животных необходимо сканировать и связывать с местоположениями в Velos. Для правильного кормления свиноматки необходимо знать, в каком стойле она находится.

Перед связыванием местоположений со стойлами все местоположения необходимо настроить в Velos (см. раздел [Настройка местоположений \(страница 12\)](#page-13-0)).

- Допускается использовать только бирки для электронной идентификации Nedap D22 EID tag.
- Более подробные сведения о портативных устройствах см. в руководстве «Использование портативных устройств с системой Velos»)

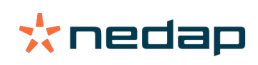

- Более подробные сведения о портативных устройствах устаревших версий см. в разделе [Устаревшие портативные устройства \(страница 83\)](#page-84-0)
- 1. На экране портативного устройства выберите пункт «Действие». Если выбрать пункт «Действие» невозможно, выберите сначала пункт «Портативное ус-во».
- 2. Выберите пункт Link animal to pen («Привязать животное к стойлу»)
- 3. Отсканируйте свиноматку или стойло, начиная со стартового стойла (свиноматку или стойло в любом порядке).
- 4. Проверьте корректность сочетания стойла и свиноматки.
- 5. Повторите шаги 2–4 во всех остальных стойлах.
- 6. Закончив связывание животных со стойлами, вернитесь в главное меню.

#### Внимание!  $\mathcal{A}$

Для применения подходящей кривой кормления система проверяет тип местоположения, с которым связана свиноматка (например, секция для супоросных или опоросная секция). Если свиноматка не связана с местоположением, ее кормление невозможно. В случае с системой кормления свиноматок это означает, что свиноматку необходимо связать со стойлом для опороса, как описано в этом разделе.

# <span id="page-16-0"></span>3.2 Настройки корма

Перед определением схем кормления для свиноматок необходимо настроить в Velos типы корма и кормораздаточные бункеры.

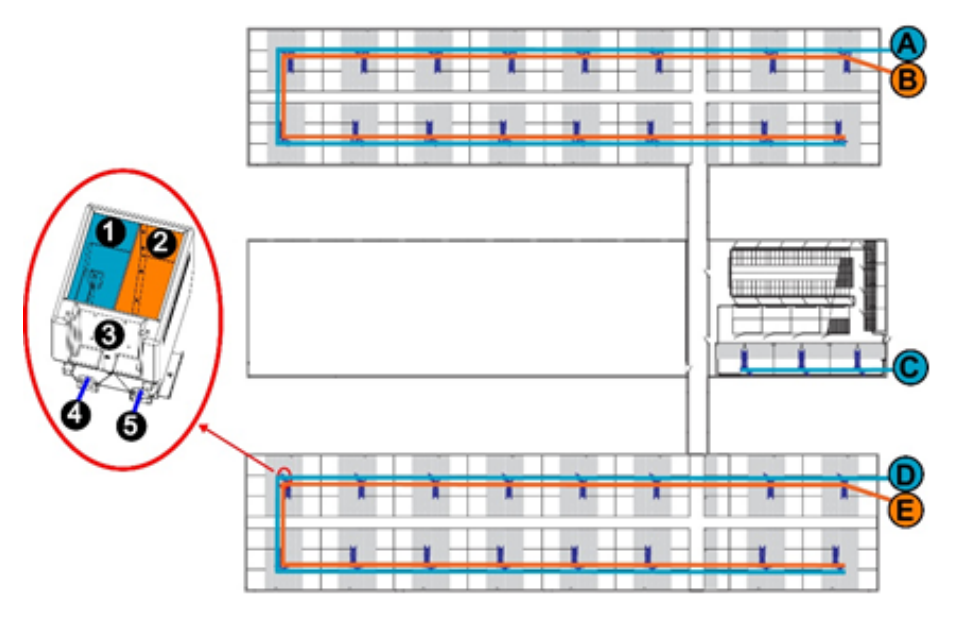

Рис. 8: Пример настроек для типов корма и бункеров

- A. Бункер A с кормом типа 1 или проставления и тип корма 1. Тип корма 1. Тип корма 2. Тип корма 2
- **В. Бункер В с кормом типа 2.**
- 
- D. Бункер D с кормом типа 1.
- E. Бункер E с кормом типа 2 5. Выход 2: бункер E
- 
- 
- C. Бункер С с кормом типа 1 июля простанции 3. Кормораздаточный бункер электронной станции
	- кормления Electronic Sow Feeder
	-
	-

# <span id="page-16-1"></span>3.2.1 Добавление типов корма

В зависимости от лицензии предварительно настроены три типа корма:

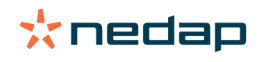

SowSense / Руководство пользователя Версия 03.000 / Ноябрь 2021 / RU 15

- корм для периода размножения;
- корм для периода стельности;
- корм для периода опороса.

Изменять названия или нумерацию существующих типов корма следует только в случае необходимости.

- 1. Последовательно выберите «Настройки» > «Кормление» > «Виды корма».
- 2. Выберите тип корма, который необходимо изменить.
- 3. Измените номер и (или) название типа корма.
- 4. Нажмите кнопку ОК.

Чтобы добавить новый тип корма, выполните указанные ниже действия.

- 1. Последовательно выберите «Настройки» > «Кормление» > «Виды корма».
- 2. Нажмите кнопку «Добавить тип корма».
- 3. Введите следующие данные:
	- «Номер» номер типа корма.
	- «Имя» название типа корма.
	- «Цвет» цвет, которым тип корма будет представлен графически на кривых кормления.
- 4. Нажмите кнопку ОК.

## <span id="page-17-0"></span>3.2.2 Добавление бункеров

В зависимости от лицензии предварительно настроены три бункера:

- бункер для периода размножения;
- бункер для периода стельности;
- бункер для периода опороса.

Изменять их названия или нумерацию следует только в случае необходимости.

- 1. Последовательно выберите «Настройки» > «Кормление» > «Бункера».
- 2. Выберите бункер, который необходимо изменить.
- 3. Измените номер, название и (или) тип корма бункера.
- 4. Нажмите кнопку ОК.

Чтобы добавить новый бункер, выполните указанные ниже действия.

- 1. Последовательно выберите «Настройки» > «Кормление» > «Бункера».
- 2. Нажмите кнопку «Добавить бункер конц корма».
- 3. Введите следующие данные:
	- номер бункера;
	- название бункера;
	- тип корма.
- 4. Нажмите кнопку ОК.

## <span id="page-17-1"></span>3.2.3 Задание типов корма для электронных станций кормления свиноматок и устройств Compact Feeder

Каждую электронную станцию кормления Electronic Sow Feeder или устройство Compact Feeder необходимо связать по крайней мере с одним типом корма в Velos.

Электронные станции кормления Electronic Sow Feeder

- 1. Последовательно выберите «Настройки» > «Функциональные компоненты».
- 2. Выберите электронную станцию кормления Electronic Sow Feeder, которую необходимо изменить.

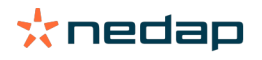

- 3. Выберите Output for feed 1 (Выход для корма 1).
- 4. В раскрывающемся списке выберите нужный тип корма.
- 5. Если в рацион входят два вида корма, выберите Output for feed 2 (Выход для корма 2).
- 6. В раскрывающемся списке выберите второй тип корма.
- 7. Нажмите кнопку «Подтвердить».

#### Устройства Compact Feeder

- 1. Последовательно выберите «Настройки» > «Функциональные компоненты».
- 2. Нажмите кнопку «Добавить функциональный компонент».
- 3. Введите следующие данные:
	- «Тип» в раскрывающемся списке выберите пункт «Кормление в секции».
	- «Имя» название секции (например, «Опоросная секция 1»).
- 4. Нажмите кнопку «Следующий».
- 5. Введите следующие данные:
	- «Секция» в раскрывающемся списке выберите местоположение.
	- First pen (Первое стойло) в раскрывающемся списке выберите первое стойло.
	- Last pen (Последнее стойло) в раскрывающемся списке выберите последнее стойло.
	- V-pack for motor 1–10 (V-pack для двигателя 1–10) в раскрывающемся списке выберите модуль VP3008.
	- V-pack for motor 11–20 (V-pack для двигателя 11–20) в раскрывающемся списке выберите модуль VP3008 (если применимо).
	- «Бункер 1» в раскрывающемся списке выберите тип корма.
	- «Бункер 2» в раскрывающемся списке выберите тип корма (если применимо).
	- V-pack manual control (Ручное управление блоком V-pack) в раскрывающемся списке выберите модуль VP3001.
- <span id="page-18-0"></span>6. Нажмите кнопку «Подтвердить».

# 3.3 Калибровка корма

Каждую электронную станцию кормления Electronic Sow Feeder или устройство Compact Feeder необходимо откалибровать для используемых видов корма. Вес порции корма калибруют, чтобы обеспечить подачу правильного количества корма свиноматкам.

# <span id="page-18-1"></span>3.3.1 Калибровка корма для электронной станции кормления Electronic Sow Feeder

При запуске системы необходимо откалибровать вес порции корма для каждого типа корма и каждой электронной станции кормления Electronic Sow Feeder.

Кроме того, калибровка рекомендуется после поставки каждой новой партии корма и изменения состава корма. Если применяется относительная калибровка, повторная калибровка требуется только для одной электронной станции кормления Electronic Sow Feeder или для ограниченного количества станций.

#### Начальная калибровка

- 1. Назначьте калибровочную метку каждому типу корма.
	- a. Последовательно выберите «Настройки» > «Кормление» > «Калибровка» > «Калибровочные респондеры».
	- b. Нажмите кнопку «Добавить» и введите номер метки.
	- c. Выберите тип корма, который необходимо откалибровать.
	- d. Нажмите кнопку «Подтвердить».
	- e. Повторите действия с 1b по 1d для каждого типа корма.

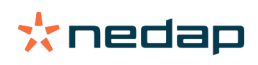

- 2. Перейдите в место размещения электронной станции кормления Electronic Sow Feeder с пустой кормушкой.
- 3. Поместите метку в зоне действия антенны и дождитесь, когда электронная станция кормления Electronic Sow Feeder начнет выдавать корм.
	- a. Соберите поданный корм.
	- b. Взвесьте поданный корм.
	- c. Запишите вес.
- 4. Последовательно выберите «Настройки» > «Кормление» > «Калибровка».

Отобразится список всех местоположений фермы с электронными станциями кормления Electronic Sow Feeder или устройствами Compact Feeder.

- 5. Выберите местоположения фермы с электронными станциями кормления Electronic Sow Feeder, которые необходимо откалибровать.
- <span id="page-19-0"></span>6. Последовательно выберите «Действия» > «Калибрировать».

| Settings > Calibration                                    |               |               |                               |
|-----------------------------------------------------------|---------------|---------------|-------------------------------|
| Actions $\bigcirc$ *<br>Calibrate<br>Relative calibration | Feed 1        | Feed 2        | Feed 3<br>v                   |
| o<br>Farrowing section 2                                  |               |               | v                             |
| Gestation lying area<br>×                                 |               |               | $\hat{\phantom{a}}$           |
| $\checkmark$<br>Station 1                                 | 97 g/portion  | 100 g/portion | $\sim$                        |
| $\check{\phantom{a}}$<br>Station 2                        | 101 g/portion | 99 g/portion  | $\alpha$                      |
| $\checkmark$<br>Station 3                                 | 107 g/portion | 102 g/portion | $\alpha$                      |
| ٠<br>Station 4                                            | 108 g/portion | 100 g/portion | $\alpha$                      |
| ٠<br>Station 5                                            | 102 g/portion | 98 g/portion  | $\alpha$                      |
| $\checkmark$<br>Station 6                                 | 103 g/portion | 103 g/portion | $\alpha$                      |
|                                                           |               |               | <b>Calibration responders</b> |

Рис. 9: Меню калибровки

- 7. Откроется окно «Калибрировать».
	- a. Выберите нужный тип корма.
	- b. Введите вес поданного корма, записанный на этапе 3c. Новое калибровочное значение рассчитывается автоматически.
	- c. Чтобы сохранить новые калибровочные значения, нажмите кнопку ОК.
- 8. Повторите действия 5–7 для всех местоположений фермы с электронными станциями кормления Electronic Sow Feeder и для всех типов корма.

#### Калибровка после поставки новой партии корма

- 1. Перейдите в место размещения электронной станции кормления Electronic Sow Feeder с пустой кормушкой. Это может быть любая станция кормления в местоположении.
- 2. Поместите метку в зоне действия антенны и дождитесь, когда электронная станция кормления Electronic Sow Feeder начнет выдавать корм.
	- a. Соберите поданный корм.
	- b. Взвесьте поданный корм.
	- c. Запишите вес.
- 3. Последовательно выберите «Настройки» > «Кормление» > «Калибровка».
- 4. Выберите местоположение фермы, в котором был собран корм.
- 5. Последовательно выберите «Действия» > «Относительная калибровка» (см. рисунок [Рис. 9 \(страница](#page-19-0) [18\)](#page-19-0)).
- 6. Откроется окно «Относительная калибровка».
	- a. Выберите нужный тип корма.
	- b. Выберите электронную кормушку для свиней, на которой был собран корм.

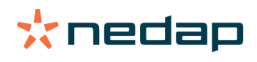

- c. Введите вес поданного корма, записанный на этапе 2c. Новое калибровочное значение и изменение в процентах рассчитываются автоматически.
- d. Чтобы сохранить новое калибровочное значение и применить корректировку ко всем электронным станциям кормления Electronic Sow Feeder в местоположении, нажмите кнопку ОК.

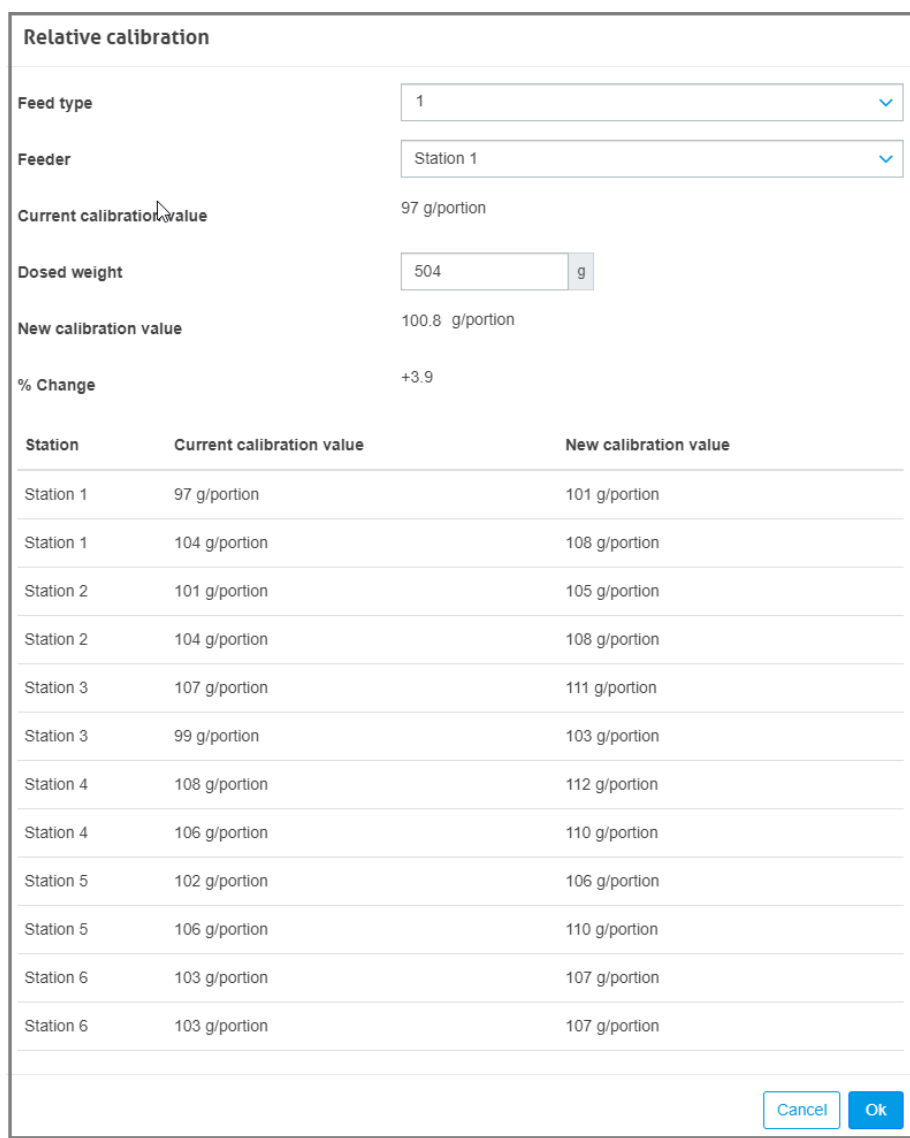

Рис. 10: Окно «Относительная калибровка»

7. Повторите действия 1–6 для всех местоположений фермы с электронными станциями кормления Electronic Sow Feeder, где используется новая партия корма.

# <span id="page-20-0"></span>3.3.2 Калибровка порции корма, подаваемой Compact Feeder

Чтобы каждое устройство Compact Feeder подавало правильное количество корма, необходимо откалибровать вес порции корма. Все стойла требуют калибровки перед первым запуском.

Кроме того, калибровка рекомендуется после каждой поставки нового корма и изменения состава корма. Если применяется относительная калибровка, повторной калибровки требует только одно устройство Compact Feeder или ограниченное их количество.

В линии подачи корма ВСЕГДА должно быть достаточно корма.

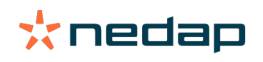

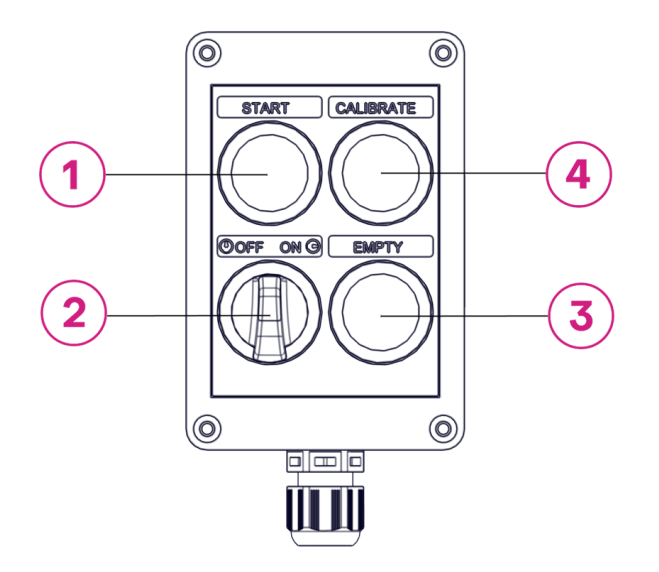

Рис. 11: Пульт Feeding Control для устройства Compact Feeder

- 
- 
- 1. Зеленая кнопка для досрочного запуска кормления 3. Желтая кнопка для опорожнения системы (более 5 секунд)
- 2. Выключатель 4. Синяя кнопка для калибровки системы (более
	- 5 секунд)

#### Начальная калибровка

Откалибруйте все устройства Compact Feeder, относящиеся к данной зоне. Для этого выполните указанные ниже действия.

1. Активируйте режим калибровки, нажав синюю кнопку Calibrate (Калибровка) на пульте Feeding Control и удерживая ее нажатой не менее 5 секунд. Синий индикатор кнопки начнет мигать.

Режим калибровки будет активен в течение 30 минут. Чтобы выключить или повторно включить  $\overline{0}$ режим калибровки, нажмите синюю кнопку Calibrate (Калибровка) на пульте Feeding Control и удерживайте ее нажатой не менее 5 секунд.

2. Перейдите в раздел Quick view (Быстрый обзор) > Farrowing area (Район опороса) (или Breeding area (Зона размножения)).

Появится список всех зон опороса (или зон размножения).

3. Выберите зону опороса (или зону размножения) с устройствами Compact Feeder, которые необходимо откалибровать.

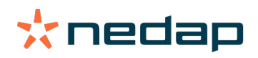

 $_4$ . Щелкните по номеру стойла или нажмите  $\blacktriangleright$  кнопку в конце строки. Появятся сведения о калибровке для стойла и кнопка Calibrate (Калибровка).

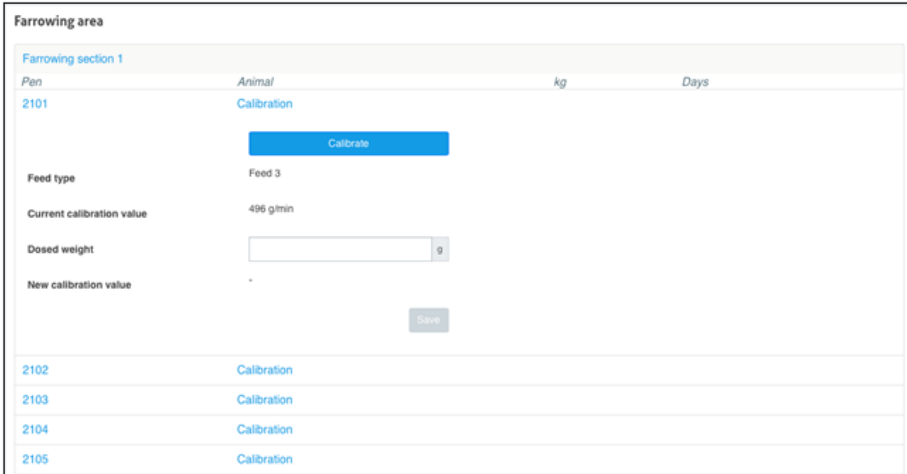

Рис. 12: Кнопка Calibrate (Калибровка)

Кнопка Calibrate (Калибровка) отображается только в режиме калибровки (см. действие 1). Ū

#### 5. Откалибруйте устройство Compact Feeder в стойле.

- Для правильной калибровки шнек устройства Compact Feeder должен быть заполнен кормом. Первая порция после запуска может быть неполной. Всегда используйте для калибровки вторую порцию.
- a. Нажмите на экране синюю кнопку Calibrate (Калибровка). Устройство Compact Feeder будет подавать корм в течение 30 секунд.
- b. Соберите и взвесьте поданный корм.
- c. Введите вес в поле Dosed weight (Дозированный вес) на экране. Новое калибровочное значение рассчитывается автоматически.
- d. Чтобы сохранить новое калибровочное значение, нажмите кнопку Save (Сохранить).
- 6. Повторите действия 4 и 5 для каждого стойла в списке.
- 7. Нажмите синюю кнопку Calibrate (Калибровка) на пульте Feeding Control и удерживайте ее нажатой не менее 5 секунд, чтобы выйти из режима калибровки, или дождитесь автоматического выхода через 30 минут. Синий индикатор кнопки Calibrate (Калибровка) перестанет мигать.

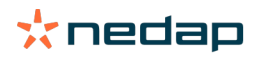

# <span id="page-23-0"></span>4 Эксплуатация

# <span id="page-23-1"></span>4.1 Создание схем кормления

После настройки всех типов корма и бункеров необходимо создать схемы кормления. Схема кормления позволяет корректировать количество корма в соответствии с этапами жизненного цикла животных, например в период размножения или опороса. Можно создать несколько схем кормления в соответствии с особенностями питания различных групп животных.

См. разделы [Добавление типов корма \(страница 15\)](#page-16-1) и [Добавление бункеров \(страница 16\).](#page-17-0)

#### Внимание!  $\sqrt{N}$

В зависимости от лицензии в интерфейсе на ПК уже может быть схема кормления по умолчанию с одной или несколькими предварительно настроенными кривыми кормления. Это всего лишь пример! Измените настройки в соответствии со своими потребностями.

- 1. Последовательно выберите «Настройки» > «Кормление» > «План кормления».
- 2. Выберите «Добавить план кормления».
- 3. Укажите уникальный номер и название схемы кормления, например «Первый опорос».
- 4. Нажмите кнопку ОК.
- 5. Задайте следующие настройки схемы кормления:
	- типы корма (см. раздел [Выбор типов корма \(страница 22\)](#page-23-2));
	- количество корма (см. раздел [Определение количества корма \(страница 23\)](#page-24-0));
	- корректировки (см. раздел [Настройка корректировок \(страница 25\)\)](#page-26-0);
	- распределение (см. раздел [Настройка распределения \(страница 26\)\)](#page-27-0);
	- лимиты (см. раздел [Определение лимитов \(страница 27\)\)](#page-28-0).

### <span id="page-23-2"></span>4.1.1 Выбор типов корма

Для каждой схемы кормления создается кривая кормления. На кривой кормления показаны периоды увеличения или уменьшения количества корма со временем и периоды неизменного количества корма. Для кривой кормления необходимо задать время начала и окончания. Например, кривая кормления в период супоросности начинается в дату осеменения и завершается в дату начала кривой кормления в период опороса.

Для каждой кривой кормления необходимо выбрать типы корма, причем их можно включать и отключать. Выбрать можно только типы корма, добавленные в Velos.

См. раздел [Добавление типов корма \(страница 15\).](#page-16-1) ា

- 1. Последовательно выберите «Настройки» > «Кормление» > «План кормления».
- 2. Выберите схему кормления, которую необходимо настроить.
- 3. Выберите нужную кривую кормления:
- размножение;
	- период стельности;
	- опорос.

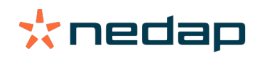

Для электронной системы кормления Electronic Sow Feeding необходимо определить кривую Ū кормления «Период стельности». Для системы кормления свиноматок в период опороса необходимо определить кривую кормления «Опорос».

- 4. Выберите вкладку «Виды корма».
- 5. Выберите один или несколько типов корма, переведя переключатель из положения «Выкл» в положение «Вкл».
- 6. Нажмите кнопку ОК.

### <span id="page-24-0"></span>4.1.2 Определение количества корма

Кривая кормления определяет количество корма (определенного типа), которое должно даваться животному каждый день. Для каждой схемы кормления можно создать до трех кривых, которые называются «Размножение», «Супоросность» и «Опорос».

- 1. Последовательно выберите «Настройки» > «Кормление» > «План кормления».
- 2. Выберите схему кормления, которую необходимо настроить.
- 3. Выберите тип кривой кормления:
	- Размножение: кривая кормления на основе даты отъема.
	- Супоросность: кривая кормления на основе даты осеменения.
	- Опорос: кривая кормления с разным количеством корма до и после опороса.
- 4. Выберите вкладку «Количество корма».
- 5. Создайте кривую кормления (см. инструкции ниже).
- 6. Нажмите кнопку ОК.

#### Внимание!  $(\mathbb{A})$

Если в календаре не введены даты начала кривой кормления, она не будет активирована. В это время свинья будет получать количество корма, соответствующее дню 0 кривой.

#### Размножение

1. Укажите дни после отъема на кривой, для которых необходимо определить количество корма. День 0 — это дата отъема.

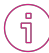

В настройках календаря можно настроить автоматическую установку даты отъема после даты рождения (см. раздел [Настройка общих календарных предупреждений \(страница 46\)\)](#page-47-2).

- 2. При необходимости нажмите кнопку «Добавить», чтобы добавить строку.
- 3. Введите количество корма каждого вида (в килограммах).

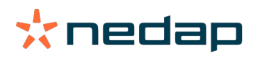

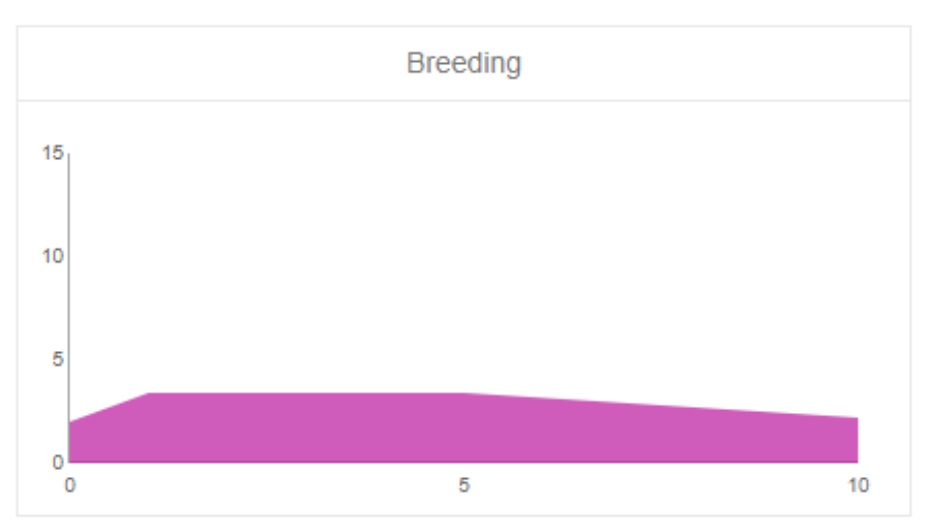

Рис. 13: Пример кривой кормления на период размножения

#### Супоросность

- 1. Укажите дни после осеменения на кривой, для которых необходимо определить количество корма. День 0 — это дата осеменения.
- 2. При необходимости нажмите кнопку «Добавить», чтобы добавить строку.
- 3. Введите количество корма каждого вида (в килограммах).

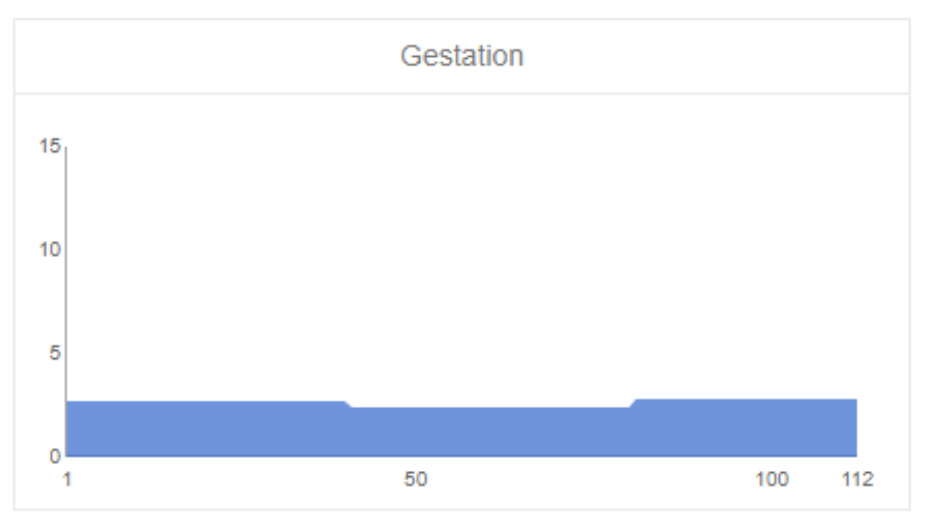

Рис. 14: Пример кривой кормления на период супоросности

Внимание!

Общее количество корма в день должно быть больше 0,5 кг.

#### Опорос

 $\sqrt{2}$ 

- 1. Укажите дни до опороса на кривой, для которых необходимо определить количество корма. День 0 это ожидаемая дата опороса (= дата осеменения + 115 дней).
	- a. При необходимости нажмите кнопку «Добавить», чтобы добавить строку.
	- b. Введите количество корма каждого вида (в килограммах).
- 2. Укажите дни после опороса на кривой, для которых необходимо определить количество корма.
	- a. При необходимости нажмите кнопку «Добавить», чтобы добавить строку.
	- b. Введите количество корма каждого вида (в килограммах).

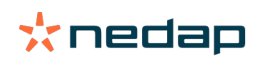

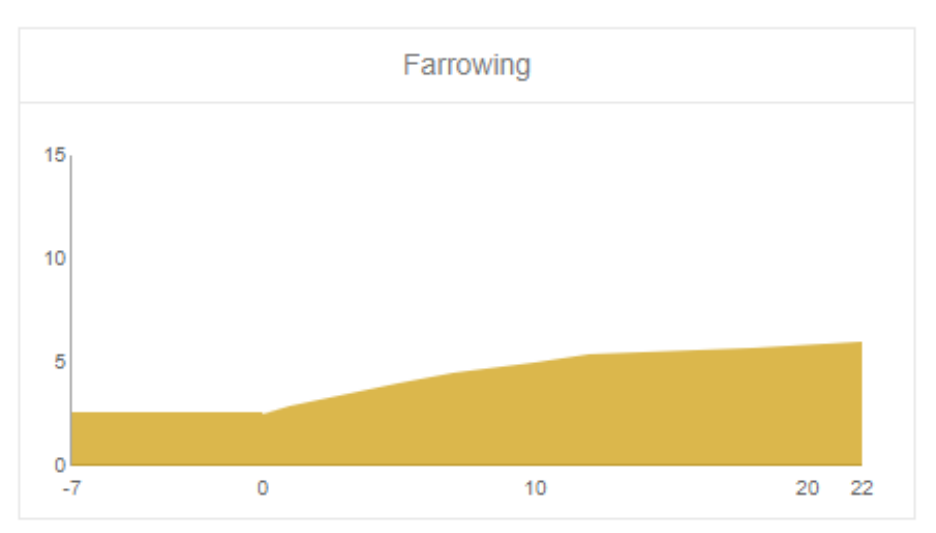

Рис. 15: Пример кривой кормления на период опороса

# <span id="page-26-0"></span>4.1.3 Настройка корректировок

При необходимости определите корректировки для конкретной схемы кормления. Они могут быть полезны, например, на случай внезапных перемен погоды, из-за которых животные начинают есть больше или меньше корма. Корректировки применяются ко всем животным, которые питаются согласно данной схеме кормления.

Есть три вида корректировок: общая, с учетом оценки состояния и месячная.

- 1. Последовательно выберите «Настройки» > «Кормление» > «План кормления».
- 2. Выберите схему кормления, которую необходимо скорректировать.
- 3. Выберите вкладку «Корректировка».
- 4. Определите корректировку.
	- a. Общая корректировка:
		- 1. «Абсолютно»: укажите количество корма (в килограммах), которое необходимо вычесть из суточного рациона или прибавить к нему (для каждого типа корма). Если нужно меньше корма, введите перед значением знак минуса (–). Например, если текущий суточный рацион составляет 4 кг и его необходимо скорректировать до 3 кг, укажите значение –1 кг.
		- 2. «Процент»: укажите количество корма (в процентах), которое необходимо вычесть из суточного рациона или прибавить к нему (для каждого типа корма). Если нужно меньше корма, введите перед процентным значением знак минуса (–). Например, если текущий суточный рацион составляет 4 кг и его необходимо скорректировать до 3 кг, укажите значение –25 %.
		- b. Корректировки с учетом состояния: делятся на пять уровней в зависимости от оценки состояния.

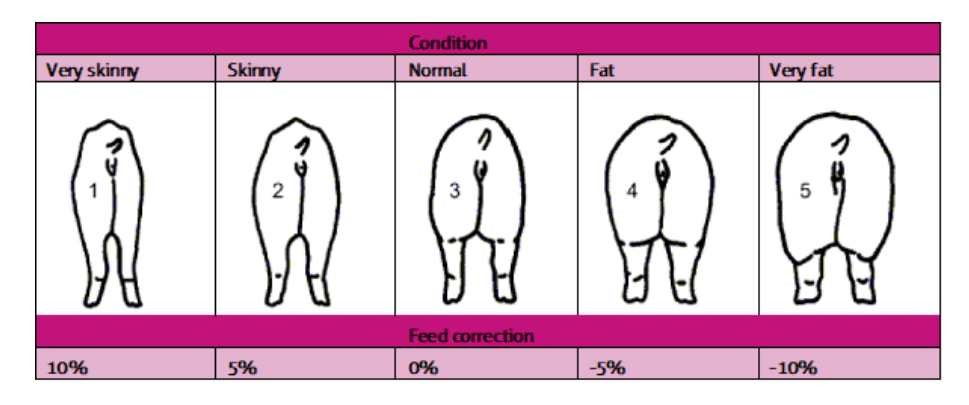

Рис. 16: Оценки состояния

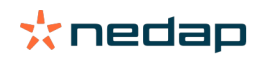

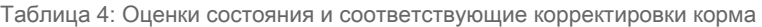

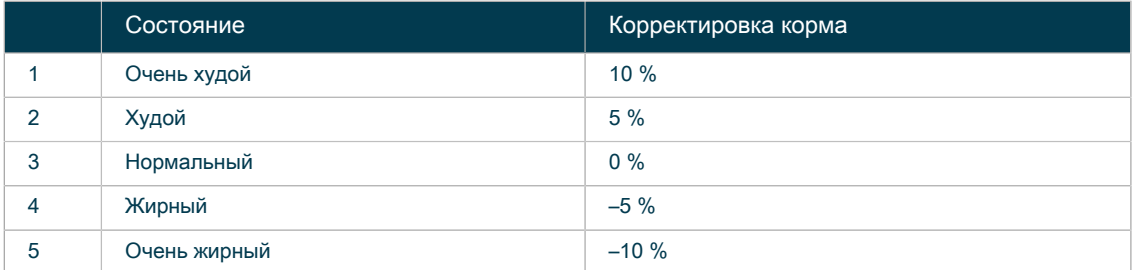

Например, если животное очень худое, его нужно кормить больше. Укажите количество корма в процентах, которое необходимо прибавлять к суточному рациону животных в таком состоянии. Если ввести значение 10 %, животное будет получать дневной рацион и еще дополнительные 10 % корма (соответствующего типа).

- c. Месячные корректировки: укажите количество корма (в килограммах), которое необходимо вычитать из суточного рациона или прибавлять к нему каждый месяц (для каждого типа корма). Если нужно меньше корма, введите перед значением знак минуса (–). Например, если текущий суточный рацион составляет 3,5 кг и его необходимо скорректировать до 3,2 кг в июле, укажите значение –0,3 кг для июля.
- 5. Нажмите кнопку ОК.

Внимание!  $(\mathcal{N})$ 

Корректировки вступят в силу в начале следующего кормления.

## <span id="page-27-0"></span>4.1.4 Настройка распределения

Суточное количество корма может подаваться разово или делиться на равные порции, предоставляемые в течение дня.

- 1. Последовательно выберите «Настройки» > «Кормление» > «План кормления».
- 2. Выберите схему кормления, которую необходимо настроить.
- 3. Выберите кривую кормления.
- 4. Выберите вкладку «Распространение».
- 5. Кривые «Размножение» и «Опорос»: отобразится таблица распределения, состоящая из 24 столбцов (часы суток) и одной или нескольких строк (дни кривой кормления). Каждая ячейка представляет час дня. В ней указывается процент суточного рациона, который должен быть предоставлен за этот час.
	- a. Измените дни таблицы по умолчанию на дни, для которых необходимо изменить распределение.
	- b. При необходимости нажмите кнопку «Добавить», чтобы добавить строку в таблицу.
	- c. Щелкните по ячейке, чтобы активировать время кормления.
	- d. Укажите процент суточного рациона, который должен быть предоставлен за это время.
		- Ячейка таблицы станет зеленой, если значение превышает 0 %.  $\sqrt{2}$ 
			- Сумма процентных значений в строке должна быть равна 100 %.
				- Если установлено устройство Nedap Activator: небольшая порция корма подается в начале периода кормления, чтобы побудить свиноматку начать есть.
				- Если установлено устройство Nedap Activator: свиноматка может съедать порцию корма до следующего периода кормления или до конца суток. Если свиноматка не активировала подачу всей порции корма, оставшаяся часть не прибавляется к следующему периоду кормления.

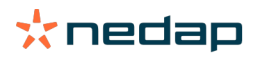

#### e. Заполните значения в таблице для каждого уникального дня кривой.

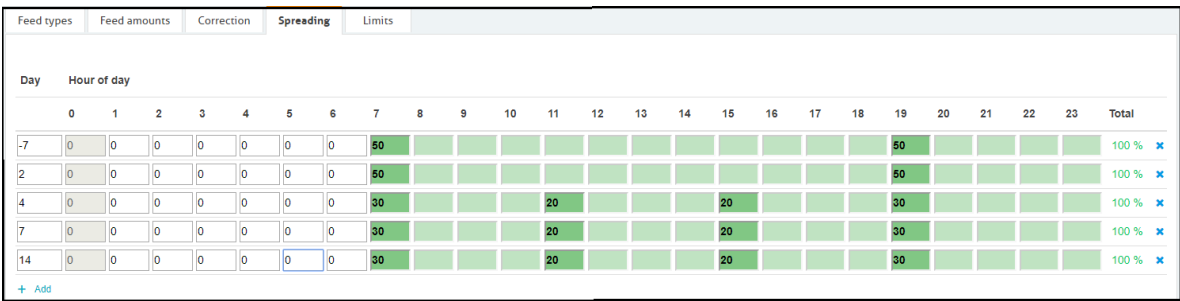

Рис. 17: Пример распределения для кривой кормления в период опороса

f. Чтобы сохранить таблицу, нажмите кнопку ОК.

#### 6. Кривая «Супоросность»:

- a. Задайте следующие параметры:
	- Время цикла общее количество часов в день, в течение которых распределяется корм. Время цикла задано равным 24 часам, и изменить его невозможно.
	- Количество периодов время цикла может делиться на несколько периодов. В течение каждого периода подается равная часть суточного рациона.
	- Release period дополнительный период (в течение тех же суток), в течение которого свиноматка может съесть оставшуюся часть суточного рациона. Число дополнительных периодов не должно превышать число основных периодов.

Таблица 5: Рекомендуемые настройки для сухого корма (подача корма раз в сутки)

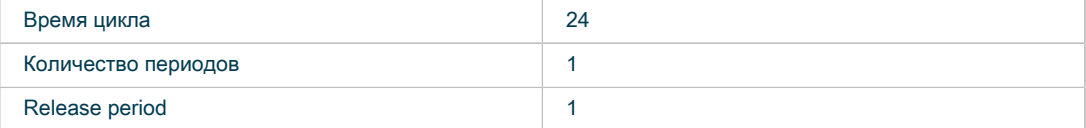

b. Чтобы сохранить настройки, нажмите кнопку ОК.

## <span id="page-28-0"></span>4.1.5 Определение лимитов

С помощью функции Лимиты можно контролировать кормление животных. Она позволяет предотвращать переедание или недоедание в течение определенного периода.

- 1. Последовательно выберите «Настройки» > «Кормление» > «План кормления».
- 2. Выберите схему кормления, которую необходимо настроить.
- 3. Выберите вкладку «Лимиты».
- 4. Задайте следующие параметры:
	- Скорость подачи корма укажите количество корма, отмериваемое в минуту.
	- Мин. количество периода позволяет предотвратить несколько посещений стойла животным с низким суточным рационом из-за распределения.
	- Макс. количество периода позволяет предотвратить переедание в течение определенного периода.

Ниже приведены рекомендуемые значения параметров.

Таблица 6: Лимиты кормления

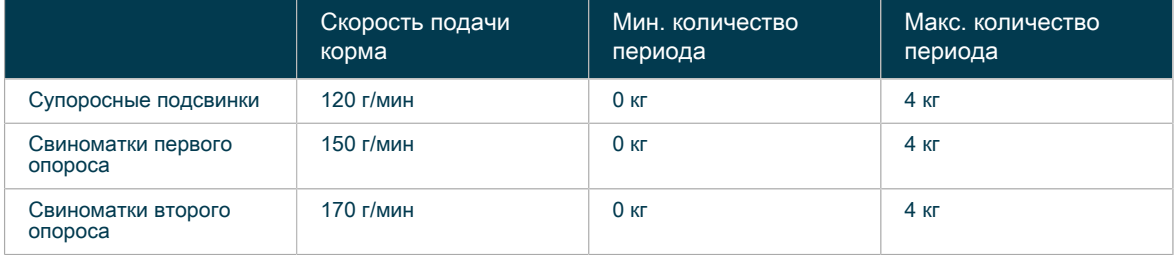

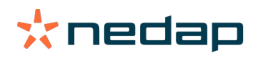

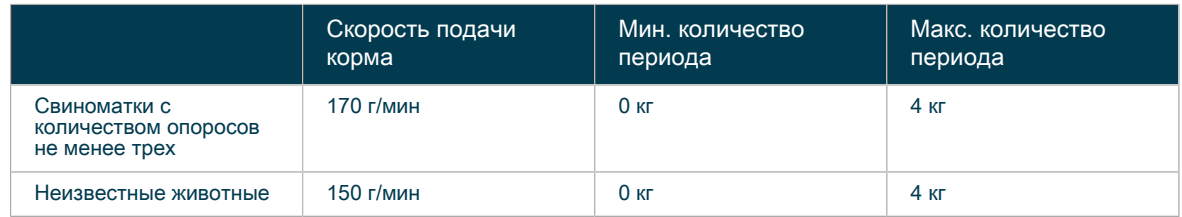

#### 5. Нажмите кнопку ОК.

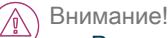

- Рекомендуемые скорости подачи корма приведены с учетом кормления сухим гранулированным кормом и дозированной подачи воды и основаны на результатах исследований. Для каждой фермы и породы они могут быть разными. Всегда проверяйте, как быстро едят животные. Перед открытием входных ворот для следующей свиноматки кормушка должна быть пустой. При необходимости скорректируйте настройки скорости подачи корма.
- Макс. количество периода = максимальное количество корма, отмериваемое за один период (по умолчанию 24 часа). При такой настройке свиноматка не может получить более 4 кг сухого корма за период. Скорректируйте максимальное количество, если в таблице кормления этот предел превышен.
- Чтобы облегчить поедание корма, важно отмеривать определенное количество воды с каждой его порцией. На каждые 100 г корма следует отмеривать 40–50 мл воды.

# <span id="page-29-0"></span>4.2 Управление схемами кормления

### <span id="page-29-1"></span>4.2.1 Запуск схемы кормления

 $\left(\begin{matrix} \overline{1} \\ \overline{2} \end{matrix}\right)$  Внимание!

Если в календаре Velos не введены даты начала кривой кормления, она не будет активирована. В это время свинья будет получать количество корма, соответствующее дню 0.

- 1. Последовательно выберите «Настройки» > «Календарь» > «Общее».
- 2. Выберите вкладку «Общее».
- 3. Введите следующие данные:

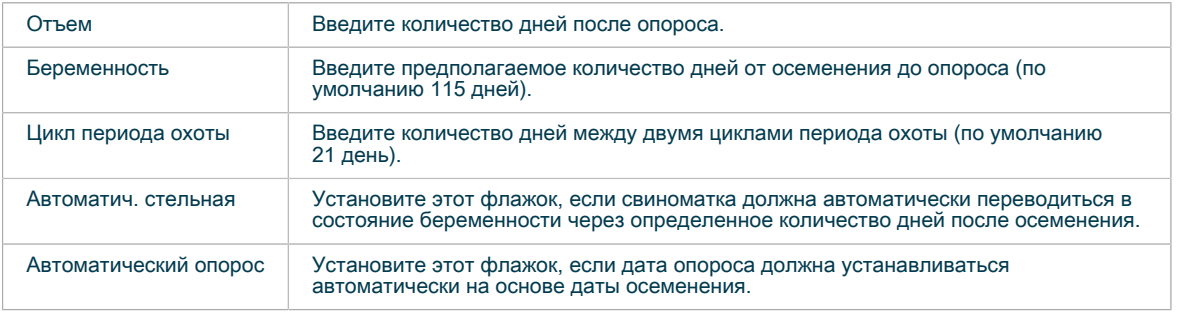

4. Нажмите кнопку «Подтвердить».

#### Внимание!

Чтобы кормление могло начаться, каждую свиноматку в зоне опороса необходимо связать со стойлом с установленным устройством Compact Feeder (см. раздел [Связывание свиноматок с](#page-85-0) [местоположениями в Velos \(система кормления свиноматок с ESF и устройствами Activator или](#page-85-0) [бирками для электронной идентификации EID tag\) \(страница 84\)](#page-85-0)).

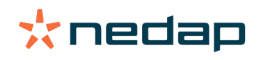

# <span id="page-30-0"></span>4.2.2 Добавление новой схемы кормления

- 1. Последовательно выберите «Настройки» > «Кормление» > «План кормления».
- 2. Выберите «Добавить план кормления».
- 3. Укажите уникальный номер и название схемы кормления, например «Первый опорос».
- 4. Нажмите кнопку ОК.
- 5. Заполните данные схемы кормления, как описано в разделе [Создание схем кормления \(страница](#page-23-1) [22\)](#page-23-1).

### <span id="page-30-1"></span>4.2.3 Переименование схемы кормления

Схему кормления можно переименовать, не теряя настроек.

- 1. Последовательно выберите «Настройки» > «Кормление» > «План кормления».
- 2. Выберите схему кормления, которую необходимо переименовать.
- 3. Выберите «Переименовать план корма».
- 4. Введите номер и нужное имя.
- 5. Нажмите кнопку ОК.

## <span id="page-30-2"></span>4.2.4 Удаление схемы кормления

При удалении схемы кормления все настройки утрачиваются, и восстановить их невозможно.

#### Оповещение

Перед удалением схемы кормления убедитесь в том, что она больше не назначена ни одной группе животных.

- 1. Последовательно выберите «Настройки» > «Кормление» > «План кормления».
- 2. Выберите схему кормления, которую необходимо удалить.
- 3. Выберите «Удалить план корма».
- 4. Нажмите кнопку ОК.

## <span id="page-30-3"></span>4.2.5 Неизвестные животные

Впервые идентифицированные животные с ушными бирками для электронной идентификации отображаются на панели мониторинга Velos как неизвестные животные. Они добавляются в группу по умолчанию под номером 99, и к ним применяется схема кормления по умолчанию. Местоположение животного зависит от местонахождения станции кормления, где оно было идентифицировано.

- 1. Последовательно выберите «Панель мониторинга» > «Ферма» > «Неизвестные животные».
- 2. Выберите неизвестное животное.
- 3. Измените или укажите значения в следующих полях, если это необходимо:
	- «Номер животного» введите правильный номер животного.
	- Life No введите регистрационный номер животного.
	- «Местоположение» проверьте местоположение.
	- «План кормления» выберите правильную схему кормления.
	- «Дата рождения» введите дату рождения.
	- «Осеменение» введите дату осеменения.
- 4. Нажмите кнопку ОК.

<span id="page-30-4"></span>Кормление неизвестных животных теперь будет осуществляться по соответствующей схеме.

## 4.2.6 Блокировка кормления

Для станции кормления или местоположения можно при необходимости настроить один или несколько периодов блокировки. Таким образом можно, например, настроить период отдыха до начала кормления.

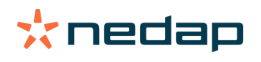

Чтобы заблокировать кормление на станции, выполните указанные ниже действия.

- 1. Последовательно выберите «Настройки» > «Кормление» > «Блокировка».
- 2. Выберите «Добавить блок периоды для устройства».
- 3. В раскрывающемся списке выберите электронную станцию кормления Electronic Sow Feeder.
- 4. Укажите время начала и окончания первого периода блокировки (например, с 06:00 до 08:00).
- 5. При необходимости добавьте дополнительные периоды блокировки.
- 6. Нажмите кнопку «Сохранить».

Чтобы заблокировать кормление в местоположении, выполните указанные ниже действия.

- 1. Последовательно выберите «Настройки» > «Кормление» > «Блокировка».
- 2. Выберите «Добавить блок периоды для местонахождения».
- 3. В раскрывающемся списке выберите местоположение.
- 4. Укажите время начала и окончания первого периода блокировки (например, с 06:00 до 08:00).
- 5. При необходимости добавьте дополнительные периоды блокировки.
- <span id="page-31-0"></span>6. Нажмите кнопку «Сохранить».

# 4.3 Кормление в период опороса

Свиноматки в стойлах для опороса могут находиться на разных стадиях опороса или лактации. Это значит, что их кормление должно осуществляться по разным схемам кормления и разным количеством корма. Может различаться не только количество корма, но и его распределение по времени. Для успешного кормления супоросных свиноматок требуется подтвержденная супоросность. Иначе количество корма будет рассчитано в день 0 (если нет даты предыдущего опороса) или в конце кривой кормления (если дата предыдущего опороса есть).

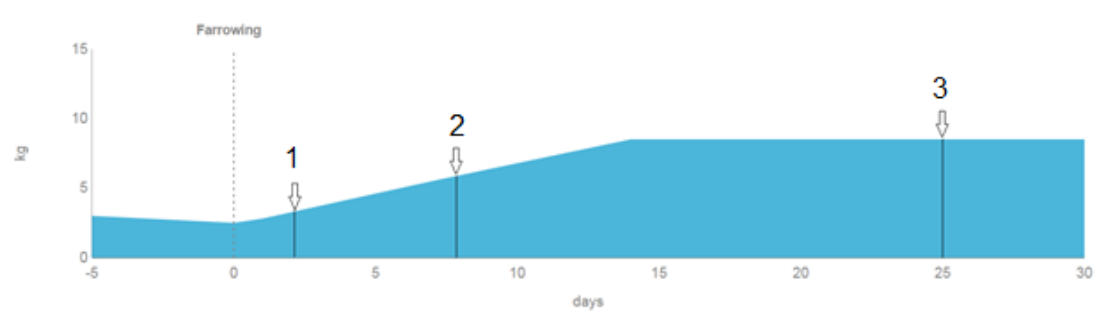

Рис. 18: Пример кормления трех свиноматок в течение одного календарного дня

Таблица 7: Пример кормления трех свиноматок в течение одного календарного дня

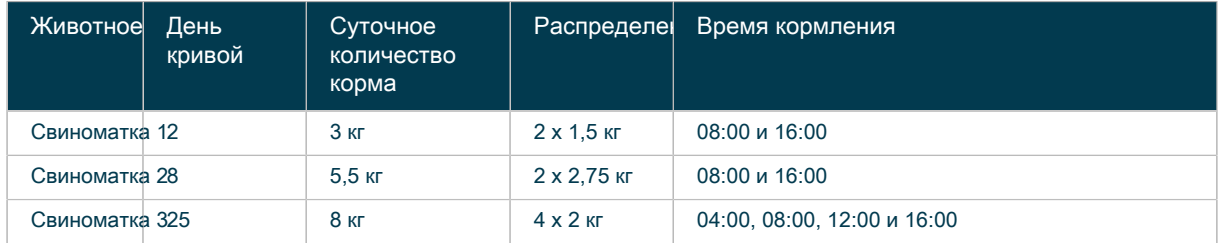

Для отдельных свиноматок или их групп можно корректировать суточное количество корма, как описано в следующих разделах:

- 1. [Установка даты опороса \(страница 31\)](#page-32-0)
- 2. [Настройка корректировок для отдельных свиноматок в системе кормления свиноматок после опороса](#page-33-0) [\(страница 32\)](#page-33-0)
- 3. [Запуск кормления в период опороса вручную \(страница 34\)](#page-35-1)

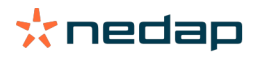

4. [Отключение системы кормления \(страница 35\)](#page-36-0)

Для успешного кормления супоросных свиноматок требуется подтвержденная супоросность. Иначе ์ ทู количество корма будет рассчитано в день 0 (если нет даты предыдущего опороса) или в конце кривой кормления (если дата предыдущего опороса есть).

## <span id="page-32-0"></span>4.3.1 Установка даты опороса

Датой начала кривой кормления «Опорос» является дата опороса. Чтобы ввести дату опороса, выполните указанные ниже действия.

- 1. Последовательно выберите «Ферма» > Quick view (Быстрый обзор) > «Район опороса».
- 2. Выберите местоположение.
- 3. Выберите животное.
- 4. Установите дату и время опороса.

Дату опороса можно также установить в меню «Быстрый ввод».

- 1. Нажмите кнопку «Быстрый ввод».
- 2. Введите номер животного или выберите группу.
- 3. Нажмите кнопку «Следующий».
- 4. Выберите «Действие 1».
- 5. В раскрывающемся списке выберите действие «Календарь опорос».
- 6. Установите дату и время опороса.
- 7. Нажмите кнопку «Применить ко всем».

До ввода фактической даты опороса кормление свиноматки будет осуществляться исходя из предполагаемой даты опороса (если она активирована) или до дня 0 кривой кормления «Опорос». Предполагаемая дата опороса рассчитывается исходя из даты осеменения: предполагаемая дата опороса = дата осеменения + 115 дней. Смещение в 115 дней используется по умолчанию, но его можно изменить в настройках календаря.

#### Пример

Поросята родились 12 февраля, но фермер вводит дату опороса в системе 15 февраля. Кормление свиноматки будет осуществляться в соответствии с днем 3 кривой кормления «Опорос».

## <span id="page-32-1"></span>4.3.2 Связывание новых свиноматок со стойлами для опороса (автономная система кормления свиноматок)

После первоначальной установки и настройки всех местоположений в Nedap Velos автоматически создается такое же количество животных. Они уже связаны со стойлами для опороса, а их номера совпадают с номерами стойл. Например, для стойла 1001 создается привязанное к нему животное с номером 1001.

Перед вводом новых свиноматок в стойла для опороса необходимо очистить данные по животным, выведенным из них. Чтобы подготовить систему к размещению новых свиноматок, выполните указанные ниже действия.

- 1. Нажмите кнопку «Быстрый ввод».
- 2. Выберите «Местоположение», а затем выберите секции, к которым относились свиноматки, выведенные из стойл для опороса.
- 3. Нажмите кнопку «Следующий».
- 4. Установите флажок «Действие 1» и выберите «Календарь очистить события календаря».
- 5. Нажмите кнопку «Обзор животных», чтобы очистить события календаря для одного или нескольких животных.

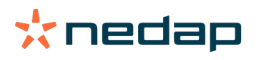

- a. Выберите животных, выведенных из стойл для опороса.
- b. Выберите «Действия» > «Подтвердить», чтобы очистить события календаря.
- 6. Нажмите кнопку «Применить ко всем», чтобы очистить события календаря для всех животных в секции.
- 7. Нажмите кнопку «Следующий».

События календаря для всех свиноматок, выведенных из стойл для опороса, будут удалены. Однако номера животных сохранятся в Velos и останутся привязанными к стойлам для опороса. Их можно использовать для кормления следующей партии свиноматок в стойлах.

#### Ввод даты опороса для новых свиноматок

#### Внимание!  $\mathcal{A}$

Чтобы кормление новых свиноматок производилось правильно в соответствии с кривой кормления в период опороса, для них нужно ввести дату опороса.

Если дата опороса еще не известна, введите дату осеменения, чтобы кормление свиноматок осуществлялось в соответствии с кривой кормления в период опороса до предполагаемой даты опороса.

- 1. Нажмите кнопку «Быстрый ввод».
- 2. Выберите поле «Номер» и введите номера свиноматок, для которых необходимо ввести дату осеменения, или выберите «Местоположение», а затем выберите нужную секцию.
- 3. Нажмите кнопку «Следующий».
- 4. Установите флажок «Действие 1» и выберите «Календарь осеменение».
- 5. Выберите в календаре дату осеменения.
- 6. Нажмите кнопку «Применить ко всем».
- 7. Нажмите кнопку «Следующий».

# <span id="page-33-0"></span>4.3.3 Настройка корректировок для отдельных свиноматок в системе кормления свиноматок после опороса

С помощью смартфона или планшета можно легко отслеживать и корректировать кормление отдельных свиноматок в стойлах для опороса. Вносимые корректировки вступают в силу немедленно. Общие изменения, например перевод свиноматки на другую схему кормления, вступают в силу в полночь.

Для отдельной свиноматки возможны три корректировки:

- [Изменение суточного количества корма \(страница 33\)](#page-34-0)
- [Включение или отключение кормления в период опороса \(страница 33\)](#page-34-1)
- [Пропуск одного или нескольких периодов кормления \(страница 33\)](#page-34-2)

После корректировки количества корма число свиноматок, для которых оно было изменено, приводится в разделе «Ферма» > «Обзор фермы». К одной свиноматке можно одновременно применить несколько корректировок, но в обзоре отображается только одна из них. Это корректировка с наивысшим приоритетом (1 — наивысший приоритет, 4 — самый низкий приоритет).

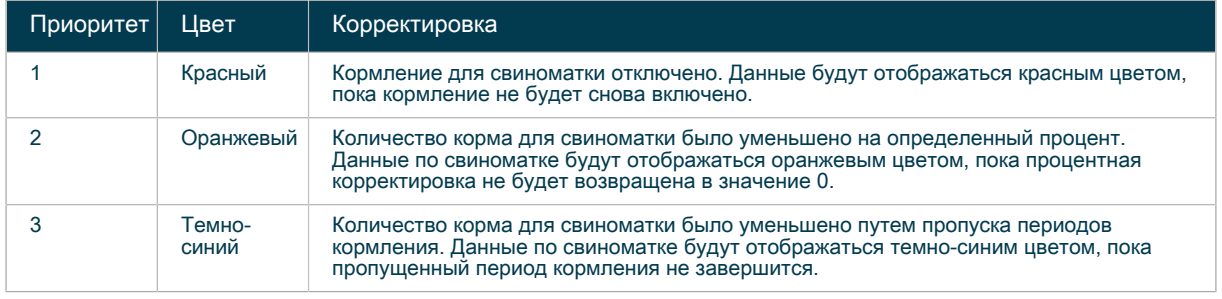

Таблица 8: Обзор корректировок для отдельной свиноматки

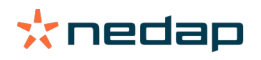

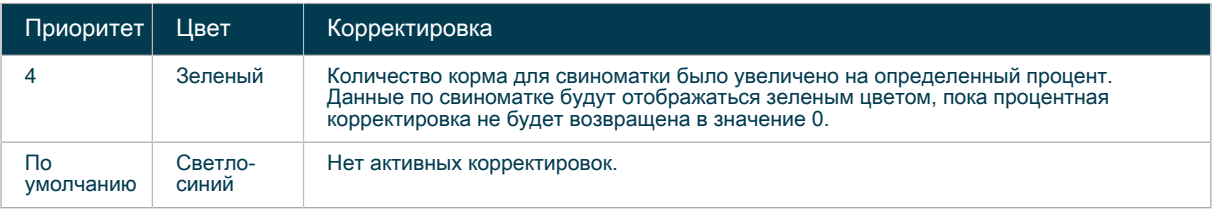

#### <span id="page-34-0"></span>4.3.3.1 Изменение суточного количества корма

Суточное количество корма можно уменьшать или увеличивать в зависимости от потребностей свиноматки. Корректировка возможна в диапазоне от –50 % до +20 % от суточного количества корма и применяется ко всей кривой кормления.

- 1. Выберите Quick view (Быстрый обзор) > «Район опороса».
- 2. Выберите местоположение.
- 3. Выберите животное.
- 4. Задайте корректировку в процентах: выберите положительную или отрицательную корректировку в процентах от количества корма.
- 5. Корректировка применяется немедленно.

#### Пример

Свиноматка питается в соответствии с днем 5 кривой кормления (4,9 кг). Она съедает не весь корм, и его количество уменьшают на 20 % до 3,9 кг. На шестой и последующие дни количество корма также уменьшается на 20 %.

#### <span id="page-34-1"></span>4.3.3.2 Включение или отключение кормления в период опороса

Кормление в период опороса можно полностью отключить. Это значит, что свиноматка не будет получать корм, пока кормление не будет снова включено.

- 1. Выберите Quick view (Быстрый обзор) > «Район опороса».
- 2. Выберите местоположение.
- 3. Выберите животное.
- 4. Установите настройку «Кормление» в состояние «Вкл» или «Выкл».
- 5. Корректировка применяется немедленно.

#### Пример

Свиноматка питается в соответствии с днем 7 кривой кормления (5,1 кг). Она совершенно не ест. Кормление отключается в день 7 и пока не включено.

#### <span id="page-34-2"></span>4.3.3.3 Пропуск одного или нескольких периодов кормления

В определенный день можно пропустить один или несколько периодов кормления.

- 1. Выберите Quick view (Быстрый обзор) > «Район опороса».
- 2. Выберите местоположение.
- 3. Выберите животное.
- 4. Задайте параметр «Пропустить»: выберите количество периодов кормления, которые необходимо пропустить в течение одного дня.
- 5. Корректировка применяется немедленно.

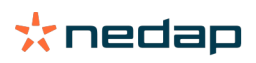

#### Пример

Свиноматка питается в соответствии с днем 6 кривой кормления (5,5 кг). В день 6 она плохо ест. Поэтому было принято решение пропустить два из четырех периодов кормления в день 7. Суточное количество корма, запланированное на день 7 (5,5 кг), разделено на четыре равные порции по 1,375 кг. В результате суточное количество корма в день 7 сокращается с 5,5 кг до 2,75 кг (две порции по 1,375 кг). В день 8 свиноматка будет снова питаться в соответствии с кривой кормления (6 кг).

# <span id="page-35-0"></span>4.3.4 Обзор фермы

В обзоре фермы приводятся общие сведения обо всех животных в секциях для беременных, секциях для размножения или опоросных секциях.

- 1. Последовательно выберите «Ферма» > «Обзор фермы» > «Кормление».
- 2. Отобразятся следующие данные:
	- «Количество животных» общее количество животных на ферме.
	- Беременность:
		- общее запланированное количество корма на секцию;
		- остаток корма на вчерашний и текущий день (в килограммах и процентах);
		- количество животных на секцию;
		- значок графика графическое представление суточного количества корма, поданного за последние 14 дней.
	- Опорос:
		- количество опоросившихся животных и общее количество животных на секцию;
		- количество животных с увеличенным количеством корма на секцию;
		- количество животных с уменьшенным количеством корма на секцию;
		- количество животных, не получающих питания, на секцию;
		- остаток корма на текущий день.
	- Размножение:
		- общее запланированное количество корма на секцию;
		- остаток корма на вчерашний и текущий день (в килограммах и процентах);
		- количество животных на секцию;
		- значок графика графическое представление суточного количества корма, поданного за последние 14 дней.
- 3. Чтобы получить общие сведения обо всех животных в секции, щелкните по этой секции.
- 4. При необходимости измените настройки кормления.

### <span id="page-35-1"></span>4.3.5 Запуск кормления в период опороса вручную

Хотя система работает полностью автоматически, период кормления можно активировать раньше запланированного времени.

- 1. Нажмите зеленую кнопку на пульте Feeding Control.
- 2. Порция корма будет отмерена немедленно, если только кнопка не нажата в течение часа после начала времени кормления (в этом случае кнопка не будет работать).

#### Внимание! ∕≬∖

Следующий период кормления начнется немедленно для всех свиноматок в опоросной секции. Поэтому важно, чтобы все периоды кормления были запланированы на одно и то же время.

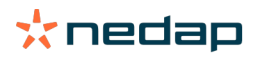
Пример правильного использования кнопки пуска

Следующий период кормления для всех свиноматок запланирован на 08:00, но в 07:00 нажата кнопка пуска. Все свиноматки в секции получают корм в 07:00.

Пример неправильного использования кнопки пуска

Следующий период кормления запланирован на 12:00, но в 11:00 нажата кнопка пуска. В 11:00 получают корм все свиноматки в секции, в том числе те, для которых следующий период кормления запланирован на 16:00.

Таблица 9: Пример периодов кормления

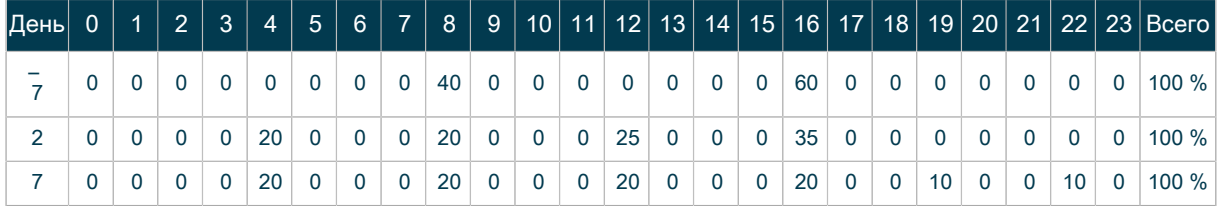

## <span id="page-36-0"></span>4.3.6 Отключение системы кормления

Систему кормления можно полностью отключить для всей опоросной секции.

- 1. Переведите переключатель на пульте Feeding Control в вертикальное положение.
- 2. Все устройства Compact Feeder в секции перестанут подавать корм.

Инструкции по отключению одного устройства Compact Feeder изложены в разделе [Включение или](#page-34-0) ( ๆ้ [отключение кормления в период опороса \(страница 33\)](#page-34-0).

# 4.4 Управление процессом кормления

## 4.4.1 Проверка количества корма

Количество и остаток корма можно проверять на уровне местоположения и на уровне животного.

Местоположение

- 1. Откройте окно «Ферма».
- 2. Выберите вкладку «Кормление». Отобразится обзор всех местоположений и общего количества корма. Количество корма за вчерашний и текущий день представлено в килограммах и процентах.
- 3. Чтобы увидеть графическое представление количества корма по времени, щелкните по значку графика.
- 4. Выберите местоположение, чтобы просмотреть количество корма в соответствии со схемой кормления.

#### Животное

- 1. Откройте окно «Ферма».
- 2. В поле «Поиск» введите номер животного.
- 3. Выберите вкладку «Кормление».
- 4. Отобразится обзор количества корма в соответствии с типом корма для животного.
- 5. Чтобы увидеть графическое представление количества корма по времени, щелкните по значку графика.
- 6. Выберите местоположение, чтобы просмотреть количество корма в соответствии со схемой кормления.

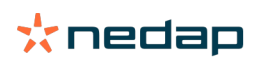

## <span id="page-37-0"></span>4.4.2 Активация кривой кормления для следующего

## местоположения фермы

Когда животные перемещаются из одного местоположения в другое, некоторые данные требуют корректировки для активации правильной кривой кормления в рамках схемы кормления.

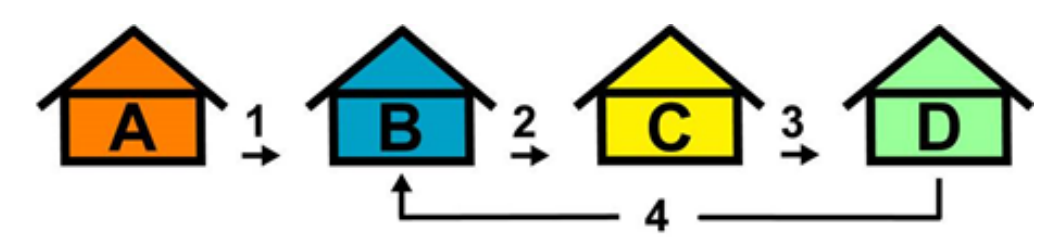

Рис. 19: Местоположения фермы

- В. Зона размножения (осеменения) и последните от В. Зона опороса
- A. Зона обучения C. Зона супоросности
	-

#### Таблица 10: Активация новой кривой кормления при смене местоположения

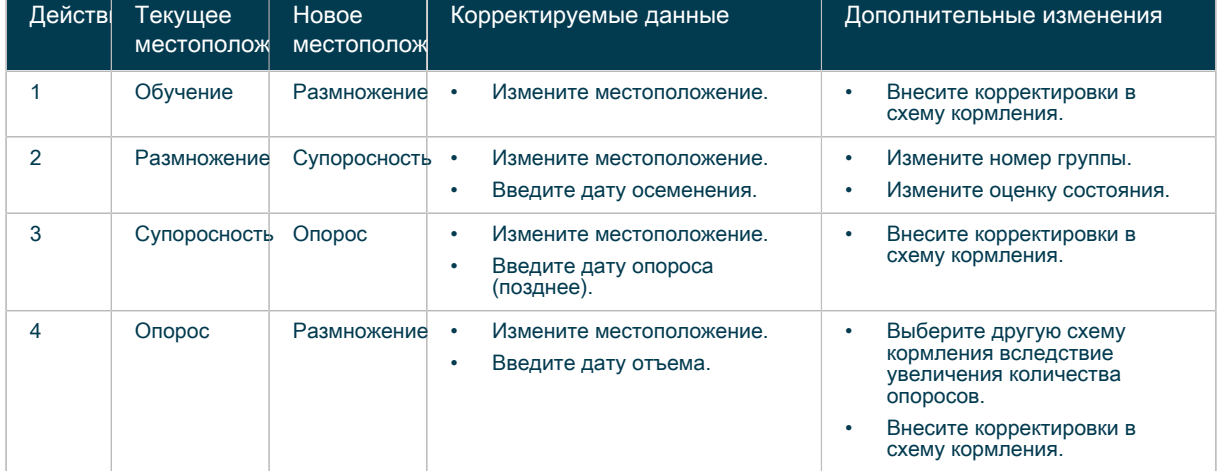

Чтобы изменить данные, выполните указанные ниже действия.

- 1. Нажмите кнопку «Быстрый ввод».
- 2. Введите номер животного или выберите группу в раскрывающемся списке.
- 3. При необходимости выберите в раскрывающемся списке новую схему кормления.
- 4. Выберите в раскрывающемся списке новое местоположение.
- 5. При необходимости выберите в раскрывающемся списке новый тип предупреждения.
- 6. Нажмите кнопку «Следующий».
- 7. Выберите действие. Можно создать до пяти действий.
- 8. Нажмите кнопку «Применить ко всем».

## 4.4.3 Кормление в резервном режиме

Когда соединение по локальной сети между двумя модулями VPU пропадает, электронные станции кормления Electronic Sow Feeder, подключенные к этим (ведомым) модулям VPU, немедленно прекращают кормление свиноматок. В Velos на панели мониторинга появляется предупреждение One or more VPU's are missing (Отсутствует один или несколько модулей VPU). Необходимо как можно скорее восстановить соединение между модулями VPU. Тем временем можно активировать кормление в резервном режиме, чтобы свиноматки получали корм.

В резервном режиме кормление свиноматок производится согласно указанным ниже строго определенным правилам.

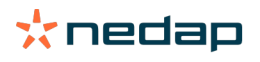

Таблица 11: Правила кормления в резервном режиме

| Правила кормления в резервном режиме |                                                                                                    |  |  |  |
|--------------------------------------|----------------------------------------------------------------------------------------------------|--|--|--|
| Количество корма                     | 2 кг корма на свиноматку каждые 24 часа                                                                     |  |  |  |
| Размер порции<br>корма               | 100r                                                                                                    |  |  |  |
| Скорость подачи<br>корма             | 150 г/мин                                                                                                   |  |  |  |
| Тип корма                            | Бункер, соединенный с выходом 1 модуля VP1001 электронной станции кормления<br><b>Electronic Sow Feeder</b> |  |  |  |

Когда резервный режим кормления активен, синий индикатор на электронной станции кормления Electronic Sow Feeder быстро мигает 4 раза. Количество корма, которое свиноматки потребили в резервном режиме кормления, не сохраняется и не отображается в Velos.

В зависимости от конфигурации стойла резервный режим кормления может запускаться вручную или автоматически.

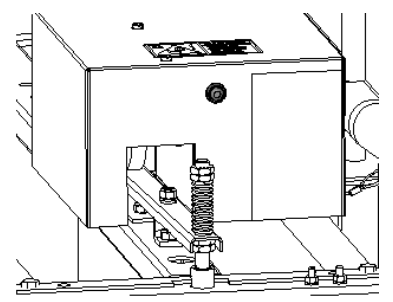

Рис. 20: Кнопка пуска на электронной станции кормления Electronic Sow Feeder

4.4.3.1 Система SowSense без центральной сортировочной установки Central Separator Когда соединение по локальной сети между модулями VPU отсутствует более 60 минут, система автоматически запускает кормление в резервном режиме. Когда свиноматка попадает на электронную станцию кормления Electronic Sow Feeder, корм выдается согласно строго определенным правилам.

Кормление в резервном режиме можно запустить раньше (до истечения 60 минут).

- 1. Кратковременно нажмите кнопку на передней стороне электронной станции кормления Electronic Sow Feeder не менее пяти раз.
- 2. Кормление в резервном режиме запустится немедленно.

4.4.3.2 Система SowSense с центральной сортировочной установкой Central Separator Когда соединение по локальной сети между модулями VPU пропадает, электронные станции кормления Electronic Sow Feeder немедленно блокируются. Сортировочная установка переходит в положение по умолчанию, и свиноматки больше не сортируются.

Чтобы разблокировать электронную станцию кормления Electronic Sow Feeder, запустите кормление в резервном режиме вручную.

- 1. Кратковременно нажмите кнопку на передней стороне электронной станции кормления Electronic Sow Feeder не менее пяти раз.
- 2. Кормление в резервном режиме запустится немедленно на срок не более 60 минут.
- 3. По истечении 60 минут перезапустите кормление в резервном режиме, повторив действие 1.

Следующий цикл кормления в резервном режиме можно запустить до завершения предыдущего.

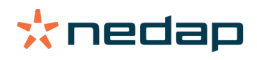

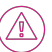

Внимание!

Кормление в резервном режиме никогда не запускается автоматически в стойле с центральной сортировочной установкой Central Separator.

## 4.4.4 Активация предупреждений об остатке корма

Для проверки того, съели ли все животные положенное количество корма, в Velos можно создавать списки остатков корма. Когда эта функция активна, вы автоматически получаете предупреждения о том, что определенное животное съело не весь корм.

- 1. Последовательно выберите «Настройки» > «Кормление» > «Предупреждения».
- 2. Укажите оба значения (абсолютное и процентное) для получения предупреждения.
- 3. Нажмите кнопку «Сохранить».

Предупреждение генерируется только при достижении обоих значений. Например, если заданы значения 0,5 кг и 10 %:

- При общем количестве корма 5 кг остаток корма составляет не менее 500 г.
- При общем количестве корма 8 кг остаток корма составляет не менее 800 г.

#### Пример 1

Для предупреждения заданы предельные значения 0,5 кг (абсолютное) и 10 % (относительное).

• Свиноматка 2 получает в день всего 8 кг корма, следовательно, предельные значения для предупреждения равны 500 г (абсолютное) и 800 г (относительное) (10 % от 8 кг). Предупреждение об остатке корма выдается, если не съедено 800 г корма или более.

#### Пример 2

Для предупреждения заданы предельные значения 0,5 кг (абсолютное) и 10 % (относительное).

• Свиноматка 2 получает в день всего 8 кг корма, следовательно, предельные значения для предупреждения равны 500 г (абсолютное) и 800 г (относительное) (10 % от 8 кг). Предупреждение об остатке корма выдается, если не съедено 800 г корма или более.

Чтобы просмотреть предупреждение об остатке корма, выполните указанные ниже действия.

- 1. Последовательно выберите «Панель мониторинга» > «Кормление» > «Остаток корма».
- 2. Щелкните синий значок графика, чтобы просмотреть историю кормления для отдельного животного.

Отрицательный остаток корма означает, что животное съело больше корма, чем нужно. Такое может произойти, например, если животное уже съело свой дневной рацион (или его большую часть) до ввода даты осеменения. После ее ввода вступает в силу кривая кормления в период супоросности, и в результате подается новая порция корма.

#### Отчеты

Чтобы просмотреть отчеты по предупреждениям об остатке корма, выполните указанные ниже действия.

- 1. Последовательно выберите «Отчеты» > «Кормление». Доступно несколько отчетов за последние семь дней.
- 2. Выберите один из этих отчетов.

## 4.4.5 Предупреждения о кормлении

Если свиноматка съедает больше или меньше корма, чем планировалось, на панели мониторинга Velos появляется предупреждение о кормлении («Панель мониторинга» > «Кормление»).

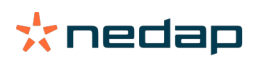

### Предупреждения электронной системы кормления свиноматок Electronic Sow Feeding

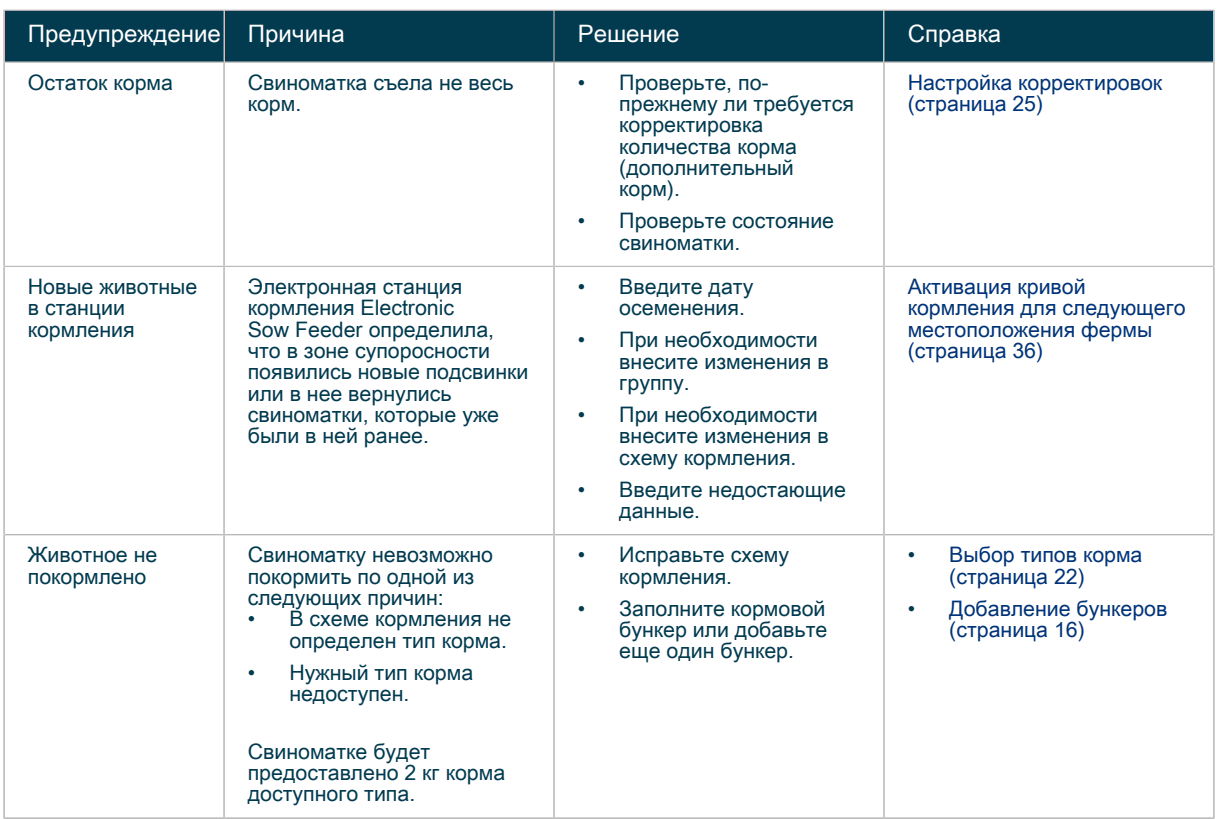

### Предупреждения системы кормления в период опороса

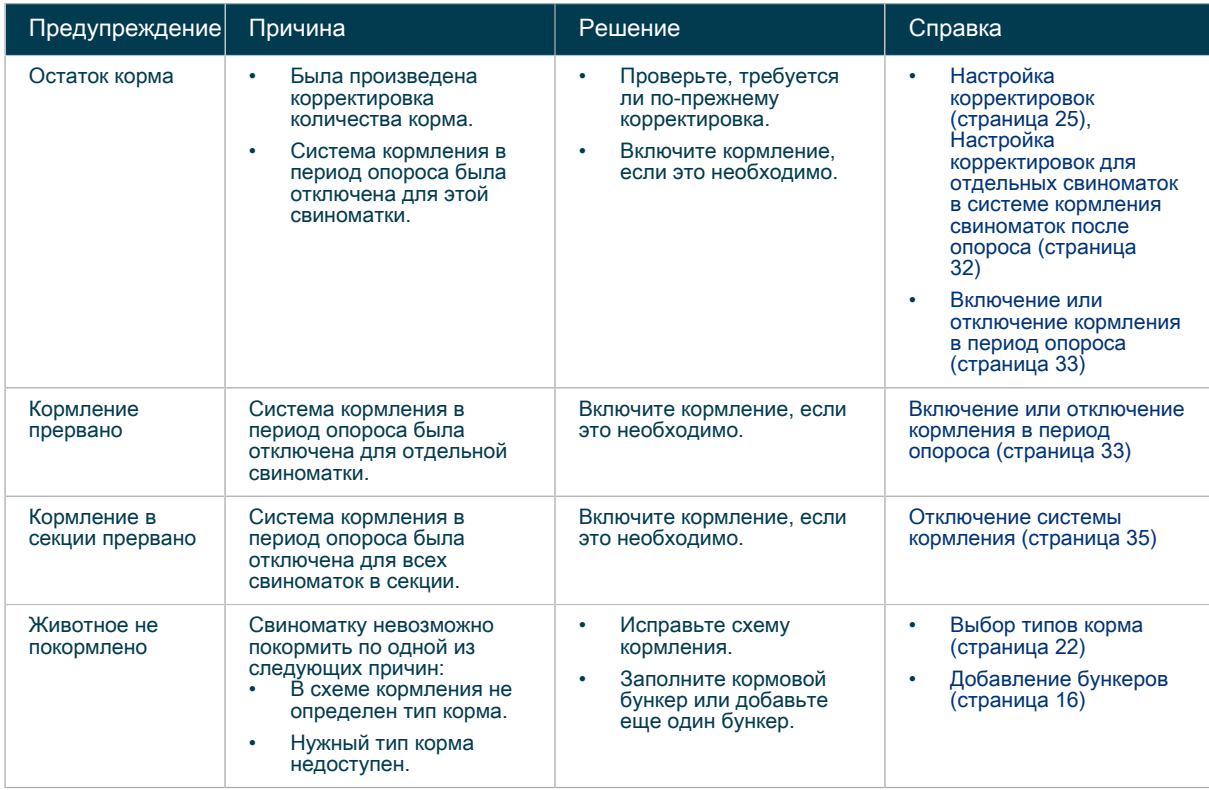

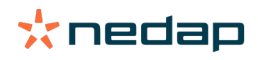

#### Предупреждения устройства Activator

Предупреждения устройства Nedap Activator отображаются на панели мониторинга Velos отдельно.

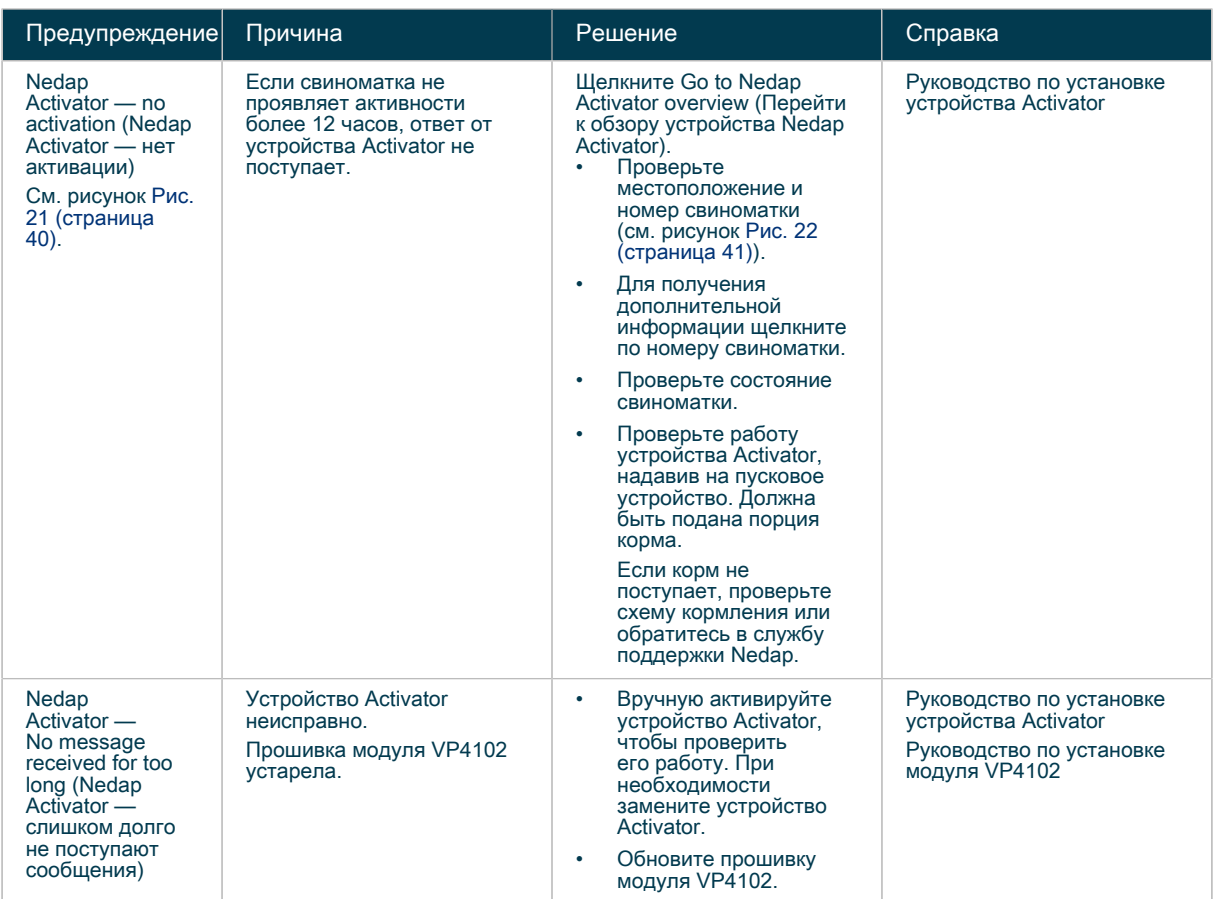

<span id="page-41-0"></span>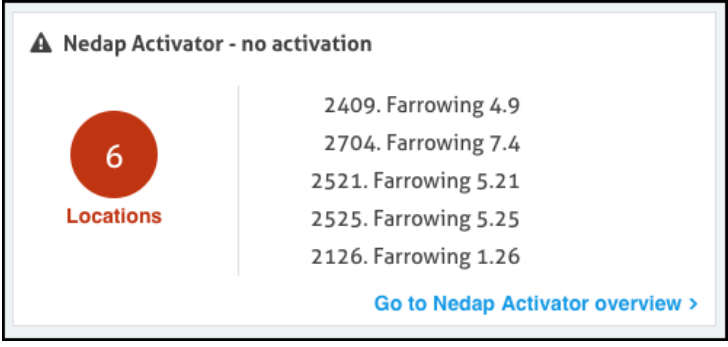

Рис. 21: Пример предупреждения устройства Nedap Activator на панели мониторинга Velos

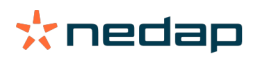

<span id="page-42-0"></span>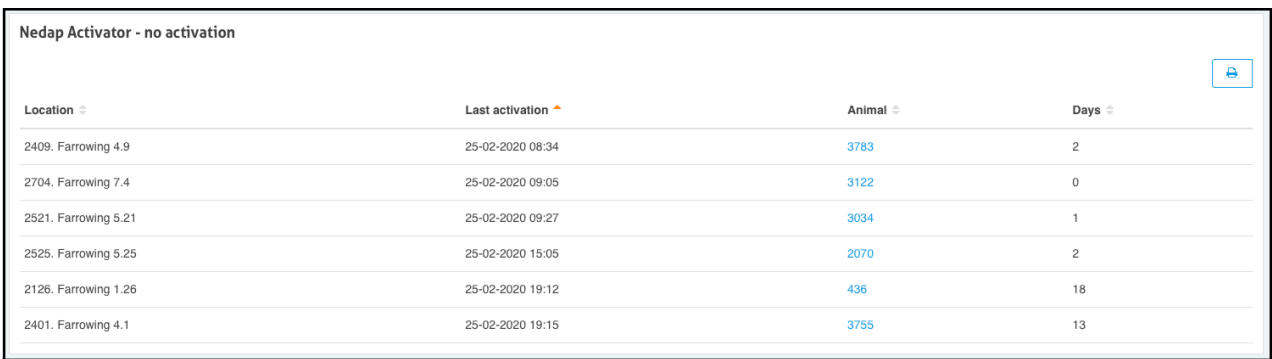

Рис. 22: Пример списка свиноматок, для которых создано предупреждение устройства Activator

## 4.5 Контроль веса

Когда в коридоре между электронными станциями кормления Electronic Sow Feeder и центральной сортировочной установкой Central Separator установлен прибор для взвешивания свиней Nedap Weight Sampler, свиноматки взвешиваются при каждом кормлении. Показания веса сохраняются и применяются для расчета недельных значений веса.

Недельные значения веса используются для указанных ниже проверок.

- Потеря веса если свиноматка теряет вес две недели подряд, для нее создается предупреждение о потере веса.
- Контроль веса вес свиноматки можно сравнивать с кривой идеального веса.

## 4.5.1 Эксплуатация прибора для взвешивания свиней Weight **Sampler**

Прибор для взвешивания свиней Weight Sampler работает автоматически. Никаких специальных действий не требуется. В обычных условиях следует проводить только регулярные проверки, очистку и ряд работ по обслуживанию (см. раздел [График обслуживания \(страница 73\)](#page-74-0)).

4.5.1.1 Наблюдение за работой прибора для взвешивания свиней Weight Sampler За работой прибора для взвешивания свиней Weight Sampler можно наблюдать в реальном времени.

1. Последовательно выберите «Обслуживание» > «Монитор» > «Функциональные компоненты».

Если установлено несколько модулей VPU, выберите тот из них, к которому подключен прибор Ū для взвешивания свиней Weight Sampler.

2. Выберите прибор для взвешивания свиней Weight Sampler и нажмите кнопку «Показать». На экране появятся упрощенное изображение прибора для взвешивания свиней Weight Sampler и данные по весу.

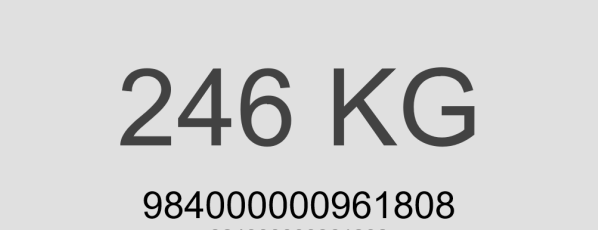

984000000961808

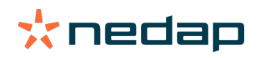

В нижней части изображения приводится номер идентификационной бирки EID tag свиноматки, которая последней прошла через прибор для взвешивания свиней Weight Sampler. Когда следующая свиноматка пройдет по платформе взвешивания, на экране отобразятся ее номер бирки EID tag и вес.

Вес, отображаемый во время нахождения свиноматки на платформе, не является реальным весом. О реальном весе можно судить по недельным значениям (см. раздел [Контроль веса \(страница](#page-46-0) [45\)\)](#page-46-0).

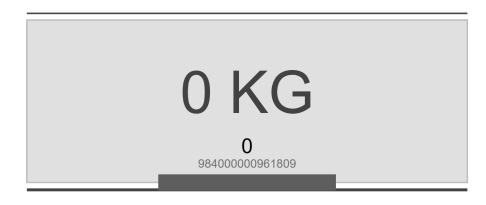

 $\mathbb{U}$ 

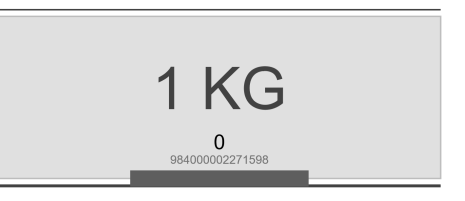

Если на платформе взвешивания нет животного, отображается значение «0 KG» (0 кг). Из-за факторов окружающей среды значение на экране иногда может быть другим, например 1 кг. Это нормальная ситуация, никаких мер предпринимать не нужно.

## 4.5.2 Недельные значения веса

В этом разделе вкратце описывается то, как система обрабатывает результаты взвешивания для получения недельных значений веса.

- 1. В системе используются только недельные значения веса (на основе календарной недели). Каждая календарная неделя начинается в понедельник в 00:00.
- 2. Показания веса сразу передаются в центральную базу данных без локальной обработки.
- 3. На основе показаний веса рассчитываются значения веса в момент посещения.
- 4. На основе показаний веса в момент посещения определяются суточные значения веса.
- 5. Для правильного расчета недельного веса требуются по крайней мере три суточных значения веса.
- 6. Все вычисления производятся в центральной базе данных.

• Точки данных, отображаемые в ПО Velos, представляют собой недельные значения веса (см. раздел [Контроль веса \(страница 45\)\)](#page-46-0).

• Если данных для правильного определения недельного веса недостаточно, точки данных в ПО Velos не отображаются.

#### <span id="page-43-0"></span>4.5.2.1 Кривая идеального веса

В приборе для взвешивания свиней Weight Sampler имеется предварительно заданная кривая идеального веса для свиноматок в период осеменения и опороса (с количеством опоросов от 0 до 10). По умолчанию принят допуск 20 кг. Эти настройки можно изменить для конкретной породы свиней.

Чтобы настроить кривую идеального веса для конкретной породы перед использованием прибора для взвешивания свиней Weight Sampler, обязательно проконсультируйтесь со своим поставщиком генетического материала.

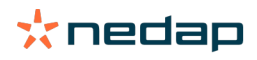

1. Последовательно выберите «Настройки» > «Контроль веса» > «Кривая идеального веса». Появится график кривой идеального веса.

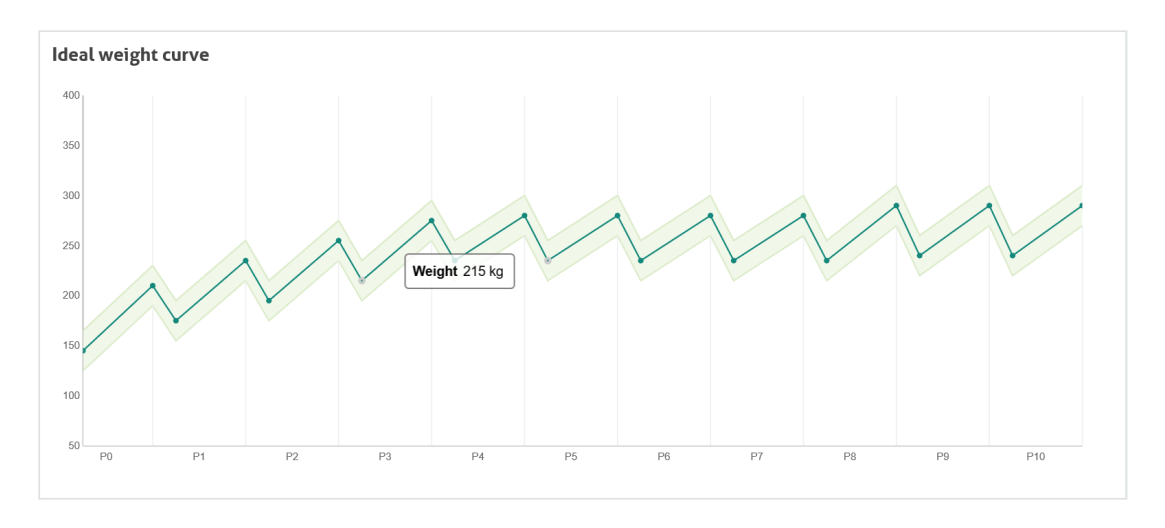

Чтобы увидеть значения веса, наведите курсор на график.

2. Введите допуск и идеальный вес в период осеменения и опороса для каждого количества опоросов (значения по умолчанию см. в таблице ниже).

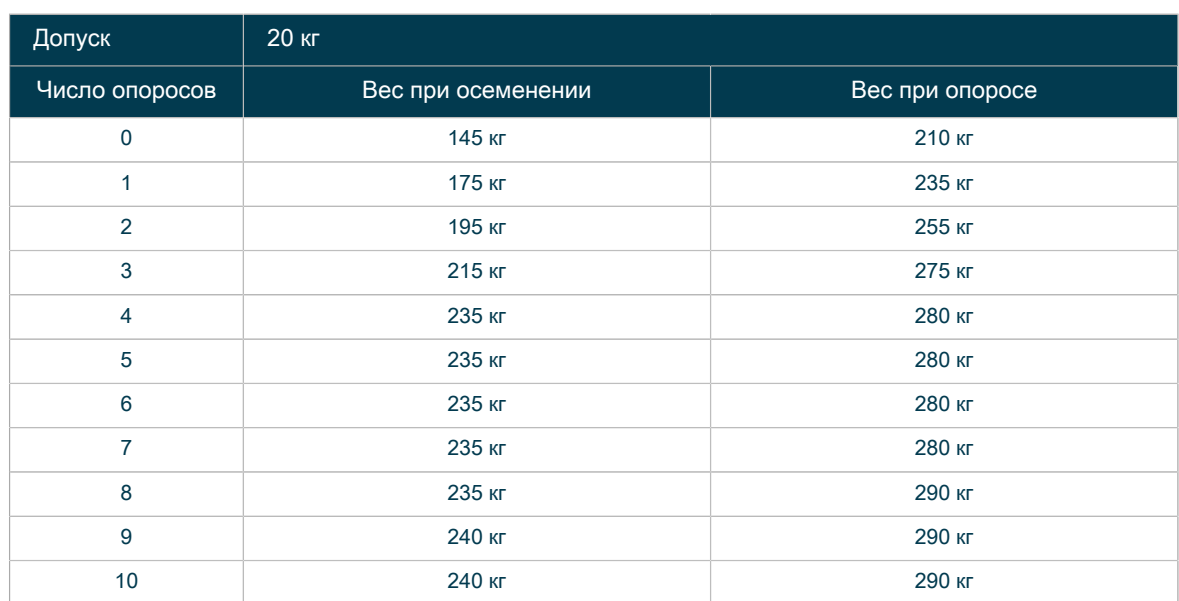

Значения веса следует вводить в килограммах.

3. Чтобы сохранить данные, нажмите кнопку «Подтвердить».

## 4.5.2.2 Предупреждения о потере веса

#### Определение потери веса

Для свиноматок, теряющих вес две недели подряд, создается предупреждение о потере веса. Потеря веса может свидетельствовать о проблемах со здоровьем, так как обычно свиноматки со временем набирают вес.

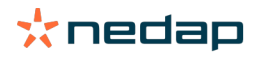

์ ว็

Программное обеспечение сравнивает значения веса за текущую и предыдущую недели. Если потеря веса превышает 1 %, выдается предупреждение о потере веса.

Пример. Если на предыдущей неделе вес свиноматки составлял 250 кг, а на текущей он меньше 247,5 кг, создается предупреждение о потере веса.

Просмотр предупреждений о потере веса

- 1. Последовательно выберите «Панель мониторинга» > «Контроль веса» > «Потеря веса» (количество свиноматок с предупреждением указано в скобках). Появится список всех свиноматок, потерявших вес.
- 2. Выберите номер нужного животного. Будут показаны кривая идеального веса для последних двух опоросов (кроме свиноматок первого опороса) и недельные значения веса свиноматки.

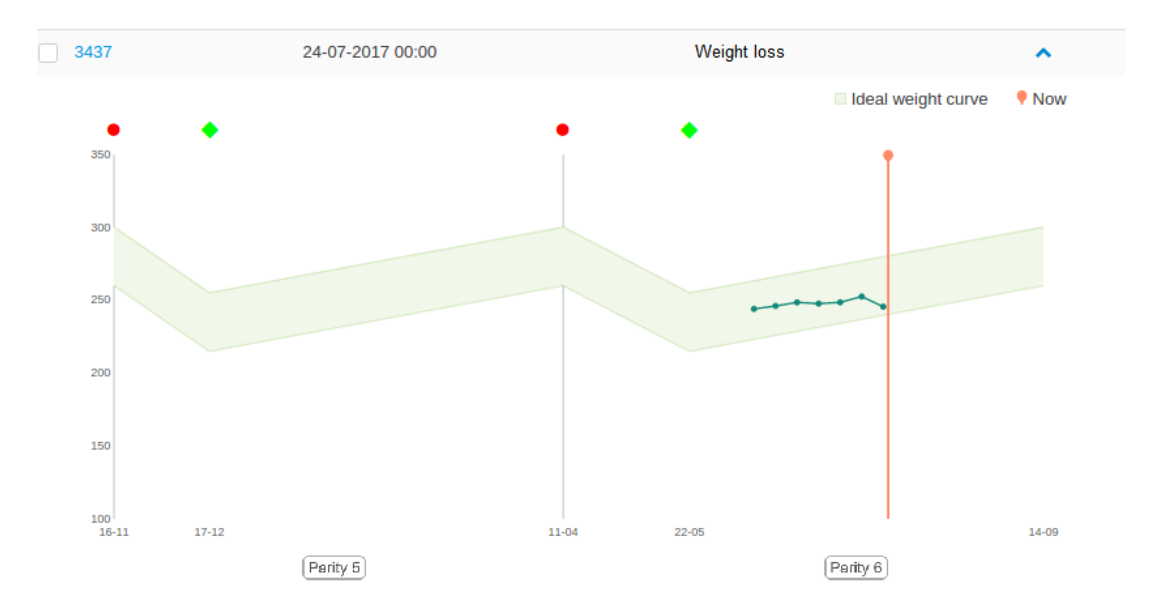

- Чтобы увидеть недельные значения веса и номер животного, наведите курсор на график и точки данных.
	- Предупреждения о потере веса остаются активны не менее одной недели. Они будут активны до тех пор, пока не будет получено новое значение недельного веса больше предыдущего.

#### Возможные действия

В отношении свиноматок, демонстрирующих потерю веса, можно предпринять ряд действий.

- 1. Отделите свиноматок, чтоб обследовать их и попытаться выяснить причину потери веса.
- 2. Пометьте свиноматок, потерявших вес, с помощью спрей-маркера, чтобы наблюдать за ними.
- 3. Проверьте наличие предупреждения об обнаружении охоты для свиноматки. Оно свидетельствует о том, что свиноматка больше не беременна или что она не забеременела после последнего осеменения.
- 4. Измените оценку состояния для свиноматок с потерей веса (см. ниже).

#### Установка состояния

- 1. Последовательно выберите «Панель мониторинга» > «Контроль веса» > «Потеря веса» (количество свиноматок с предупреждением указано в скобках). Появится список всех свиноматок, потерявших вес.
- 2. Выберите одно животное или всех, установив флажок вверху перед элементом «Животное».
- 3. Нажмите «Действия» > «Быстрый ввод».
- 4. Выберите «Действие 1».
- 5. В раскрывающемся списке выберите действие «Общее состояние».
- 6. Выберите оценку состояния для свиноматки, например «Худой» (см. раздел [Настройка корректировок](#page-26-0) [\(страница 25\)\)](#page-26-0).

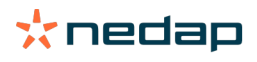

7. Чтобы подтвердить изменение, нажмите кнопку «Применить ко всем».

#### <span id="page-46-0"></span>4.5.2.3 Контроль веса

Значения веса супоросных свиней отображаются на графике.

- 1. Последовательно выберите «Ферма» > «Обзор фермы», а затем выберите в раскрывающемся списке местоположение для супоросных свиней с прибором для их взвешивания Weight Sampler.
- 2. Нажмите кнопку «Обзор животных». Появится список всех животных в этом местоположении.
- 3. Щелкните по номеру животного, чтобы просмотреть данные по нему.
- Данные приводятся на вкладках «Исходные данные», «Календарь» и «Контроль веса». На вкладке «Контроль веса» представлена кривая идеального веса для последних двух опоросов (кроме свиноматок первого опороса). На графике показаны фактические недельные значения веса.

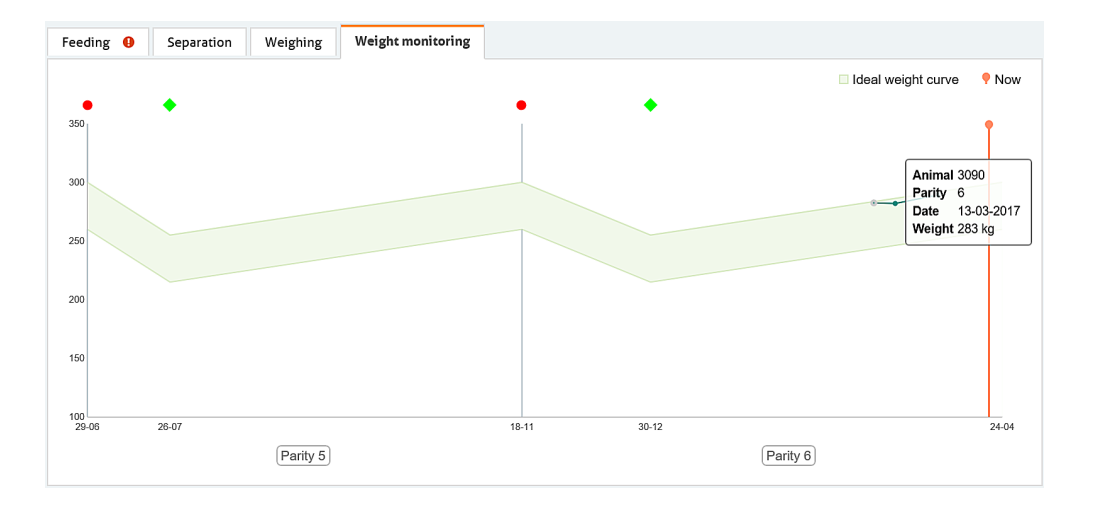

Чтобы увидеть значения веса и номер животного, наведите курсор на график и точки данных. ๆั

- Убедитесь в том, что данные для кривой идеального веса свиноматок (допуск, количество ů опоросов и значения веса при осеменении и опоросе) введены правильно (см. раздел [Кривая](#page-43-0) [идеального веса \(страница 42\)](#page-43-0)).
- 4. Щелкните по синей направленной вниз стрелке после номера животного, чтобы открыть список всех животных, либо щелкните по синей стрелке << или >>, чтобы просмотреть данные по животному с предыдущим или следующим номером.

Использование значений веса для введения лекарственных препаратов На основе известных данных по весу можно определять правильную дозировку лекарственных препаратов для больных животных, которым требуются прививки.

- 1. Последовательно выберите «Ферма» > «Обзор фермы», а затем выберите в раскрывающемся списке местоположение для супоросных свиней с прибором для их взвешивания Weight Sampler.
- 2. Нажмите кнопку «Обзор животных». Появится список всех животных в этом местоположении.
- 3. Выберите номер животного, которому требуются прививки.
- 4. Проверьте вес животного, чтобы определить правильную дозировку лекарственных препаратов.

## 4.6 Управление фермой

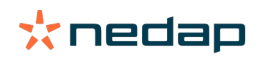

## 4.6.1 Данные по животным

#### 4.6.1.1 Добавление номеров животных

Новых животных, кормление которых будет осуществлять электронная система кормления Electronic Sow Feeding, необходимо помечать ушными бирками для электронной идентификации EID tag.

См. раздел [Крепление бирок для электронной идентификации EID tag \(страница 85\).](#page-86-0) ា

Впервые идентифицированные животные с ушными бирками отображаются в программе Velos как неизвестные животные. Они помещаются в группу по умолчанию под номером 99, и к ним применяется схема кормления по умолчанию. Местоположение животного зависит от местоположения станции, где оно было идентифицировано.

- 1. Последовательно выберите «Панель мониторинга» > «Ферма» > «Неизвестные животные».
- 2. Выберите неизвестное животное.
- 3. Измените или укажите значения в следующих полях, если это необходимо:
	- «Номер животного» введите правильный номер животного.
	- Life No введите регистрационный номер животного.
	- «Местоположение» проверьте и измените местоположение.
	- «План кормления» выберите правильную схему кормления.
	- «Дата рождения» введите дату рождения.
	- «Осеменение» введите дату осеменения.
- 4. Нажмите кнопку ОК.

#### 4.6.1.2 Изменение номера бирки или исходных данных животного

- 1. Перейдите на экран «Ферма» и введите номер животного в поле «Поиск» либо выполните указанные ниже действия.
	- a. Последовательно выберите «Ферма» > «Кормление» и выберите местоположение.
	- b. Выберите Watch animals (Отслеживание животных).
	- c. Выберите животное в списке.
	- d. Выберите «Обзор животных».
- 2. Откройте вкладку «Исходные данные».
- 3.. Выберите «Редактировать» и внесите необходимые изменения в данные.
- 4. Нажмите кнопку «Сохранить».

## 4.6.2 Календарь

В календаре на панели мониторинга отображается список животных, для которых запланировано или рассчитано событие (например, вакцинация или планируемая дата опроса). Можно выбирать события, которые должны отображаться в календаре, активировав предопределенные события календаря в Velos или создав собственные календарные события.

При планировании или расчете календарного события создается оповещение (календарное предупреждение). Имеются два типа календарных предупреждений: общие и пользовательские (на основе определенных пользователем событий). Список календарных предупреждений является своего рода контрольным списком — списком дел, которые нужно выполнить сегодня.

#### 4.6.2.1 Настройка общих календарных предупреждений

Для общих календарных событий ПО Velos может генерировать общие календарные предупреждения.

#### Настройка общих календарных событий

- 1. Последовательно выберите «Настройки» > «Календарь» > «Общее».
- 2. На вкладке «Общее» введите следующие данные:
	- «Отъем» количество дней с момента опороса, используемое для расчета предполагаемой даты отъема.

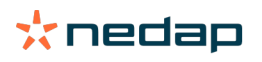

- «Беременность» количество дней с момента осеменения, используемое для расчета предполагаемой даты опороса.
- «Цикл периода охоты» количество дней, которое длится один цикл периода охоты.
- 3. Если состояние свиноматки должно автоматически меняться на «Стельная» через определенное количество дней, установите флажок «Автоматич. стельная». Введите количество дней после осеменения, через которое должно меняться состояние.
- 4. Если число опоросов свиноматки должно рассчитываться автоматически, установите флажок «Автоматический опорос».
	- В системе Nedap число опоросов имеет важное значение, так как от него зависит схема кормления. Число опоросов определяется по датам опороса свиноматки. Если вы обычно не заполняете даты опороса, то можете использовать параметр «Автоматический опорос»; тогда ПО Velos будет устанавливать эти даты автоматически и по ним определять число опоросов. Функция «Автоматический опорос» работает описанным ниже образом.
		- Вы вводите последнюю дату осеменения свиноматки.
		- ПО Velos проверяет, производилось ли последнее осеменение более 115 дней назад. Если да, ПО Velos рассчитывает дату опороса, прибавляя 115 дней к дате осеменения.
		- Одновременно увеличивается число опоросов для поддержания данных животного в актуальном состоянии.

#### Внимание!

- Не забывайте менять местоположение животных в программе, когда они переводятся в стойла для опороса, чтобы они не попадали в список остатка корма.
- Не используйте функцию «Автоматический опорос», если вы всегда вводите даты опороса вручную или если система управления передает их в Velos.

#### Активация общих календарных предупреждений

- 1. Последовательно выберите «Настройки» > «Календарь» > «Общее».
- 2. На вкладке «Предупреждения» доступны перечисленные ниже предупреждения.
	- «Проверка стельности» установите этот флажок, чтобы активировать это предупреждение, и введите количество дней после осеменения, через которое следует проводить проверку беременности.
	- «Отъем» установите этот флажок, чтобы активировать это предупреждение, и введите количество дней до предполагаемой даты отъема.
	- «Опорос» установите этот флажок, чтобы активировать это предупреждение, и введите количество дней до предполагаемой даты опороса.

#### 4.6.2.2 Настройка пользовательских календарных предупреждений

Для пользовательских событий календаря ПО Velos может генерировать пользовательские календарные предупреждения.

Настройка пользовательских календарных событий

- 1. Последовательно выберите «Настройки» > «Календарь» > «Настраиваемые события».
- 2. Нажмите кнопку «Добавить».
- 3. В поле «Описание» введите название пользовательского события.

Активация пользовательских календарных предупреждений

- 1. Последовательно выберите «Настройки» > «Календарь» > «Предупреждение создано пользователем».
- 2. Нажмите кнопку «Добавить предупреждение».
- 3. Введите следующие данные:
	- «Событие» выберите в раскрывающемся списке общее или пользовательское событие, для которого требуется создать предупреждение.
	- «Число опоросов» выберите число опоросов, для которого предназначено событие, или пункт «Все», если число опоросов не имеет значения.

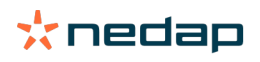

- «Предупреждение» введите название предупреждения.
- «После» введите количество дней, которое должно пройти от наступления события до создания предупреждения.
- «Продолжительность» введите количество дней, в течение которого предупреждение должно отображаться в календаре.
- 4. Нажмите кнопку ОК. Предупреждение добавится в список.
- 5. Чтобы активировать пользовательское предупреждение, установите соответствующий флажок.

#### 4.6.2.3 Удаление календарных событий и календарных предупреждений

Календарные события и календарные предупреждения можно удалить, если они больше не действительны или если вы получаете слишком много предупреждений.

#### Удаление общего календарного события

- 1. Последовательно выберите «Настройки» > «Календарь» > «Общее».
- 2. На вкладке «Общее» удалите следующие данные, если они не нужны.
	- «Отъем» количество дней с момента опороса, используемое для расчета предполагаемой даты отъема.
	- «Беременность» количество дней с момента осеменения, используемое для расчета предполагаемой даты опороса.
	- «Цикл периода охоты» количество дней, которое длится один цикл периода охоты.

#### Удаление общего календарного предупреждения

- 1. Последовательно выберите «Настройки» > «Календарь» > «Общее».
- 2. На вкладке «Предупреждения» доступны перечисленные ниже предупреждения.
	- «Проверка стельности» снимите этот флажок, чтобы активировать это предупреждение, и введите количество дней после осеменения, через которое следует проводить проверку беременности.
	- «Отъем» снимите этот флажок, чтобы активировать это предупреждение, и введите количество дней до предполагаемой даты отъема.
	- «Опорос» снимите этот флажок, чтобы активировать это предупреждение, и введите количество дней до предполагаемой даты опороса.

Удаление пользовательского календарного события

- 1. Последовательно выберите «Настройки» > «Календарь» > «Настраиваемые события».
- 2. Снимите флажок пользовательского события, которое нужно удалить.
- 3. Выберите «Действия» > «Удалить».
- 4. Нажмите кнопку ОК, чтобы подтвердить удаление.

Удаление пользовательского календарного предупреждения

- 1. Последовательно выберите «Настройки» > «Календарь» > «Предупреждение создано пользователем».
- 2. Снимите флажок пользовательского предупреждения, которое нужно удалить.
- 3. Выберите «Действия» > «Удалить».
- 4. Нажмите кнопку ОК, чтобы подтвердить удаление.

## 4.6.3 Сортировка и маркирование

Возможности сортировки и маркирования спреем зависят от конфигурации и лицензий Velos.

- Маркирование: для маркирования отдельных свиноматок можно использовать спрей-маркеры, установленные на электронной станции кормления Electronic Sow Feeder, детекторе определения охоты Heat Detector или центральной сортировочной установке Central Separator.
- Отделение: для направления отдельных свиноматок в зону отделения можно использовать центральную сортировочную установку Central Separator или электронную станцию кормления Electronic Sow Feeder с отдельной сортировкой.

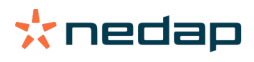

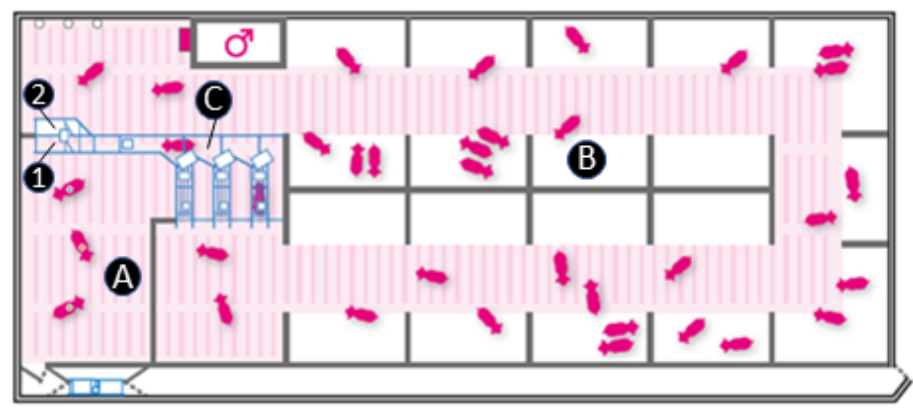

Рис. 23: Планировка свинарника с центральной сортировочной установкой

1. Сортировочный выход в зону отделения В. Зона отдыха

- 
- 2. Выход по умолчанию в зону отдыха C. Коридор A. Зона отделения

์ รี

4.6.3.1 Применение центральной сортировочной установки Central Separator Центральная сортировочная установка Nedap Central Separator служит для сортировки свиноматок при групповом содержании. Свиноматки входят в сортировочную установку через электронные станции кормления Electronic Sow Feeder и по коридору. Свиноматки, требующие внимания, могут автоматически направляться в зону отделения. Свиноматки, которых не нужно отделять, возвращаются в группу.

При необходимости на сортировочной установке можно установить спрей-маркеры и идентификационный датчик.

- Спрей-маркер помечает отделенных свиноматок с помощью цветного спрея.
- Идентификационный датчик позволяет отделять и (или) помечать свиноматок без ушных бирок или с неисправными бирками.

В Velos можно создавать правила отделения и маркировки (например, при обнаружении охоты).

См. раздел [Настройка правил отделения и маркирования \(страница 51\).](#page-52-0)

Блок V-box на центральной сортировочной установке Central Separator оснащен двумя сигнальными индикаторами, двумя кнопками и переключателем режима сортировки.

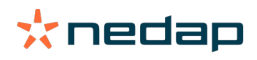

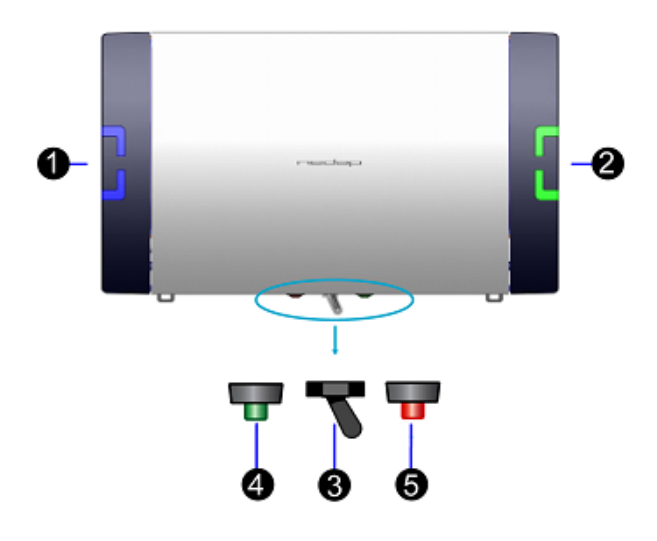

Рис. 24: Блок V-box с индикаторами и кнопками

 1. Индикатор состояния сортировочной установки (синий)

(зеленый)

- 3. Переключатель режима сортировки
- 4. Сброс счетчика свиноматок в зоне отделения (зеленая кнопка)
- 2. Индикатор количества свиноматок в зоне отделения 5. Сброс системного предупреждения (красная кнопка)

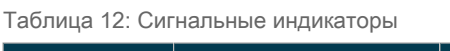

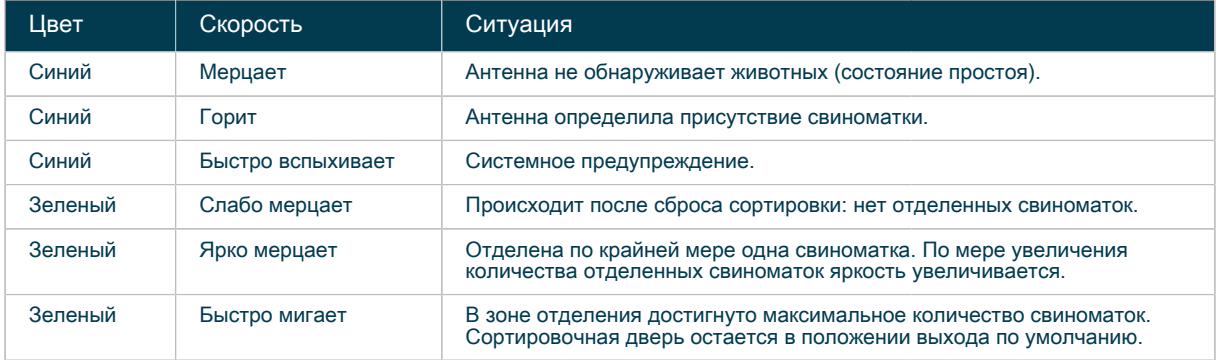

#### Таблица 13: Переключатель режима сортировки

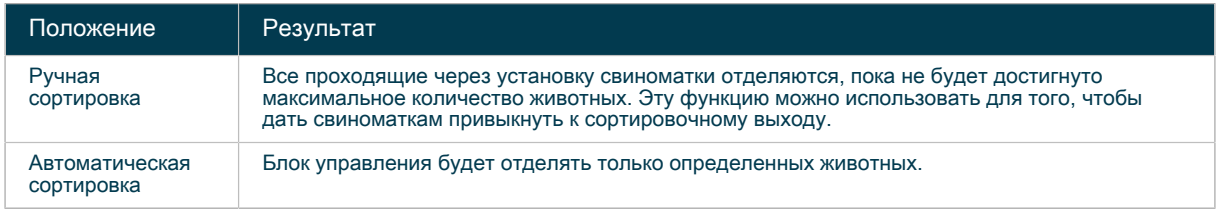

#### Кнопка сброса зоны отделения (зеленая)

Эта кнопка служит для сброса счетчика отделенных животных с помощью описанной ниже процедуры.

- 1. Выведите всех животных из зоны отделения.
- 2. Нажмите зеленую кнопку сброса и удерживайте ее дольше одной секунды. После сброса на блоке V-box начнет слабо мерцать зеленый индикатор.
- 3. Расположение животных автоматически меняется с зоны отделения на зону отдыха.

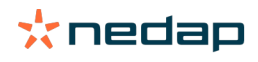

Кнопка сброса системного предупреждения (красная) Эта кнопка служит для сброса системного предупреждения с помощью описанной ниже процедуры.

- 1. Устраните проблему, вызвавшую системное предупреждение.
- 2. Выведите свиней из электронных станций кормления Electronic Sow Feeder и коридора.
- 3. Нажмите красную кнопку сброса и удерживайте ее дольше одной секунды. После сброса на блоке V-box начнет слабо мерцать синий индикатор.
- 4. Входы в электронные станции кормления Electronic Sow Feeder автоматически разблокируются.

#### <span id="page-52-0"></span>4.6.3.2 Настройка правил отделения и маркирования

- 1. Последовательно выберите «Настройки» > «Отделение» > «Правила» > «Добавить отделение/ маркирование».
- 2. Выберите, на чем должно быть основано правило отделения или маркирования.
	- «Номер животного» введите номера животных, которых необходимо отделить или пометить.
	- Group number (Номер группы) если отделить или пометить нужно всю группу животных, выберите ее в раскрывающемся списке.
	- «Вид предупреждения» выберите тип предупреждения, чтобы отделение или маркирование производилось при наступлении определенного события, например при обнаружении охоты или вакцинации (можно добавить как пользовательское предупреждение).

• См. раздел [Отделение и маркировка при получении предупреждения об охоте \(страница](#page-52-1) ำ [51\)](#page-52-1).

- См. раздел [Отделение и маркирование при получении пользовательского](#page-53-0) [предупреждения \(страница 52\).](#page-53-0)
- 3. Выберите одно из действий или оба:
	- «Отделение» установите этот флажок, если требуется отделение.
	- «Маркировать» чтобы активировать это действие, в раскрывающемся списке выберите цвет маркирования.
- 4. Создайте расписание.
	- a. «Замечание» добавьте текст, описывающий правило.
	- b. «Когда» в раскрывающемся списке выберите частоту.
		- Чтобы свиноматки отделялись или маркировались каждый день, выберите вариант «Ежедневно».
		- Чтобы свиноматки отделялись или маркировались в течение суток, выберите вариант «1 день».
		- Чтобы свиноматки отделялись или маркировались в течение определенного количества дней, выберите вариант «Нескол. дней».
		- Чтобы свиноматки отделялись или маркировались в определенный день недели (каждую неделю либо раз в две, три или четыре недели), выберите вариант «День недели».
	- c. «Дата начала» введите дату и время начала действия правила.
	- d. «Количество дней» введите количество дней, если выбран вариант «Нескол. дней».
	- e. «День недели» выберите день, если выбран вариант «День недели».
	- f. «Каждый» выберите частоту (каждую неделю либо раз в две, три или четыре недели), если выбран вариант «День недели».
	- g. «Повторить в периоде отделения» активируйте отделение свиноматки при каждом посещении станции.
- 5. Нажмите кнопку «Сохранить».
- 6. Чтобы временно отключить или безвозвратно удалить правило, выполните указанное ниже действие. a. Нажмите «Действия» и выберите «Отключить» или «Удалить».

#### <span id="page-52-1"></span>4.6.3.2.1 Отделение и маркировка при получении предупреждения об охоте

Как правило, свиноматок в состоянии охоты следует помечать и отделять. Для этого предупреждения по умолчанию используется синий цвет.

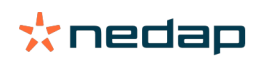

1. Последовательно выберите «Настройки» > «Отделение» > «Правила» > «Добавить отделение/ маркирование».

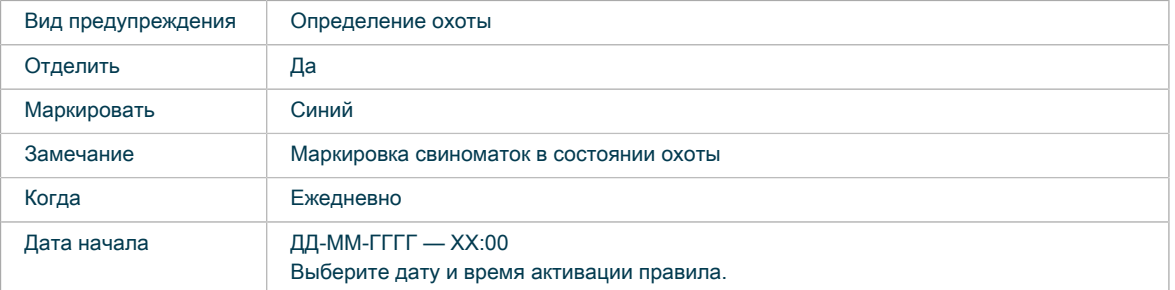

2. Создайте следующее правило отделения и маркировки:

Если для маркировки свиноматок применяется спрей-маркер детектора определения охоты Heat ์ ก็ Detector, не используйте спрей-маркер центральной сортировочной установки Central Separator.

<span id="page-53-0"></span>4.6.3.3 Отделение и маркирование при получении пользовательского предупреждения Для настройки правила отделения можно также использовать пользовательские предупреждения. Сначала нужно создать пользовательское предупреждение, а затем связать его с правилом отделения.

Создание пользовательского предупреждения

- 1. Последовательно выберите «Настройки» > «Календарь» > «Предупреждение создано пользователем» > «Добавить предупреждение».
- 2. Создайте предупреждение.
	- a. «Событие» в раскрывающемся списке выберите событие.
	- b. «Цикл» в раскрывающемся списке выберите номер цикла.
	- c. «Имя» введите название предупреждения.
	- d. «После» введите количество дней, которое должно пройти от наступления события до активации предупреждения.
	- e. «Продолжительность» введите длительность действия предупреждения.
- 3. Нажмите кнопку ОК.
- 4. Чтобы удалить предупреждение, выполните указанное ниже действие. a. Нажмите «Действия» и выберите «Удалить».

Таблица 14: Пример пользовательского предупреждения

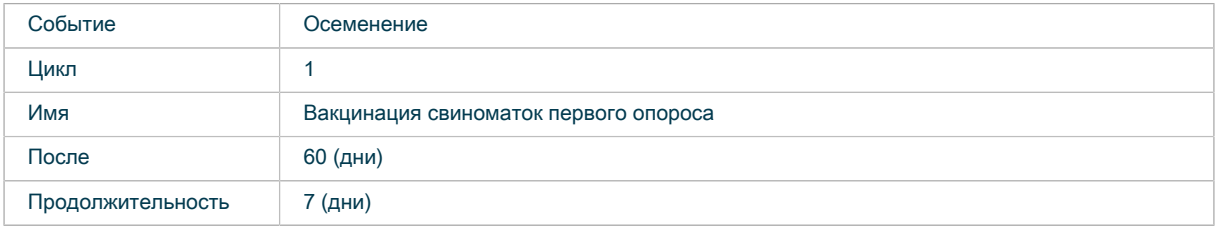

Добавление пользовательского предупреждения в правило отделения

- 1. Последовательно выберите «Настройки» > «Отделение» > «Правила» > «Добавить отделение/ маркирование».
- 2. Создайте правило отделения
	- a. «Вид предупреждения» в разделе «Календарь» раскрывающегося списка выберите тип пользовательского предупреждения.
	- b. «Отделить» установите флажок.
	- c. «Маркировать» если необходимо активировать это действие, в раскрывающемся списке выберите цвет маркирования.
	- d. Создайте расписание.

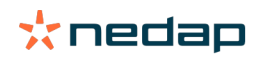

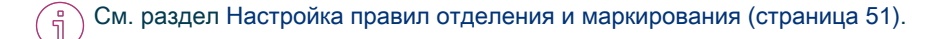

#### 3. Нажмите кнопку «Сохранить».

#### Пример правила отделения на основе пользовательского предупреждения

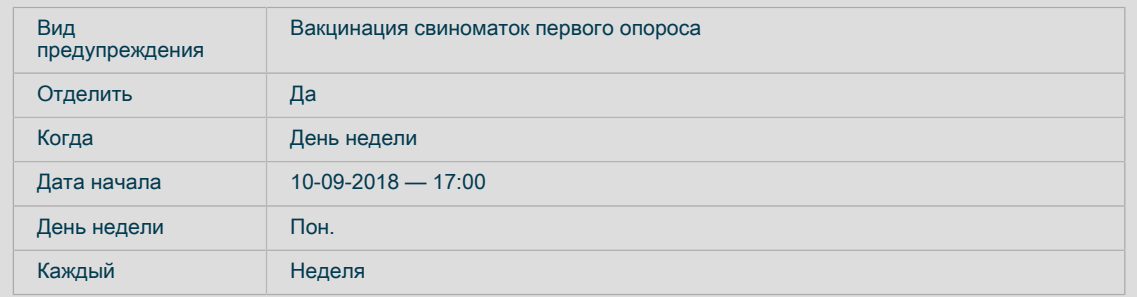

Все свиноматки первого опороса на 61–67 дне беременности будут отделяться в понедельник, 10 сентября, с 17:00. Следующее отделение будет производиться в понедельник, 17 сентября.

4.6.3.4 Проверка помеченных и отделенных животных Чтобы получить список отделенных или помеченных животных, выполните указанные ниже действия.

- 1. Последовательно выберите «Панель мониторинга» > «Маркирование» > «Отделенные животные», «Панель мониторинга» > «Маркирование» > «Маркированные животные» или «Отчеты» > «Сортировка / маркировка» > «Обзор».
- 2. Появится список всех отделенных или помеченных животных.

| <b>Separated animals</b>                                      |                   |                           |                    |                                     |                            |  |  |
|---------------------------------------------------------------|-------------------|---------------------------|--------------------|-------------------------------------|----------------------------|--|--|
| Actions $  \vee$                                              |                   |                           |                    |                                     |                            |  |  |
| $\Box$ Animal $\doteq$                                        | Location $\doteq$ | Separated to <sup>+</sup> | Date/time $\doteq$ | No of separations $\Leftrightarrow$ | Reason $\doteq$            |  |  |
| $\Box$<br>26019                                               | 101. SP10         | 103. SP10 Separation      | 01-31-2019 20:01   | $\mathbf{1}$                        | <b>Animal 26019</b>        |  |  |
| n.<br>28017                                                   | 101, SP10         | 103. SP10 Separation      | 01-31-2019 19:32   | 1                                   | Indefinable                |  |  |
| $\Box$ ?                                                      |                   | 103. SP10 Separation      | 01-31-2019 19:32   | 1                                   | <b>ID</b> check            |  |  |
| n.<br>24478                                                   | 101. SP10         | 103. SP10 Separation      | 01-31-2019 19:20   | 1                                   | Attention (Heat detection) |  |  |
| $\begin{array}{ c c }\n\hline\n\textbf{24324}\n\end{array}$   | 101, SP10         | 103. SP10 Separation      | 01-31-2019 15:48   | 1                                   | Animal 24324               |  |  |
| n<br>26353                                                    | 101. SP10         | 103. SP10 Separation      | 01-31-2019 07:57   | 1                                   | <b>Animal 26353</b>        |  |  |
| □ 11398                                                       | 111. SP11         | 113. SP11 Separation      | 02-01-2019 01:37   | 1                                   | Indefinable                |  |  |
| $\Box$ ?                                                      |                   | 113. SP11 Separation      | 02-01-2019 01:32   | 1                                   | ID check                   |  |  |
| $\Box$ ?                                                      |                   | 113. SP11 Separation      | 01-31-2019 18:28   | 1                                   | <b>ID</b> check            |  |  |
| $\begin{array}{ c c }\n\hline\n\textbf{24083}\n\end{array}$   | 111, SP11         | 113. SP11 Separation      | 01-31-2019 15:06   | 1                                   | Attention (Heat detection) |  |  |
| П.<br>24232                                                   | 111. SP11         | 113. SP11 Separation      | 01-31-2019 13:37   | 1                                   | Attention (Heat detection) |  |  |
| $\Box$<br>20813                                               | 111. SP11         | 113. SP11 Separation      | 01-30-2019 19:54   | 1                                   | Attention (Heat detection) |  |  |
| $\begin{array}{ c c c }\n\hline\n\textbf{17199}\n\end{array}$ | 111, SP11         | 113. SP11 Separation      | 01-30-2019 17:24   | 1                                   | Animal 17199               |  |  |
| n<br>24060                                                    | 111. SP11         | 113. SP11 Separation      | 01-30-2019 10:13   | 1                                   | Indefinable                |  |  |
| n.<br>24750                                                   | 121. SP12         | 123. SP12 Separation      | 01-31-2019 19:31   | 1                                   | Animal 24750               |  |  |
| n.<br>11399                                                   | 121. SP12         | 123. SP12 Separation      | 01-31-2019 08:27   | 1                                   | Animal 11399               |  |  |

Рис. 25: Отделенные животные

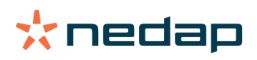

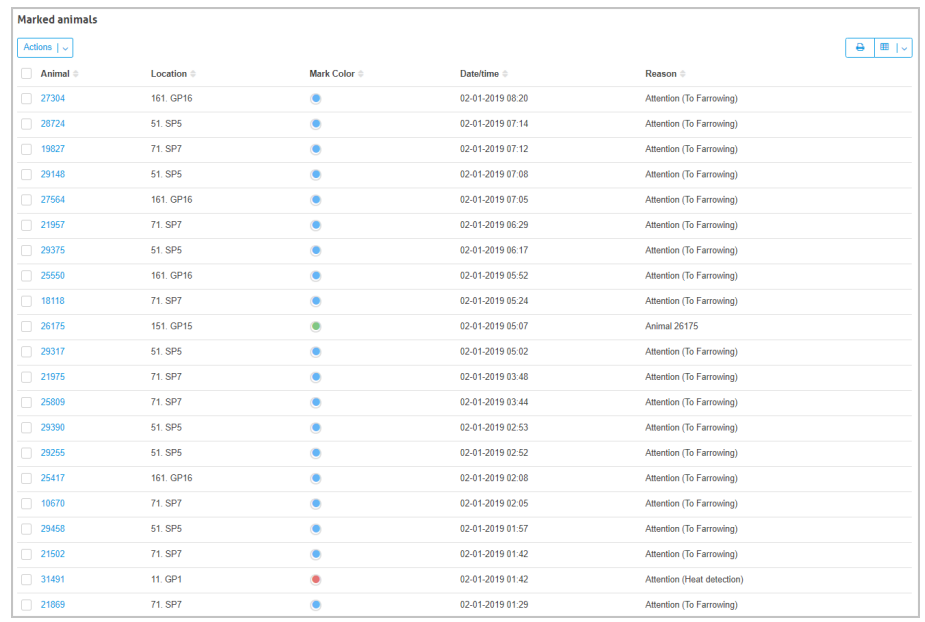

Рис. 26: Помеченные животные

#### Внимание!

Животные в списке не будут помечаться или отделяться повторно (если только не активирован параметр «Повторить в периоде отделения»). Животные, удаленные из списка, будут вновь подвергнуты маркировке или отделению, если правило маркирования или отделения все еще активно или если оно активировано повторно.

#### 4.6.3.5 Удаление отделенных животных

Отделенных животных необходимо регулярно убирать из зоны отделения. Выполните следующую последовательность действий:

- 1. Выведите животных из зоны отделения.
- 2. Нажмите зеленую кнопку на блоке V-box центральной сортировочной установки Central Separator, чтобы сбросить зону отделения в Velos.

#### $(\mathbb{A})$ Внимание!

После вывода животных из зоны отделения нажмите зеленую кнопку на блоке V-box.

## 4.6.4 Общие сведения о детекторе определения охоты Heat **Detector**

Когда в зоне отдыха секции для беременных установлен детектор определения охоты Heat Detector, свиноматки каждый день проходят мимо хряка. Свиноматки в состоянии охоты посещают хряка чаще и остаются рядом с ним дольше, чем свиноматки, не находящиеся в этом состоянии. Программное обеспечение Velos определяет контрольное значение охоты (КЗО) для каждой свиноматки по количеству посещений и их общей длительности. Когда контрольное значение охоты достигает определенного предела (минимальное контрольное значение охоты), для свиноматки создается предупреждение об охоте.

Если детектор определения охоты Heat Detector снабжен спрей-маркером, он может помечать свиноматок в охоте с помощью цветного спрея.

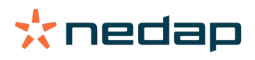

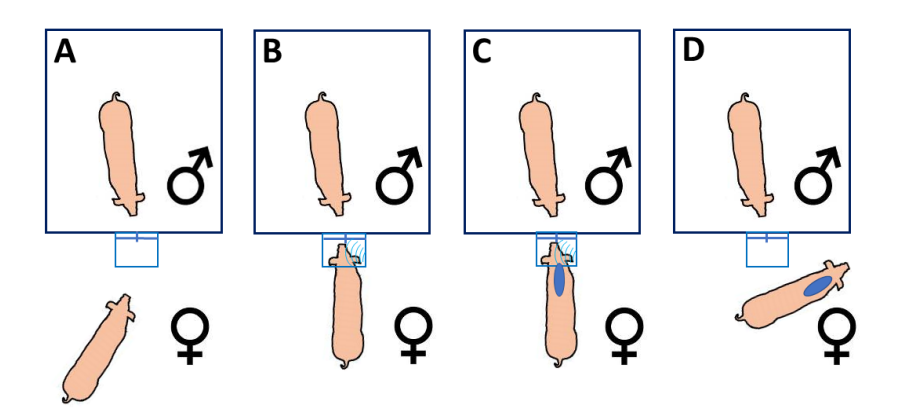

#### Рис. 27: Принцип определения охоты

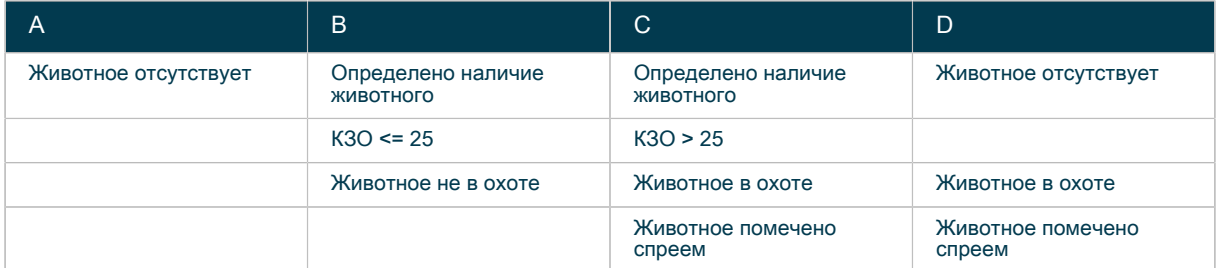

#### 4.6.4.1 Установка минимального контрольного значения охоты (КЗО)

Для свиноматок с контрольным значением охоты (КЗО) больше минимального значения создается предупреждение об охоте. По умолчанию КЗО равно 25, но его можно изменить.

1. Последовательно выберите «Настройки» > «Определение охоты» > «Предупреждения».

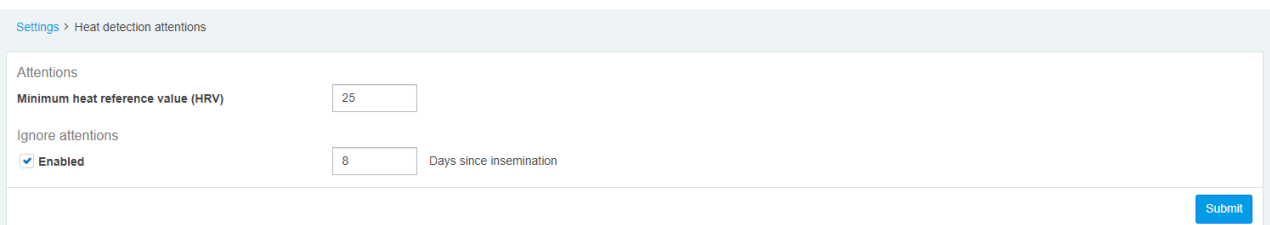

2. При необходимости измените минимальное контрольное значение охоты (КЗО).

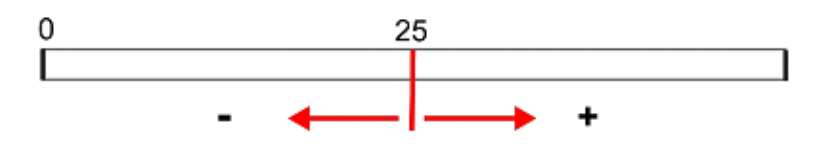

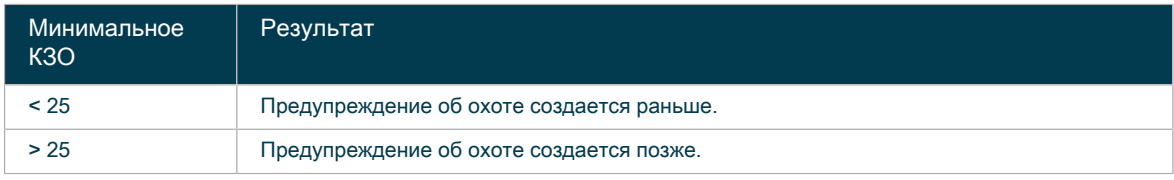

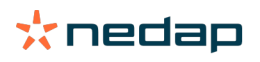

3. При необходимости измените настройку Ignore attentions (Игнорировать предупреждения). Значение по умолчанию позволяет системе игнорировать предупреждения об охоте в течение 8 дней после осеменения. Это особенно полезно в случае, если в группу вводятся свиноматки, которые были осеменены недавно и еще проявляют признаки охоты. С помощью настройки Ignore attentions («Игнорировать предупреждения») можно игнорировать таких свиноматок и определять только новые случаи охоты.

4.6.4.2 Проверка животных, находящихся в охоте Чтобы получить список животных, находящихся в охоте, выполните указанные ниже действия.

- 1. Последовательно выберите «Панель мониторинга» > «В охоте» > «Определение охоты».
- 2. Появится список всех животных, находящихся в охоте.

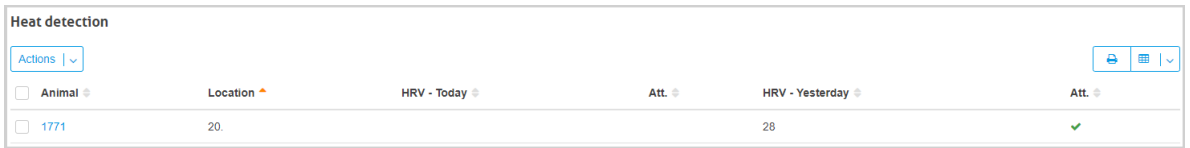

Предупреждение об охоте действует 48 часов. Поэтому в списке указаны свиноматки, для которых предупреждения были созданы вчера и сегодня.

# 4.7 Обучение новых подпасков и свиноматок пользованию электронной системой кормления Electronic Sow Feeding

Прежде чем вводить новых подпасков и свиноматок в стойло с животными, которые уже привыкли питаться в электронной станции кормления Electronic Sow Feeder, их необходимо обучить пользованию этой станцией.

Перед обучением пользованию электронной станцией кормления Nedap может потребоваться научить подсвинков проходить через входные ворота и выходную дверь в переходный модуль Nedap Gilt Transitioner.

См. памятку по использованию переходного модуля Gilt Transitioner на бизнес-портале Nedap ([https://](http://www.nedap.com/livestockmanagement-portal) [www.portal.nedap-livestockmanagement.com](http://www.nedap.com/livestockmanagement-portal)).

Обучение пользованию электронной станцией кормления Electronic Sow Feeder происходит путем открытия входа и выдачи порции корма. Боковые стенки электронной станции кормления Electronic Sow Feeder можно отрегулировать в соответствии с размерами животных.

ิจิ

ากี

См. памятку по использованию электронной станции кормления Electronic Sow Feeder на бизнеспортале Nedap [\(https://www.portal.nedap-livestockmanagement.com\)](http://www.nedap.com/livestockmanagement-portal).

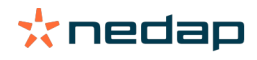

# 5 Обслуживание

Обслуживание системы Nedap SowSense следует осуществлять в соответствии с инструкциями по обслуживанию, приведенными в руководствах по установке отдельных компонентов:

- электронной станции кормления Electronic Sow Feeder;
- устройства Compact Feeder;
- центральной сортировочной установки Central Separator;
- прибора для взвешивания свиней Weight Sampler;
- детектора определения охоты Heat Detector;
- спрей-маркера (электронная станция кормления Electronic Sow Feeder, центральная сортировочная установка Central Separator, детектор определения охоты Heat Detector).

Руководства по установке можно получить у торгового представителя или на бизнес-портале Nedap ข้ ([https://www.portal.nedap-livestockmanagement.com](http://www.nedap.com/livestockmanagement-portal)).

#### Внимание!  $\sqrt{N}$

• При выполнении работ с электрическим оборудованием всегда отключайте электропитание.

- Перед выполнением работ с пневматическим оборудованием всегда отключайте подачу сжатого воздуха.
- Никогда не подвергайте электрические компоненты системы чистке под высоким давлением.
- Не используйте коррозионные и ядовитые моющие средства.

# 5.1 Электронная станция кормления Electronic Sow Feeder

## 5.1.1 График обслуживания

Выполняйте обслуживание электронной станции кормления Electronic Sow Feeder в соответствии с приведенным ниже графиком. Регулярное обслуживание необходимо для поддержания оптимального состояния электронной станции кормления Electronic Sow Feeder, а также для обеспечения стабильной подачи корма.

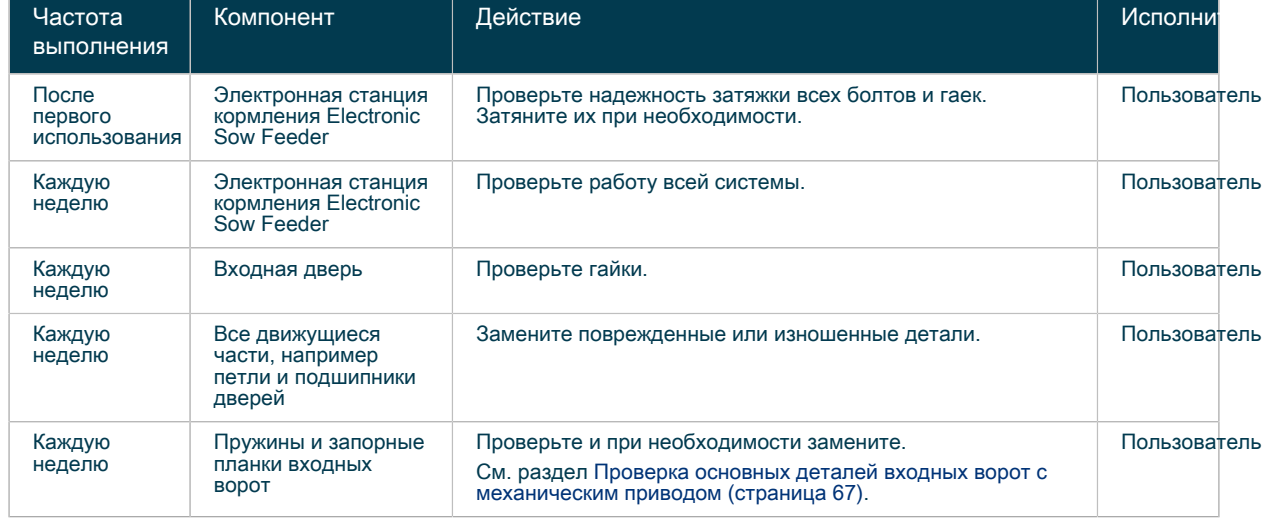

Таблица 15: График обслуживания электронной станции кормления Electronic Sow Feeder

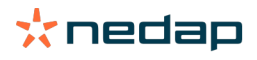

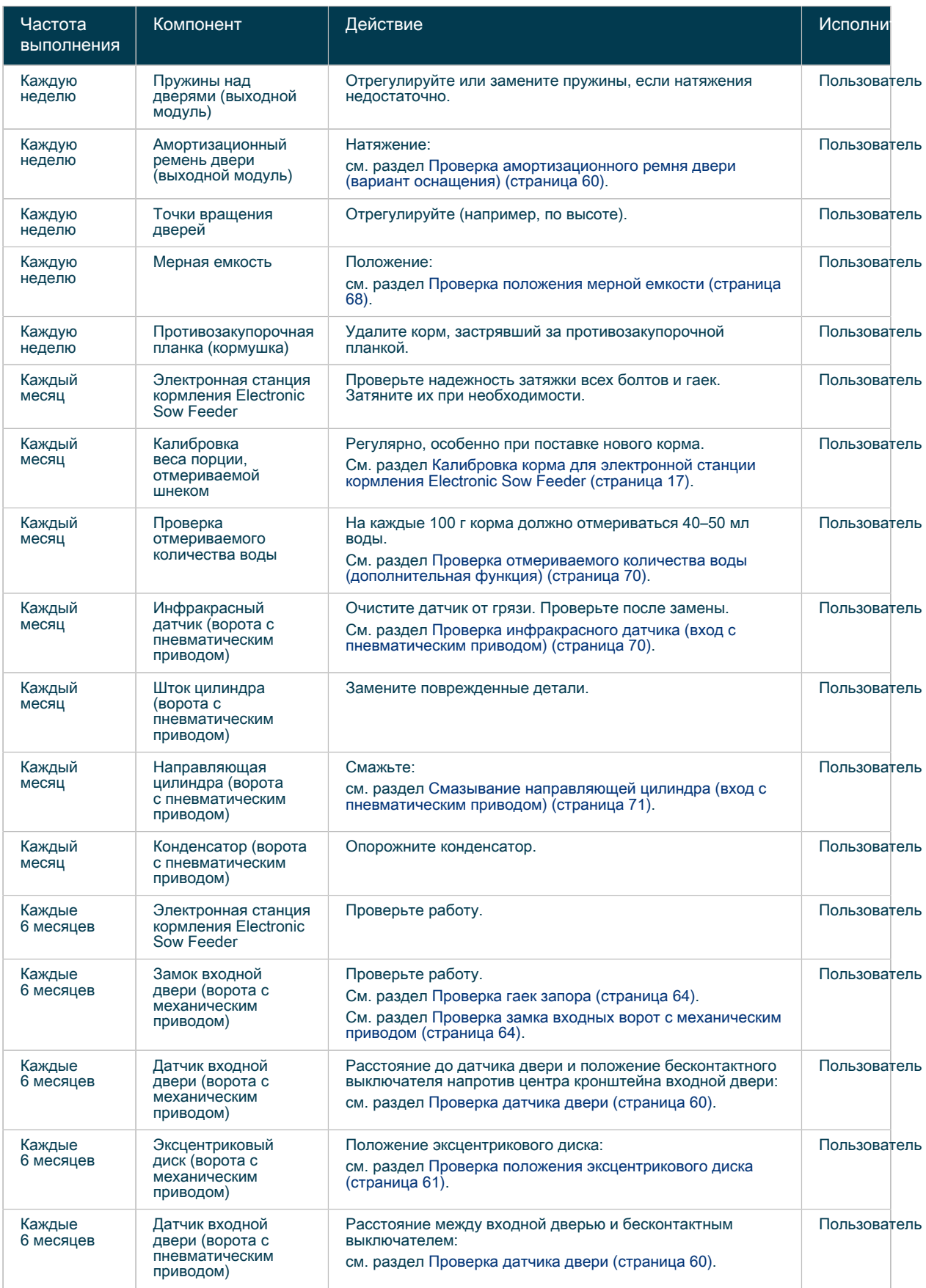

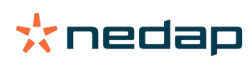

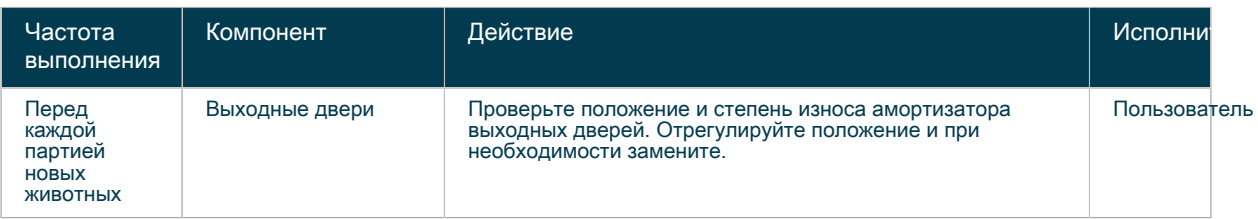

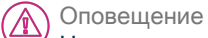

На время очистки укрывайте все электронные компоненты и цилиндры.

# 5.1.2 Инструкции по обслуживанию для пользователя<br>5.1.2.1 Открытие боковых панелей

#### 5.1.2.1 Открытие боковых панелей

Боковые панели электронной станции кормления Electronic Sow Feeder можно снять для проведения очистки и обслуживания.

- 1. Прикрепите предохранительный шнур к ручке боковой панели. Он не даст боковой панели упасть при ее снятии.
- 2. Извлеките штифты боковой панели.
- 3. Снимите боковые панели станции кормления.

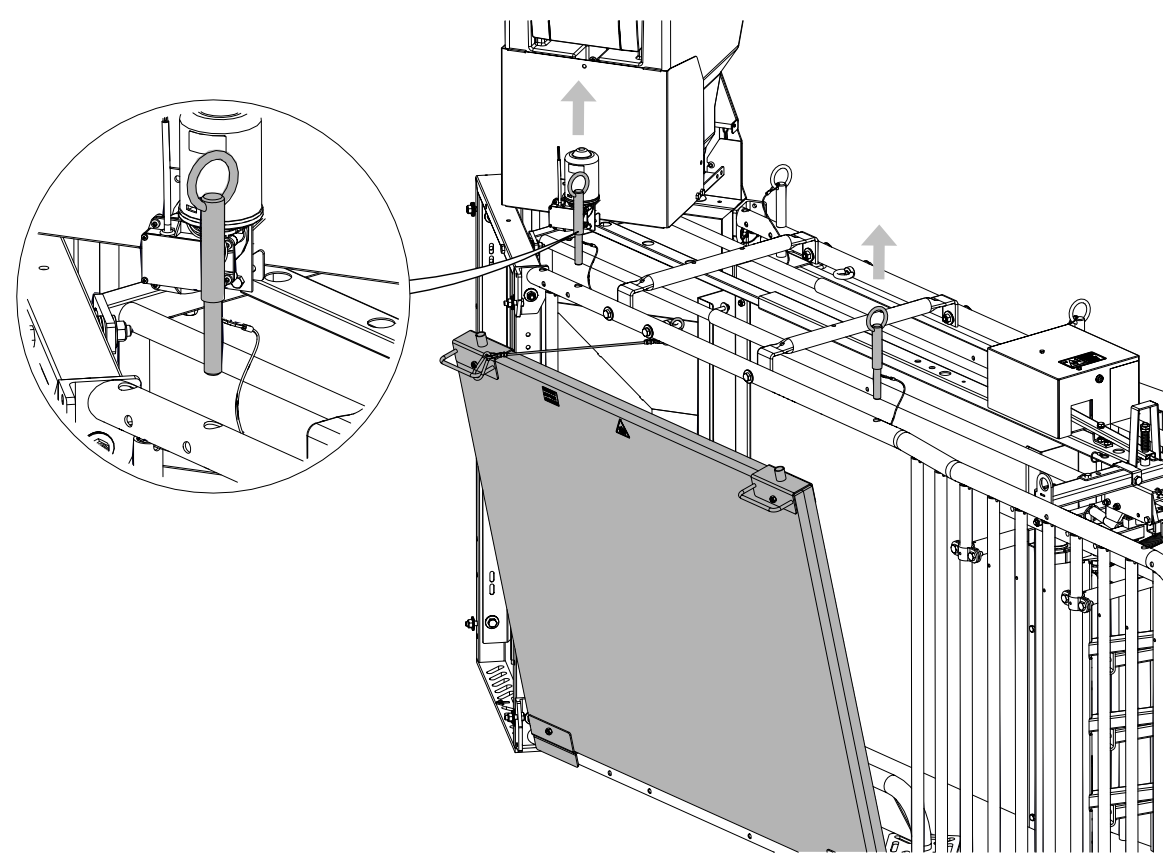

Рис. 28: Закрепление боковых панелей предохранительным шнуром

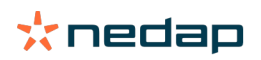

#### <span id="page-61-0"></span>5.1.2.2 Проверка амортизационного ремня двери (вариант оснащения)

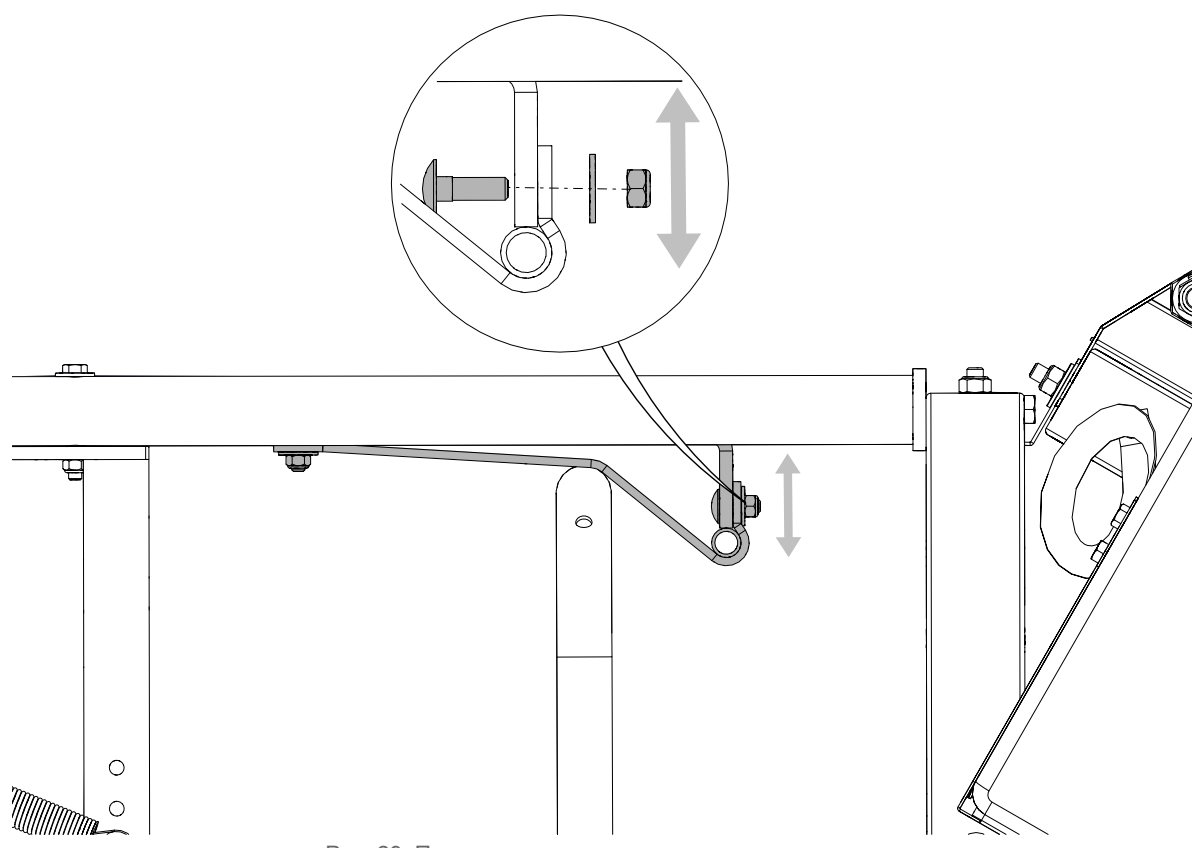

Рис. 29: Положение амортизационного ремня двери

Более подробные сведения см. в разделе «Установка выходного модуля (вариант оснащения)» ึ่ง

#### <span id="page-61-1"></span>5.1.2.3 Проверка датчика двери

Датчик двери определяет, что свиноматка вошла в электронную станцию кормления Electronic Sow Feeder, и активирует закрытие входных ворот. Исправность датчика двери необходимо регулярно проверять.

- 1. Закройте дверь станции кормления.
- 2. Проверьте расстояние между бесконтактным выключателем и детекторным кронштейном.
- 3. Выполните регулировку, если это расстояние меньше 3 мм или больше 5 мм.

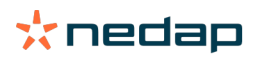

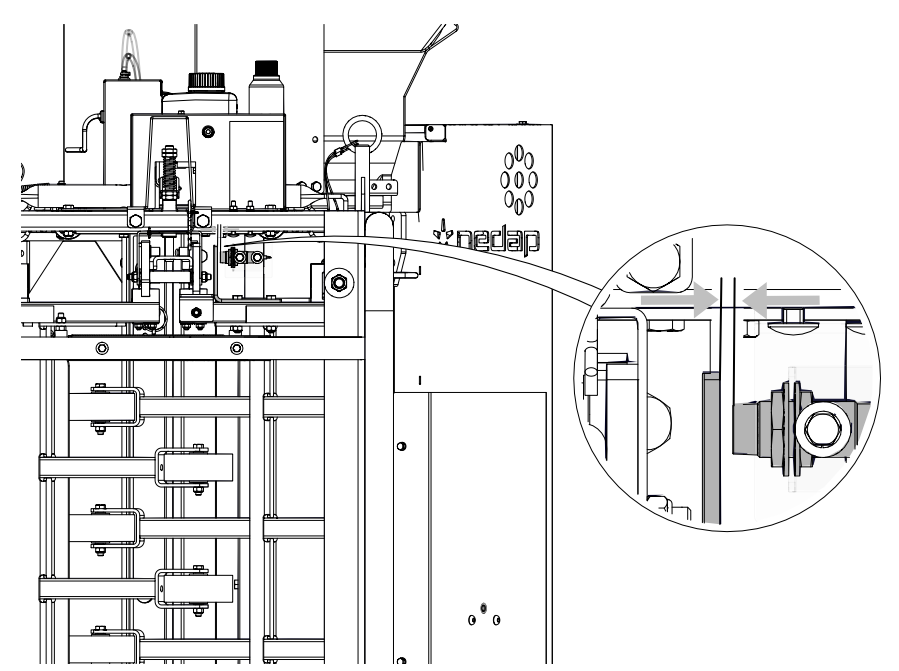

Рис. 30: Расстояние до датчика входной двери с механическим приводом (бесконтактный выключатель напротив кронштейна двери)

1. Бесконтактный выключатель 2. Детекторный кронштейн при закрытой входной двери

Вход с пневматическим приводом (дополнительная функция)

- 1. Закройте дверь станции кормления.
- 2. Проверьте расстояние между бесконтактным выключателем и дверью.
- 3. Выполните регулировку, если это расстояние меньше 3 мм или больше 5 мм.

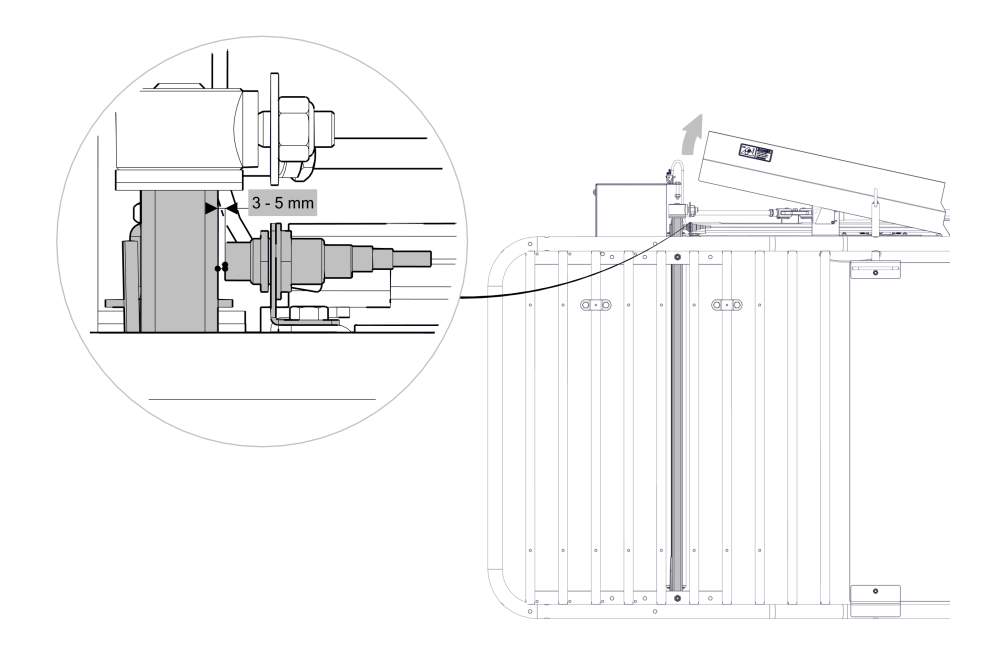

Рис. 31: Проверка расстояния между входной дверью и бесконтактным выключателем

#### <span id="page-62-0"></span>5.1.2.4 Проверка положения эксцентрикового диска

1. Проверьте положение эксцентрикового диска электронной станции кормления Electronic Sow Feeder.

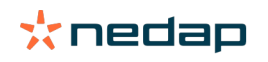

a. В запертом положении: широкая сторона диска должна быть направлена строго вверх. При необходимости выполните регулировку, слегка ослабив болт M10 в эксцентриковом диске.

Обязательно затяните болт M10 после регулировки.

Внимание!

 $(\mathbb{A})$ 

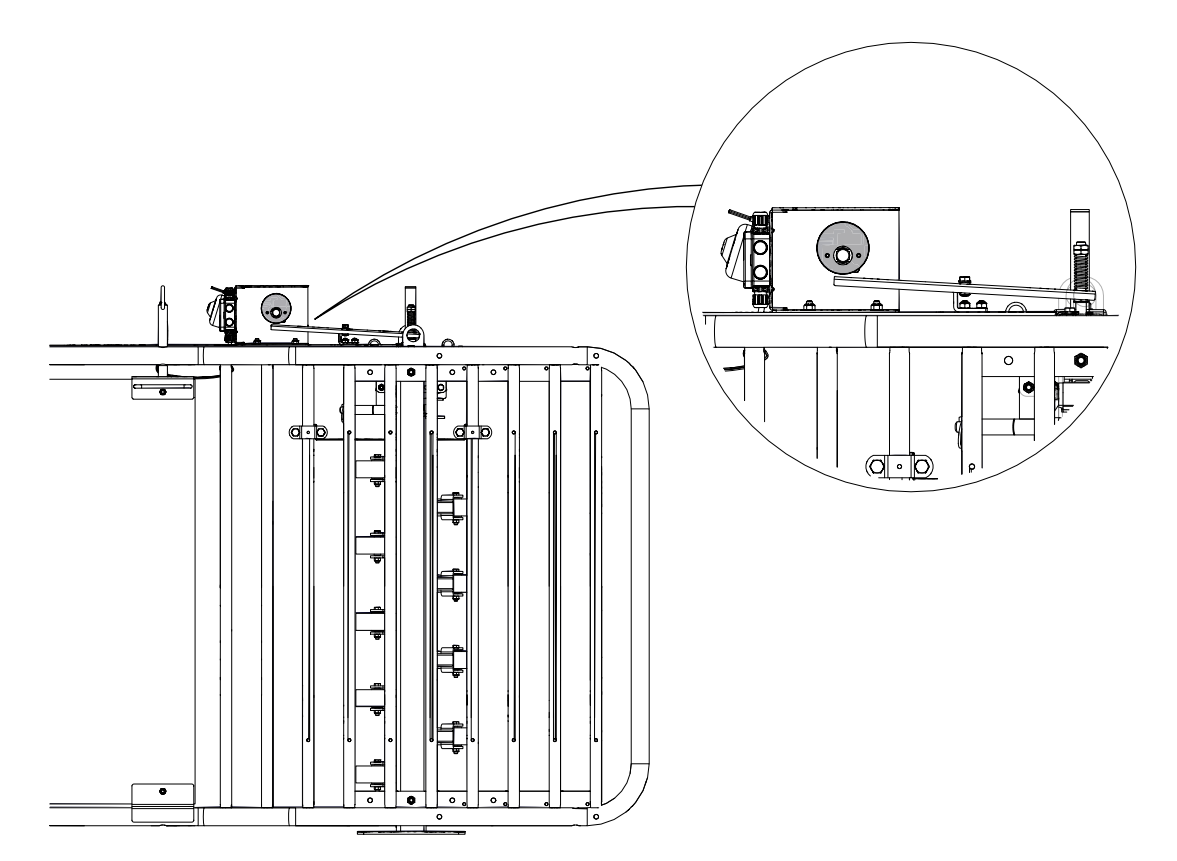

Рис. 32: Эксцентриковый диск в запертом положении

b. В незапертом положении: широкая сторона диска должна быть направлена строго вниз. При необходимости выполните регулировку, слегка ослабив болт M10 в эксцентриковом диске.

Внимание!  $(\mathbb{A})$ Обязательно затяните болт M10 после регулировки.

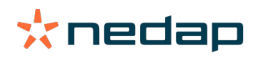

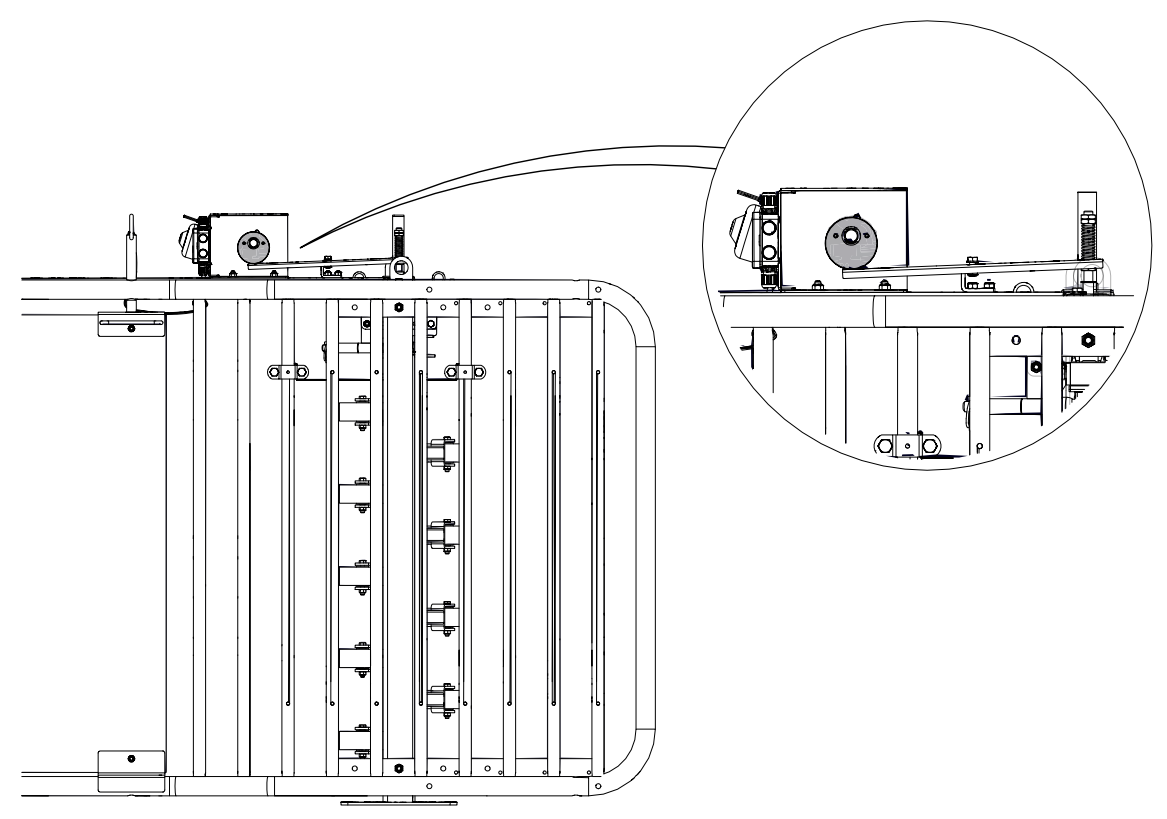

Рис. 33: Эксцентриковый диск в незапертом положении

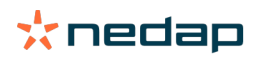

#### <span id="page-65-0"></span>5.1.2.5 Проверка гаек запора

1. Проверьте четыре гайки запора.

Две нижние гайки должны быть затянуты до конца резьбы.

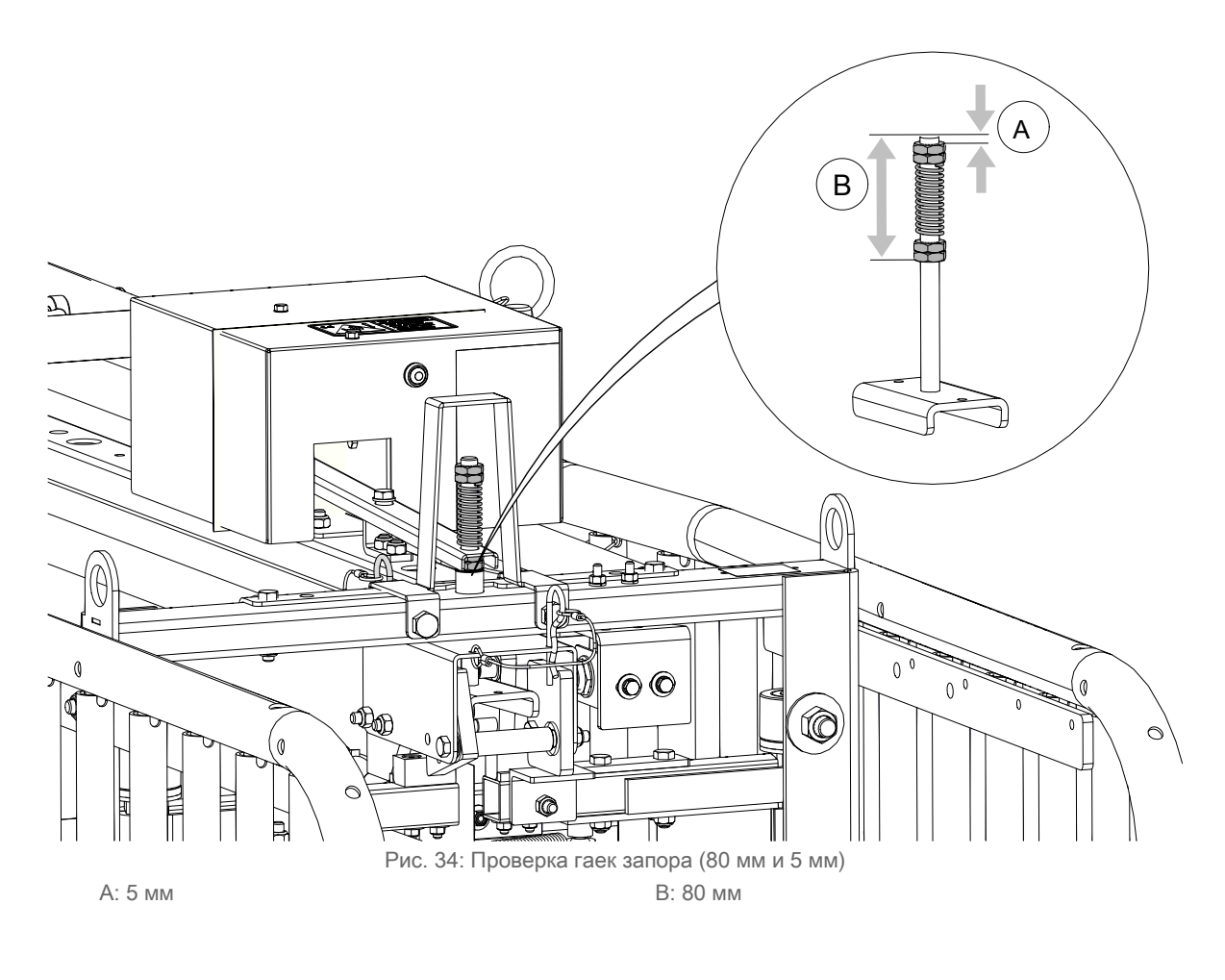

Не меняйте положение двух нижних гаек и верхних гаек. Ţ

#### <span id="page-65-1"></span>5.1.2.6 Проверка замка входных ворот с механическим приводом

1. Следите за тем, чтобы входные ворота надежно запирались. Проверьте расстояние между язычком замка на запорной рукоятке и запорной планкой вверху входных дверей в замкнутом положении.

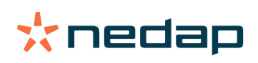

Заприте входные ворота с механическим приводом, переместив правую дверь. Эта дверь выйдет из зоны обнаружения датчика.

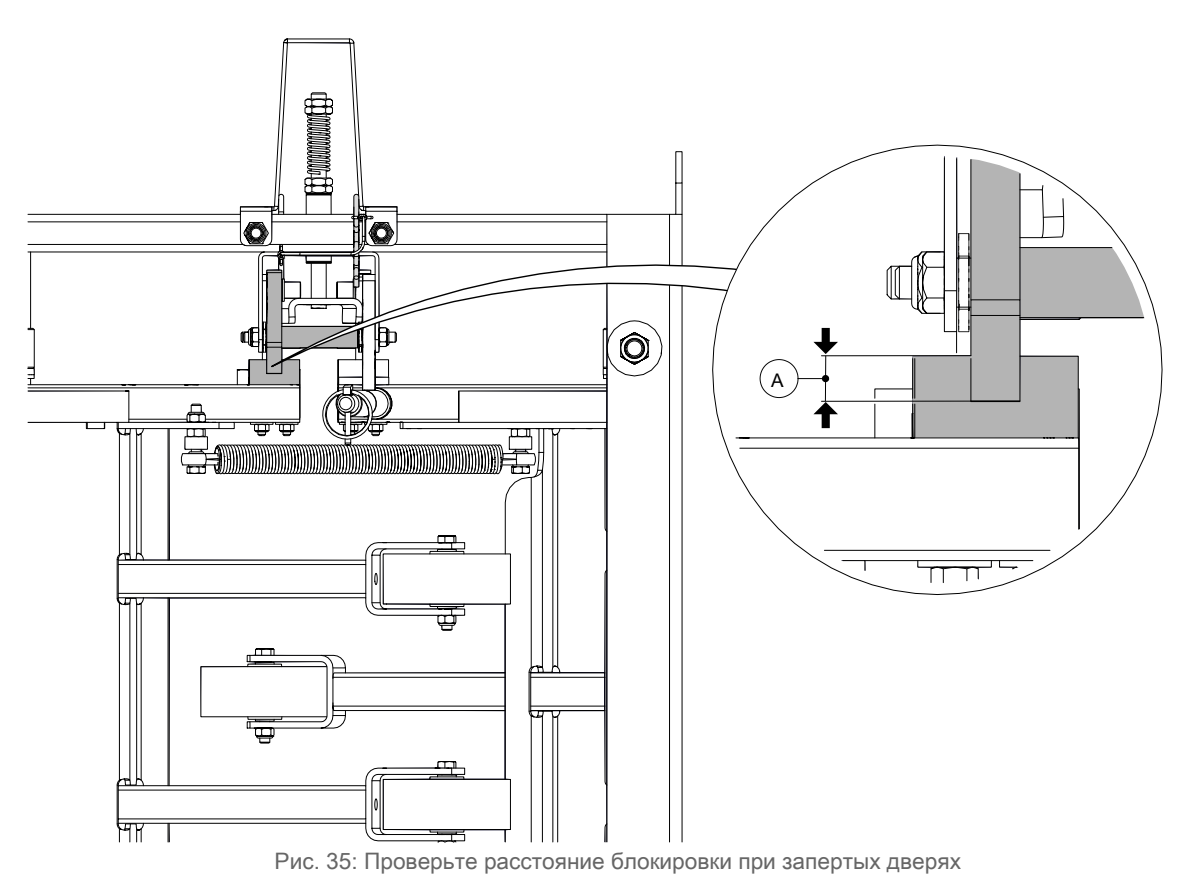

A: > 7 мм

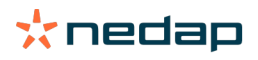

2. Если расстояние составляет < 7 мм, замените запорные планки вверху входных дверей и (или) подшипники дверей и (или) запорные рукоятки.

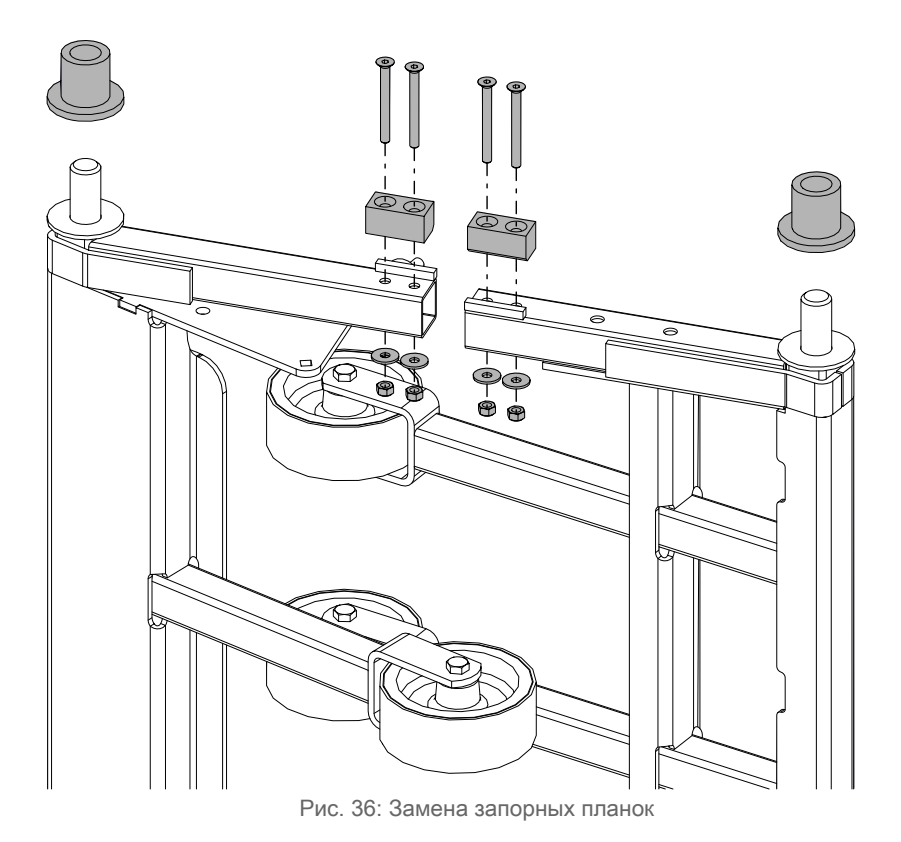

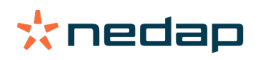

- <span id="page-68-0"></span>5.1.2.7 Проверка основных деталей входных ворот с механическим приводом
- 1. Регулярно проверяйте состояние стяжных пружин и запорных планок входных дверей с механическим приводом. Эти компоненты важны для надлежащего функционирования входных ворот с механическим приводом.

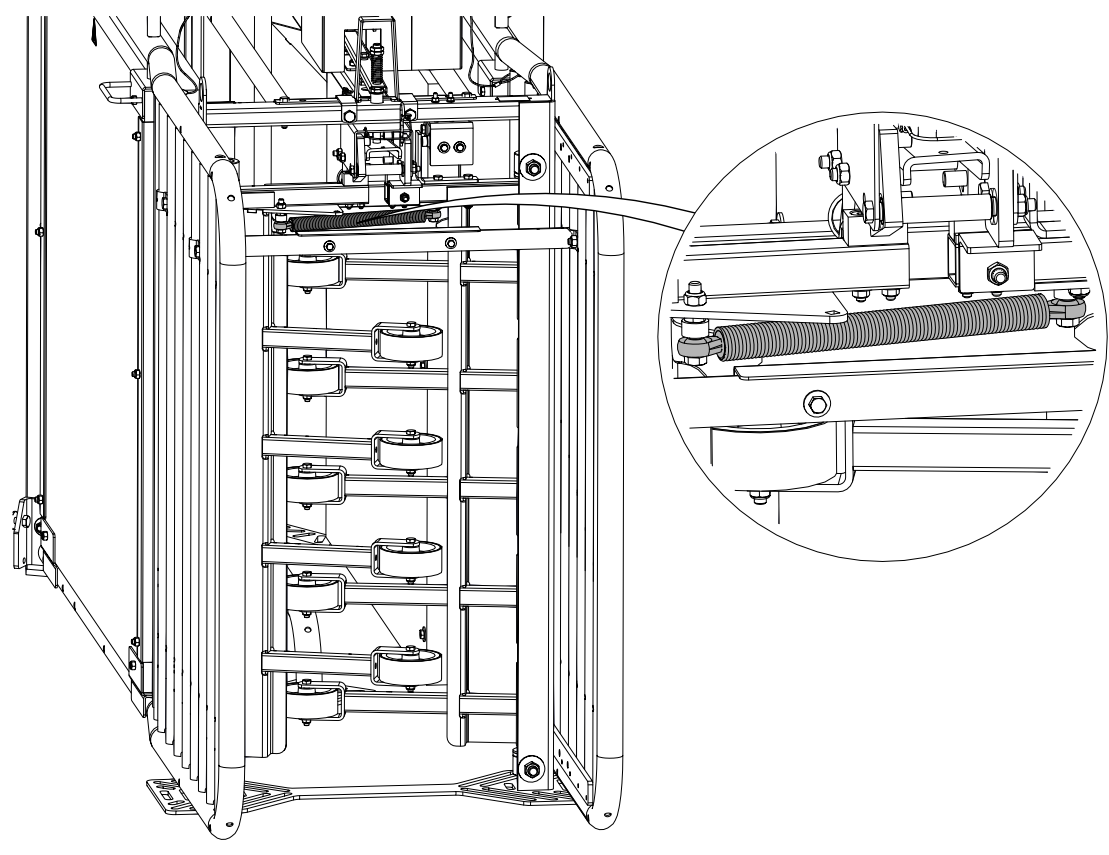

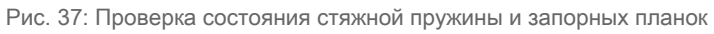

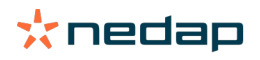

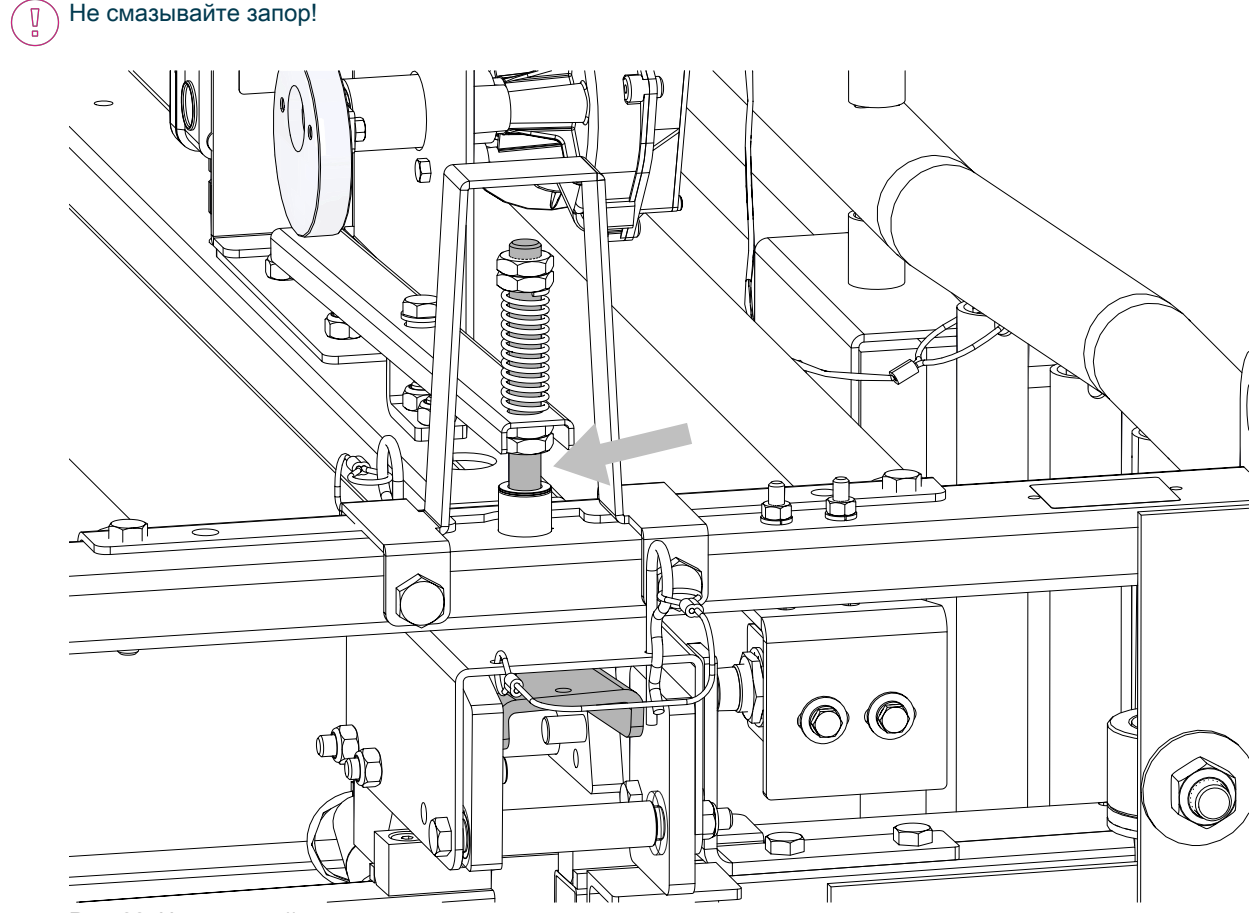

Рис. 38: Не смазывайте запор

#### <span id="page-69-0"></span>5.1.2.8 Проверка положения мерной емкости

Тип корма 1

- 1. Чтобы проверить положение мерной емкости, активируйте выход 1 блока VP1001 (см. инструкции ниже).
	- a. Нажмите и быстро отпустите кнопку четыре раза (на дисплее появится надпись «it»).
	- b. Нажмите кнопку и удерживайте ее, пока надпись «it» не начнет мигать.
	- c. Нажмите и быстро отпустите кнопку два раза (на дисплее появится надпись «0-»).
	- d. Нажмите кнопку и удерживайте ее, пока надпись «01» не начнет мигать.

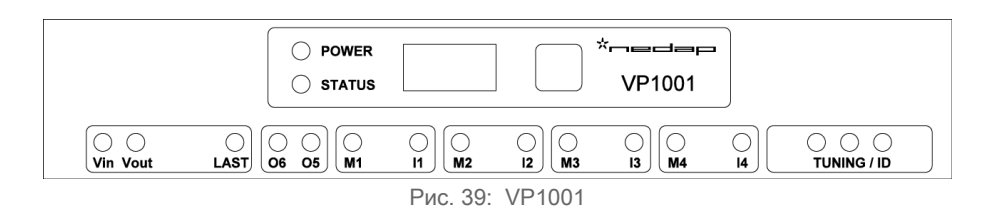

Светодиод M1 загорается зеленым светом, указывая на то, что выход 1 работает. Двигатель подачи корма поворачивает мерную емкость.

При отсутствии ошибки после поворота мигает надпись «00».

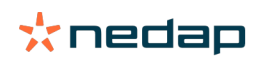

Ţ

- e. Нажмите и быстро отпустите кнопку.
- f. Когда двигатель останавливается, загорается светодиод I1.
- g. Убедитесь в том, что мерная емкость после опрокидывания находится в горизонтальном положении.

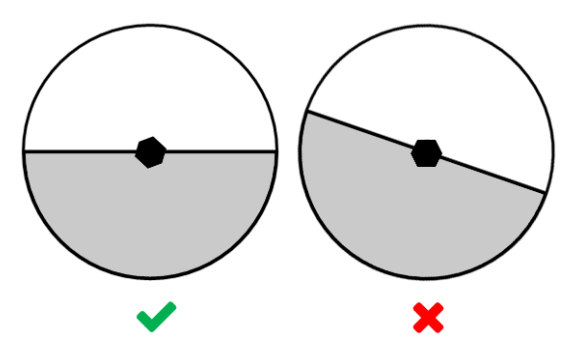

- h. Если положение отлично от горизонтального, ослабьте зажимной болт (M6) и скорректируйте положение.
- i. Затяните болт, чтобы закрепить емкость в горизонтальном положении.
- j. Еще раз проверьте, занимает ли емкость горизонтальное положение.
- k. Чтобы завершить процедуру, нажмите кнопку и удерживайте ее, пока дисплей не станет пустым.

Тип корма 2

- 1. Чтобы проверить положение мерной емкости, активируйте выход 2 блока VP1001 (см. инструкции ниже).
	- a. Нажмите и быстро отпустите кнопку четыре раза (на дисплее появится надпись «it»).
	- b. Нажмите кнопку и удерживайте ее, пока надпись «it» не начнет мигать.
	- c. Нажмите и быстро отпустите кнопку три раза.
	- d. Нажмите кнопку и удерживайте ее, пока надпись «02» не начнет мигать.

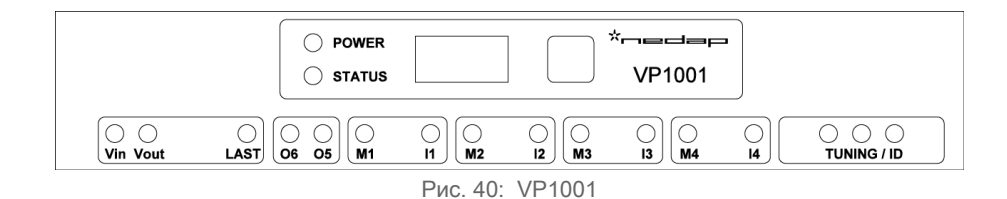

Светодиод M2 загорается зеленым светом, указывая на то, что выход 2 работает. Двигатель  $\sqrt{2}$ подачи корма поворачивает мерную емкость.

При отсутствии ошибки после поворачивания мигает надпись «00».

- e. Нажмите и быстро отпустите кнопку.
- f. Когда двигатель останавливается, загорается светодиод I2.

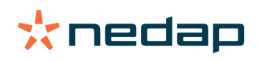

g. Убедитесь в том, что мерная емкость после опрокидывания находится в горизонтальном положении.

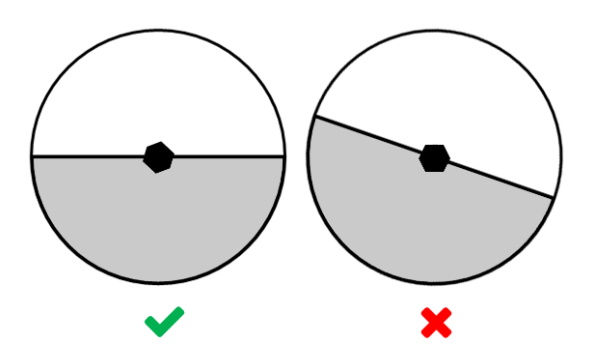

- h. Если положение отлично от горизонтального, ослабьте зажимной болт и скорректируйте положение.
- i. Затяните болт, чтобы закрепить емкость в горизонтальном положении.
- j. Еще раз проверьте, занимает ли емкость горизонтальное положение.
- k. Чтобы завершить процедуру, нажмите кнопку и удерживайте ее, пока дисплей не станет пустым.

<span id="page-71-0"></span>5.1.2.9 Проверка отмериваемого количества воды (дополнительная функция) Чтобы облегчить животным поедание корма, важно предоставлять определенное количество воды с каждой его порцией.

Следите за тем, чтобы воды ВСЕГДА было достаточно.

Если на электронной станции кормления для свиноматок установлена система дозирования воды, ее необходимо откалибровать.

- 1. Используйте зеленую кнопку для получения одной порции корма и одной порции воды, отмеренной системой дозирования воды в составе электронной станции кормления для свиноматок.
- 2. Рассчитайте отношение объема воды к массе корма.
- 3. Это отношение должно находиться в пределах 40–50 мл воды на 100 г корма, в зависимости от типа используемого корма.
- 4. Если это требование не выполняется, скорректируйте время, в течение которого активируется система дозирования воды. Эта коррекция выполняется в функциональном компоненте. См. раздел «Создание функционального компонента для станции кормления для свиноматок» в разделе «Настройка программного обеспечения системы Velos».

Убедитесь в том, что давление воды постоянно.

Проверьте содержимое кормушки через некоторое время, например через 1 день. Если воды слишком много, уменьшите время активации системы дозирования воды. Если остается слишком много сухого корма, следует увеличить время активации системы дозирования воды.

<span id="page-71-1"></span>5.1.2.10 Проверка инфракрасного датчика (вход с пневматическим приводом) Инфракрасный датчик входа с пневматическим приводом обнаруживает присутствие свиноматки в электронной станции кормления Electronic Sow Feeder. Для этого инфракрасный луч датчика должен обнаруживать предметы на правильной высоте.

- 1. Проверьте, обнаруживает ли инфракрасный датчик предметы на высоте до 40 см от пола.
- 2. При необходимости произведите регулировку, поворачивая желтый винт на инфракрасном датчике по часовой стрелке (вправо), пока на дисплее блока V-pack не отобразится значение 0,0.

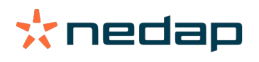
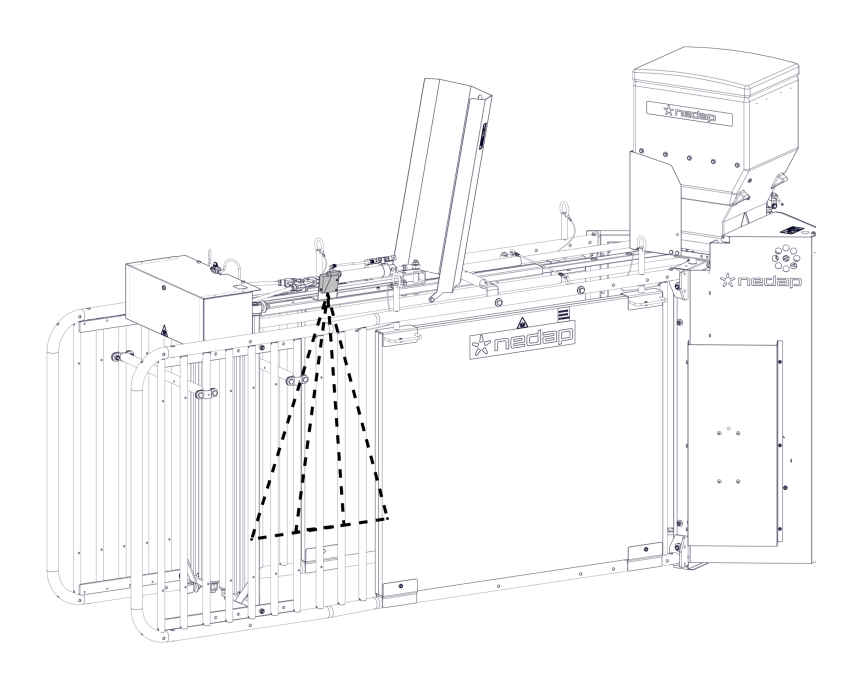

Рис. 41: Настройка инфракрасного датчика

5.1.2.11 Смазывание направляющей цилиндра (вход с пневматическим приводом) Цилиндр входа с пневматическим приводом необходимо регулярно смазывать, чтобы обеспечить плавное открытие входных ворот.

1. Смажьте цилиндр подходящим смазочным материалом.

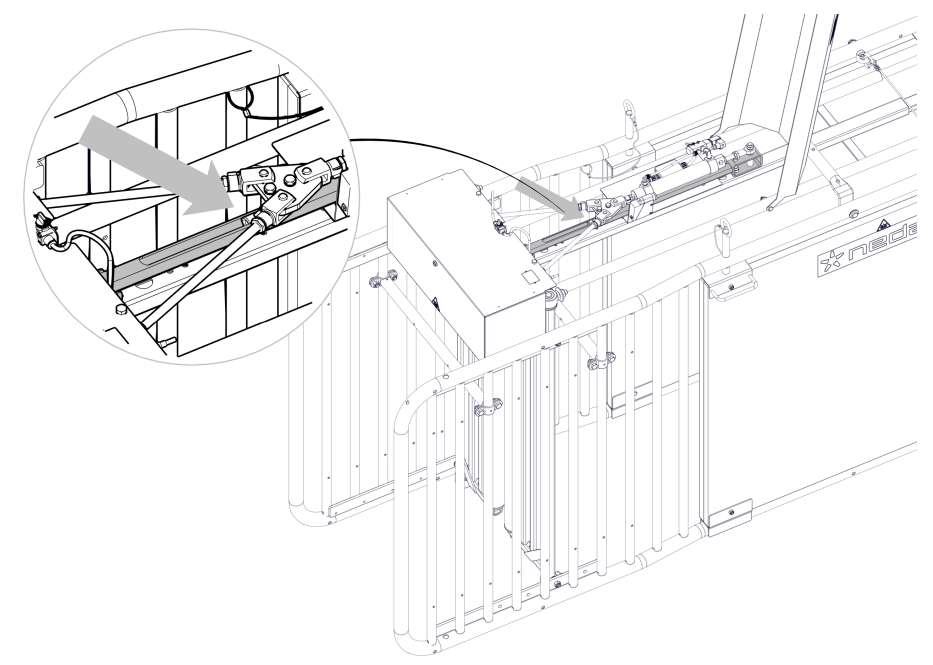

Рис. 42: Смазывание направляющей цилиндра

## 5.2 Устройство Compact Feeder

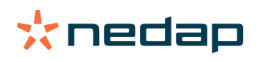

### 5.2.1 График обслуживания

Выполняйте обслуживание устройств Compact Feeder и Activator в соответствии с приведенным ниже графиком. Регулярное обслуживание необходимо для поддержания оптимального состояния устройств Compact Feeder и Activator, а также для обеспечения стабильной подачи корма.

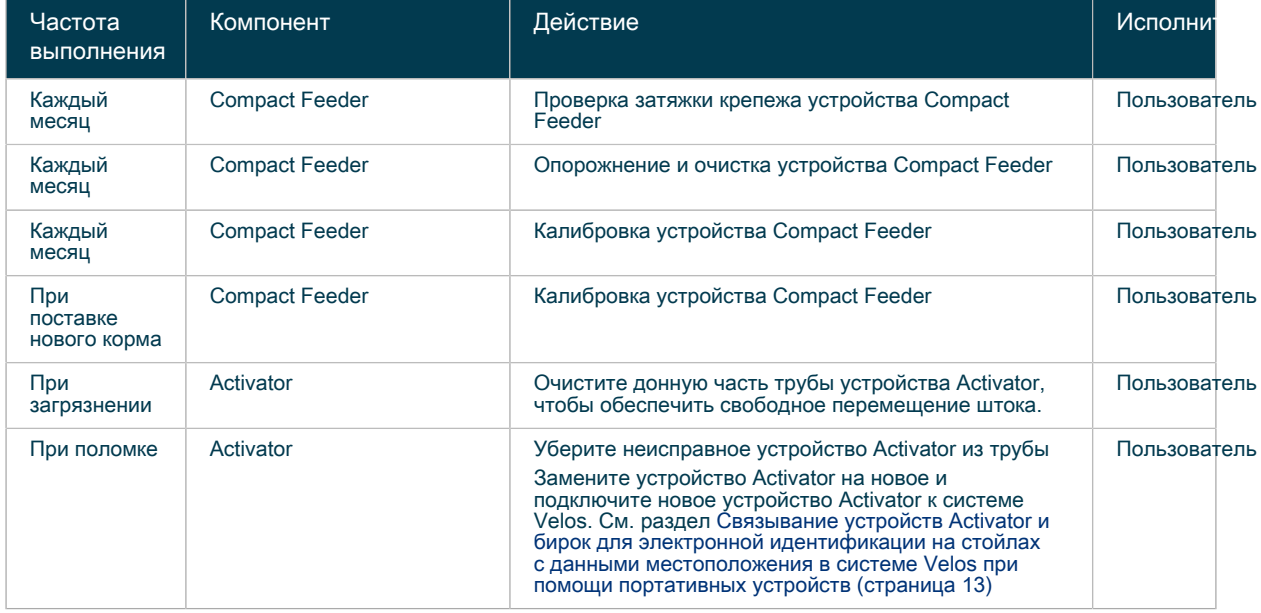

Таблица 16: График обслуживания устройств Compact Feeder и Activator

Для облегчения чистки можно извлечь шнек из устройства Compact Feeder.

Внимание!  $(\mathbb{A})$ 

Запрещается мыть устройства Compact Feeder и Activator водой.

## 5.3 Центральная сортировочная установка Central **Separator**

### 5.3.1 График обслуживания

Выполняйте обслуживание центральной сортировочной установки Central Separator в соответствии с приведенным ниже графиком.

Таблица 17: График обслуживания центральной сортировочной установки Central Separator

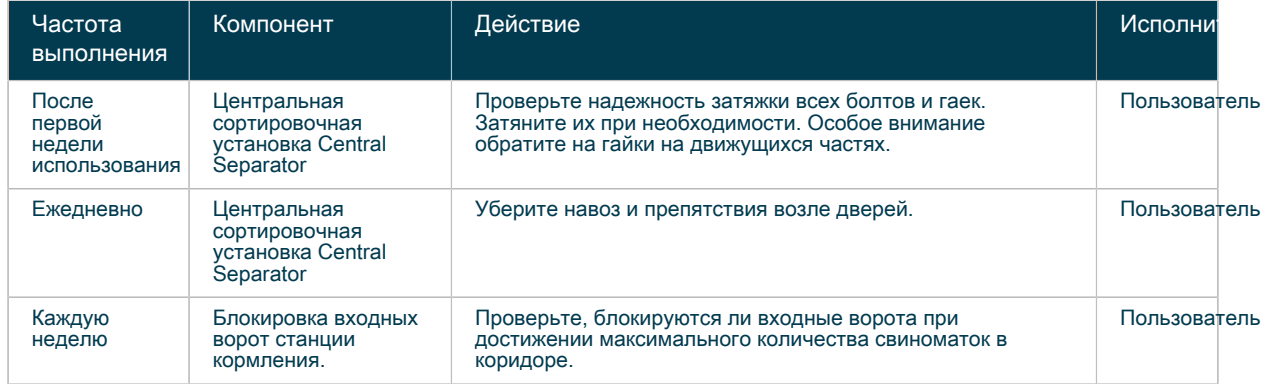

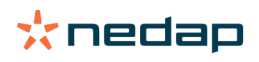

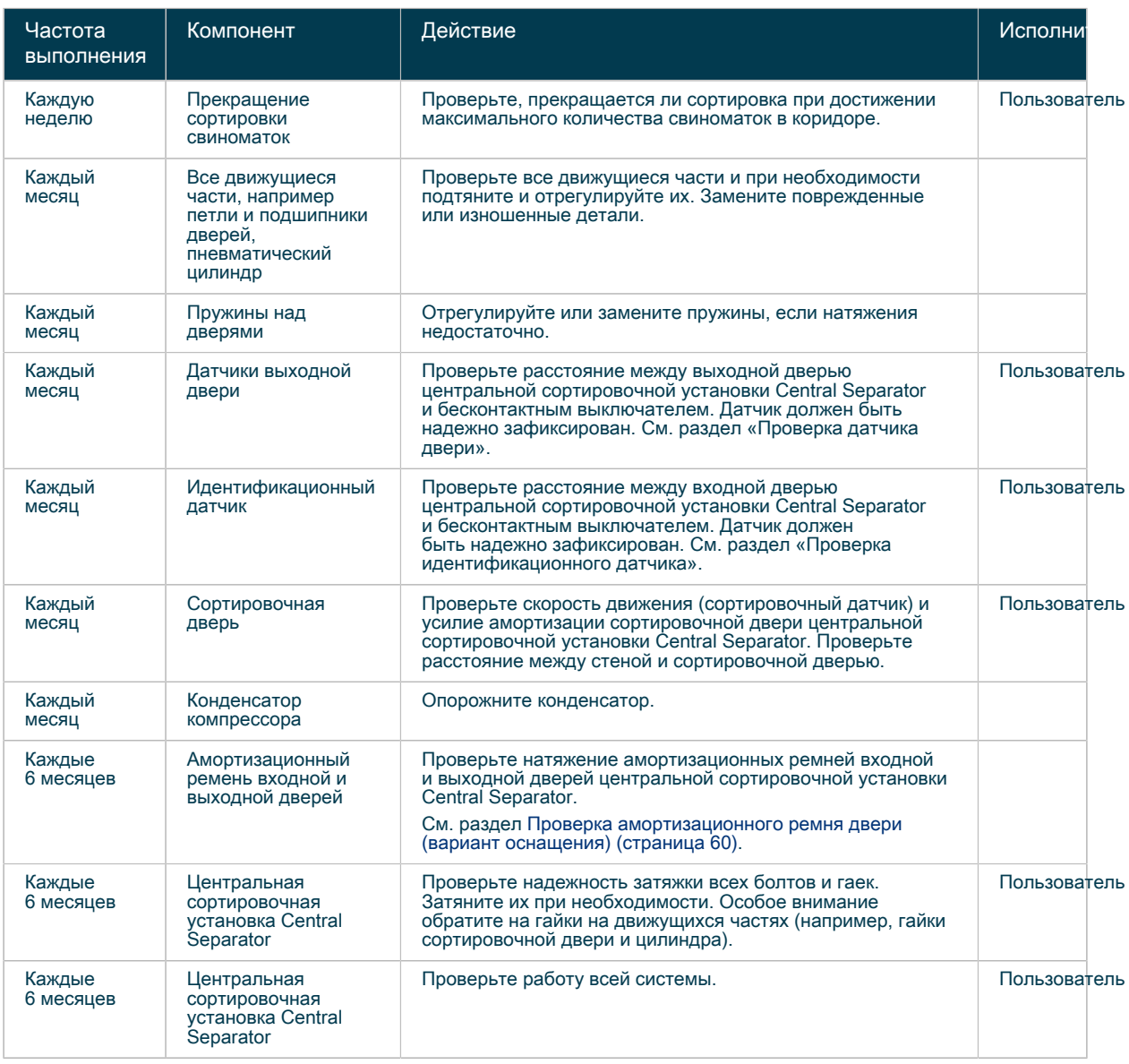

Внимание!  $\bigwedge$ 

Не проводите сварочные работы на сортировочной установке. Это может повлиять на ее работоспособность и повредить электронное оборудование.

## 5.4 Прибор для взвешивания свиней Weight Sampler

### <span id="page-74-0"></span>5.4.1 График обслуживания

Выполняйте обслуживание прибора для взвешивания свиней Weight Sampler в соответствии с приведенным ниже графиком. Регулярное обслуживание необходимо для поддержания оптимального состояния прибора, а также для обеспечения точности взвешивания.

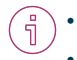

• Чтобы обслуживание было проще выполнять, следует предварительно изолировать свиноматок.

• Чтобы произвести очистку, снимите синюю боковую панель и нижнюю панель платформы взвешивания.

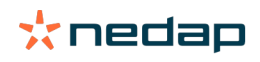

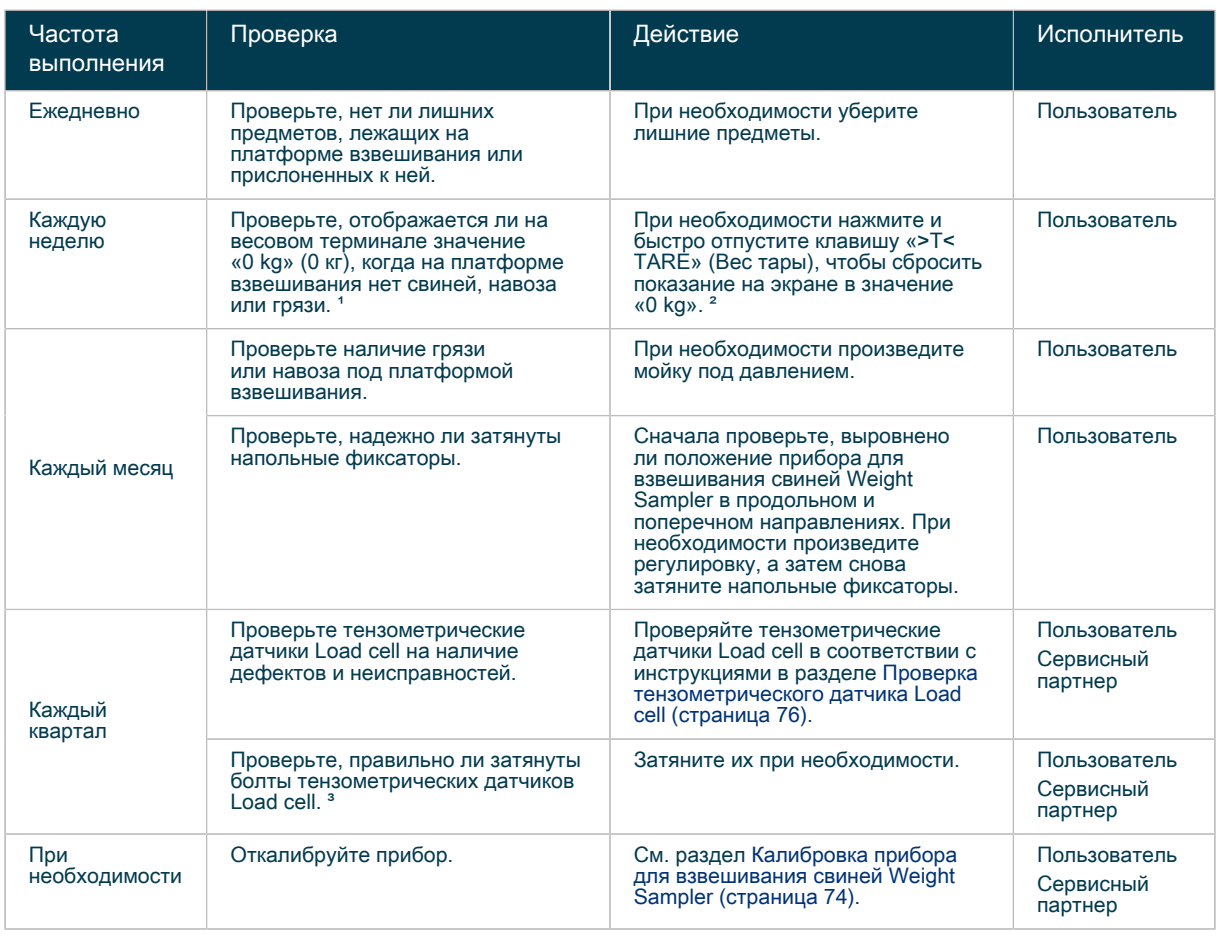

Таблица 18: График обслуживания прибора для взвешивания свиней Weight Sampler

1 Из-за факторов окружающей среды значение веса на дисплее иногда может быть немного больше  $\mathbf{V}$ или меньше нуля. В этом случае нажимать клавишу «>T< TARE» (Вес тары) НЕ требуется.

² НЕ нажимайте клавишу «ZERO» (Ноль), чтобы установить на весовом терминале значение 0 кг. Если вы сделаете это, прибор необходимо будет повторно откалибровать.

³ Правильный момент затяжки болтов тензометрического датчика Load cell составляет 30 Нм. Во избежание повреждения тензометрических датчиков Load cell ЗАПРЕЩАЕТСЯ перетягивать болты.

## 5.4.2 Инструкции по обслуживанию для пользователя<br>5.4.2.1 Калибровка прибора для взвешивания свиней Weight Sampler

<span id="page-75-0"></span>5.4.2.1 Калибровка прибора для взвешивания свиней Weight Sampler

Перед началом использования прибор для взвешивания свиней Weight Sampler подлежит обязательной калибровке с помощью минимального измерительного груза весом 180 кг ± 0,2 кг. Также его необходимо регулярно проверять, чтобы взвешивание оставалось точным (см. раздел [График обслуживания \(страница 73\)](#page-74-0)).

Таблица 19: Процедура калибровки

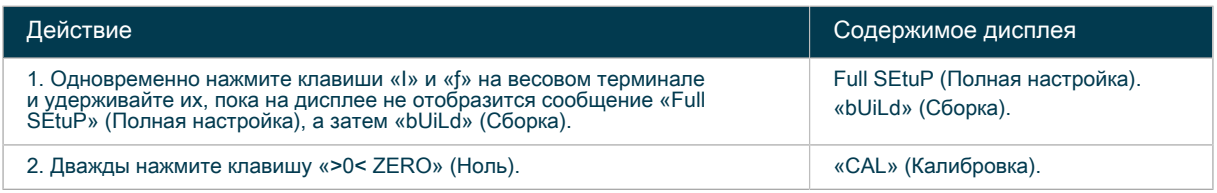

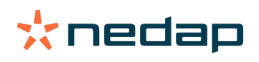

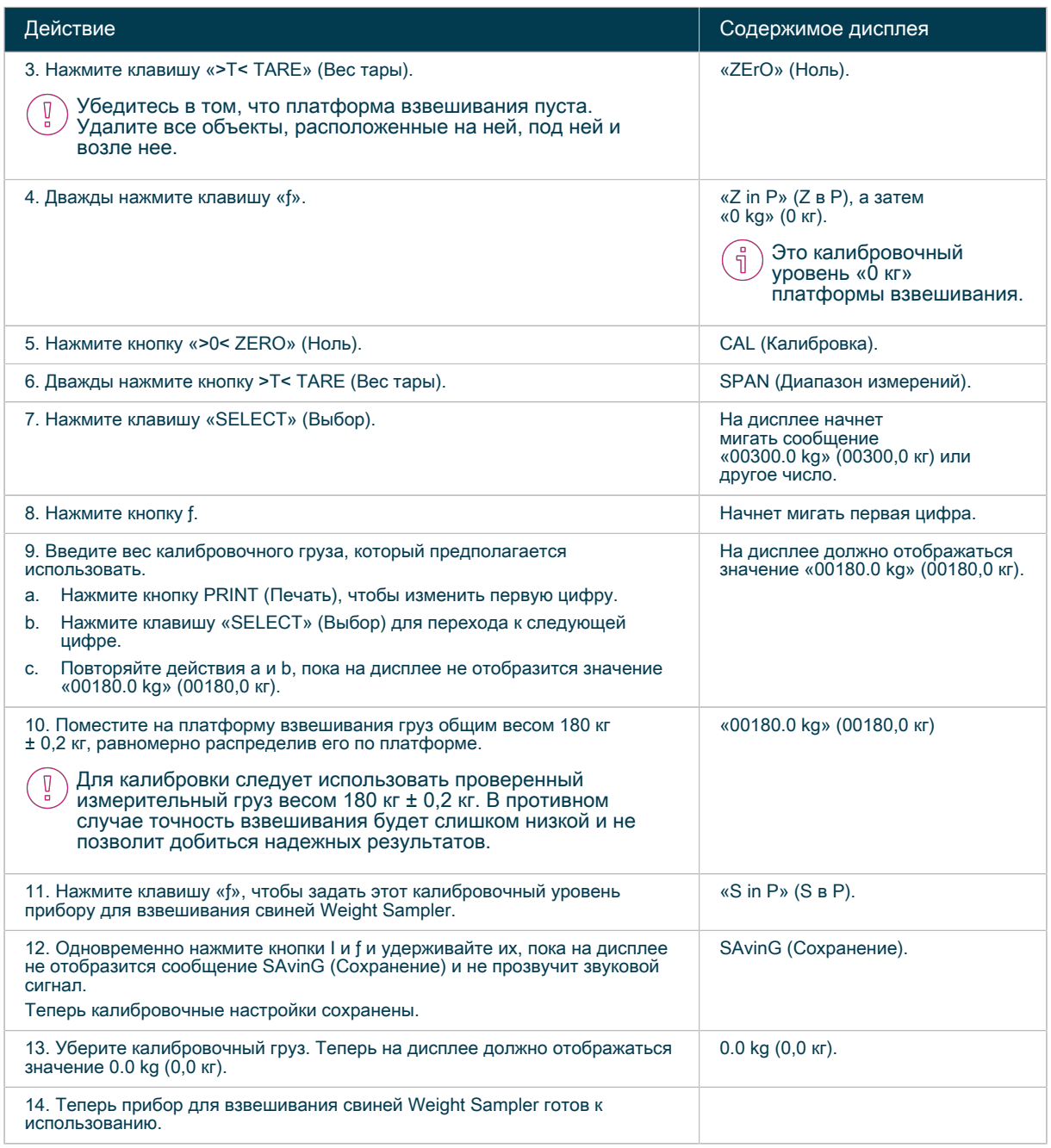

Кнопки на приборе для взвешивания, кроме кнопки TARE («Масса тары»), по умолчанию отключаются во избежание случайного нажатия. Однако если одновременно нажать и удерживать кнопки I и ƒ на весовом терминале, можно по-прежнему войти в меню.

- Отключение кнопок не работает на более старых терминалах с версией встроенного ПО 3.15.
- На весовом терминале значения отображаются только в килограммах.  $\begin{smallmatrix} 0 \ 0 \end{smallmatrix}$ 
	- В случае, если при пустой и чистой платформе взвешивания на дисплее отображается число, отличное от нуля, нажмите клавишу «>T< TARE» (Вес тары) для установки весового терминала в нулевое значение (0 кг).

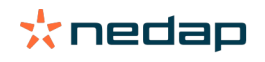

 $\left[ \begin{smallmatrix} 0 \ 0 \end{smallmatrix} \right]$ 

∫ ∏

Только если кнопки не заблокированы: если вы случайно нажмете кнопку «>0< ZERO» (Ноль), необходимо будет произвести повторную калибровку, руководствуясь приведенными выше инструкциями.

#### <span id="page-77-0"></span> $5.4.2.2$ Проверка тензометрического датчика Load cell

Если на весовом терминале отображается ошибка E2000, ПО Velos генерирует системное предупреждение. Оно означает, что один или несколько тензометрических датчиков Load cell неисправны и требуют проверки.

Если системное предупреждение отсутствует, но у вас есть основания полагать, что один или несколько тензометрических датчиков Load cell неисправны или отключены, также выполните процедуру тестирования, описанную ниже.

- 1. Поместите калибровочный груз (например, весом 20 кг) на один из углов платформы взвешивания и проверьте вес на дисплее.
- 2. Уберите груз и проверьте, обнулилось ли значение на дисплее.
- 3. Перенесите груз на следующий угол и проверьте, совпадает ли вес на дисплее с весом, полученным на этапе 1
- 4. Повторите действия 1-3 для всех четырех углов.
- 5. Тензометрический датчик Load cell угла, для которого вес отображается с отклонением, неисправен,
- 6. Проверьте проводку предположительно неисправного тензометрического датчика Load cell и устраните неполадки, если это возможно.
- 7. Осмотрите предположительно неисправный тензометрический датчик Load cell на наличие внешних повреждений и при необходимости замените его.
- 8. Повторно откалибруйте прибор для взвешивания свиней Weight Sampler (см. раздел Калибровка прибора для взвешивания свиней Weight Sampler (страница 74)).
- 9. Повторите действия 1 и 2 для угла с предположительно неисправным тензометрическим датчиком Load cell.
- 10. Если отклонение снова наблюдается, отсоедините раму от тензометрического датчика Load cell. Тензометрический датчик Load cell должен быть подвешен свободно без нагрузки.
- 11. Откройте меню тестирования на весовом терминале.

Таблица 20: Меню тестирования

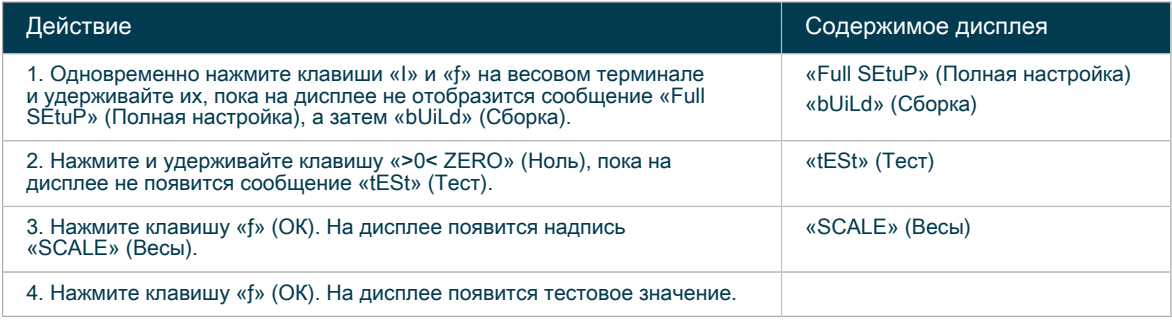

12. Оцените тестовое значение (в мВ/В), отображаемое на дисплее.

Таблица 21: Результат теста

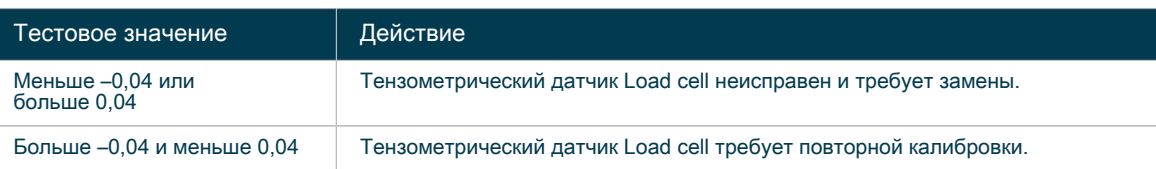

- 13. При необходимости замените неисправный тензометрический датчик Load cell.
- 14. Подсоедините раму к тензометрическим датчикам Load cell.
- 15. Повторно откалибруйте прибор для взвешивания свиней Weight Sampler (см. раздел Калибровка прибора для взвешивания свиней Weight Sampler (страница 74)).

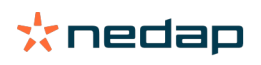

## 5.5 Детектор определения охоты Heat Detector

#### 5.5.1 График обслуживания

Выполняйте обслуживание детектора определения охоты Heat Detector в соответствии с приведенным ниже графиком.

Таблица 22: График обслуживания детектора определения охоты Heat Detector

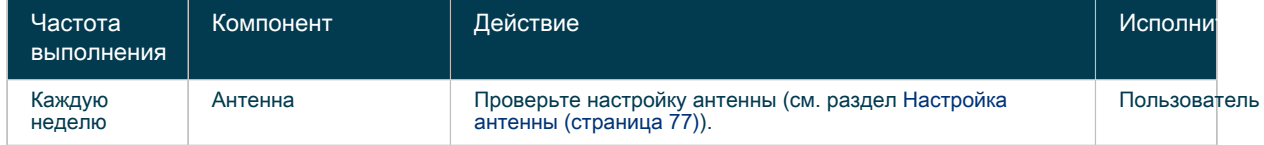

#### <span id="page-78-0"></span>5.5.2 Настройка антенны

Чтобы настроить антенну, выполните описанную ниже процедуру.

1. Последовательно выберите «Обслуживание» > «Идентификация», а затем выберите нужный модуль VPU.

Появится список антенн, подключенных к модулю VPU. Антенны, требующие настройки, выделены красным цветом.

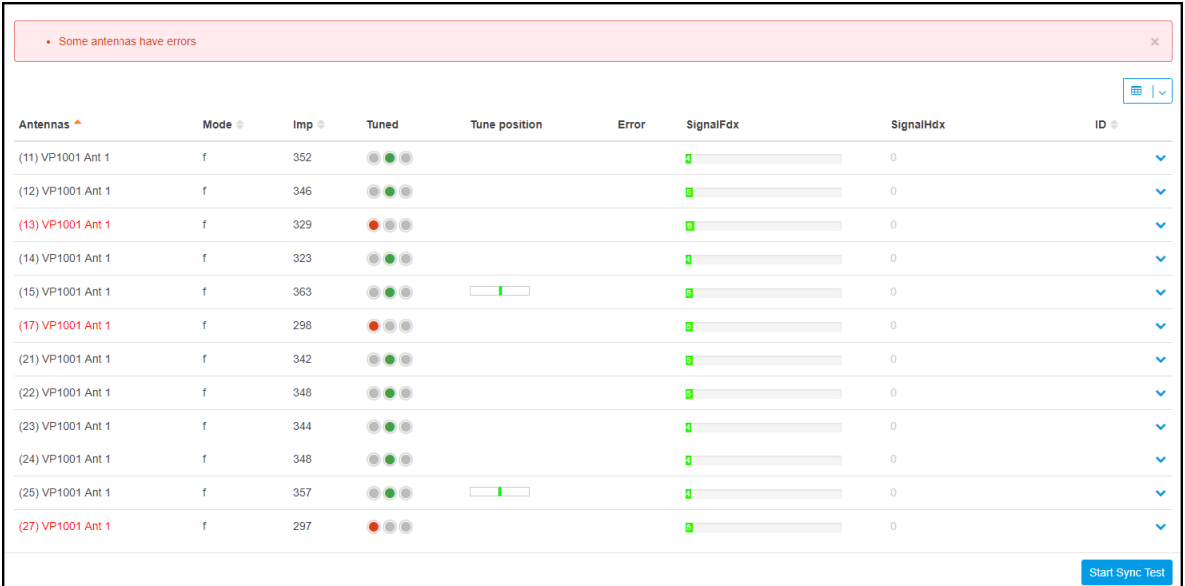

2. Перейдите в место установки детектора определения охоты Heat Detector, для которого требуется настройка.

- 3. Снимите крышку блока V-box на детекторе определения охоты Heat Detector.
- 4. Проверьте настроечные индикаторы модуля VP1001.

Внимание! ∕≬

Для настройки антенны используйте оранжевый регулировочный инструмент, входящий в комплект поставки детектора определения охоты Heat Detector.

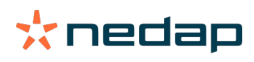

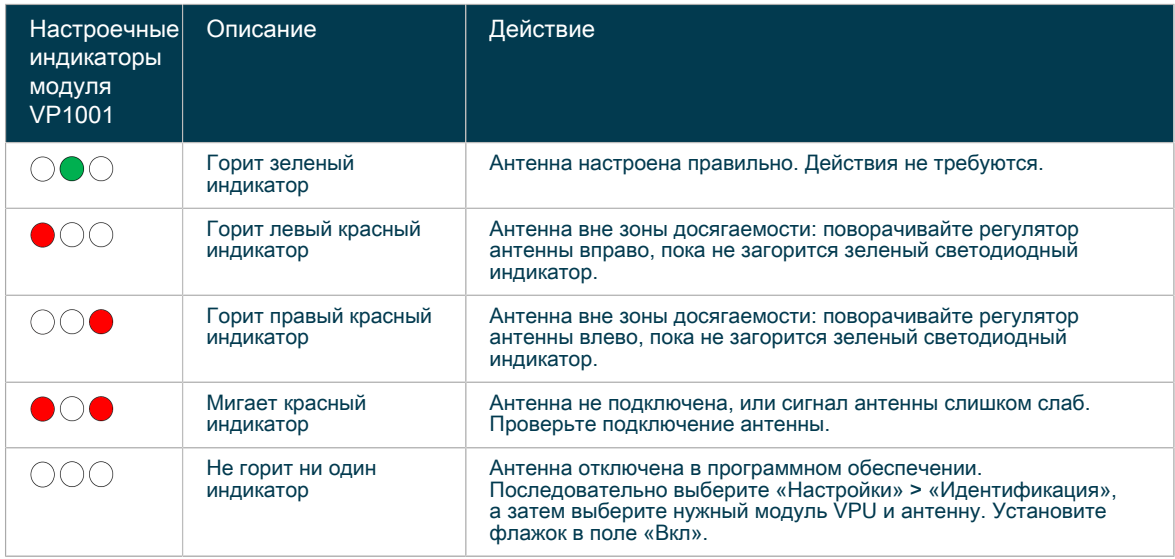

## 5.6 Спрей-маркер

Спрей-маркерами могут быть оснащены центральная сортировочная установка Central Separator, детектор определения охоты Heat Detector и электронная станции кормления Electronic Sow Feeder.

### 5.6.1 График технического обслуживания спрей-маркера (вариант оснащения)

Выполняйте обслуживание спрей-маркера в соответствии с приведенным ниже графиком. Регулярное обслуживание необходимо для поддержания оптимального состояния спрей-маркера.

| Частота<br>выполнения                  | Компонент                         | Действие                                                                                                    | Исполни      |
|----------------------------------------|-----------------------------------|----------------------------------------------------------------------------------------------------|--------------|
| Каждую<br>неделю                       | Спрей-маркер                      | Проверьте работу с помощью кнопки тестирования.                                                                         | Пользователь |
| Каждые<br>6 месяцев                    | Емкость и шланги<br>спрей-маркера | Промойте чистой водой.                                                                                                  | Пользователь |
| Подготовка к<br>длительному<br>простою | Спрей-маркер                      | Промойте емкость, насос, шланги и форсунку чистой<br>водой и заполните систему водой, чтобы предотвратить<br>высыхание. | Пользователь |

Таблица 23: График обслуживания спрей-маркера

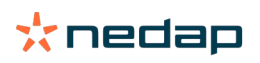

# 6 Поиск и устранение неисправностей

### 6.1 Системные предупреждения

Если электронная станция кормления Electronic Sow Feeder, устройство Compact Feeder, прибор для взвешивания свиней Weight Sampler, детектор определения охоты Heat Detector или центральная сортировочная установка Central Separator работает неправильно, в окне ПО Velos отображается системное предупреждение (тревожное оповещение). Кроме того, на блоке VPU мигает синий индикатор.

- 1. В окне ПО Velos перейдите в раздел «Панель мониторинга» > «Системные предупреждения», чтобы узнать, в чем заключается неисправность.
- 2. Установите причину системного предупреждения и устраните неисправность. Сведения о неисправностях, связанных с компонентом SowSense, см. в главе «Поиск и устранение неисправностей» руководства по установке соответствующего компонента.
- 3. Устранив проблему, удалите системное предупреждение.
- 4. Если устранить неполадку не удается, обратитесь к сервисному партнеру.

### 6.2 Не удается найти модуль VPU в проводнике Windows

Есть несколько способов найти модуль VPU, кроме проводника Windows. Для поиска можно использовать соответствующую кнопку на модуле VPU (VP8001 или VP8002) либо веб-инструмент поиска VPU.

#### Поиск модуля VPU с помощью веб-инструмента

- 1. В веб-браузере введите следующий адрес: nedap-bi.com/find\_my\_vpu.
- 2. Отобразятся все модули VPU в сети. Это может быть как один, так и несколько модулей VPU (VP8001 или VP8002).
- 3. Щелкните по IP-адресу нужного модуля VP8001 или VP8002. Отобразится окно входа в Nedap Velos.
- 4. Выполните вход, введя имя пользователя и пароль, а затем нажав кнопку «Логин».

#### Поиск модуля VPU с помощью кнопки

- 1. Откройте блок V-box модуля VPU (VP8001 или VP8002) и снимите крышку.
- 2. Нажмите и быстро отпустите кнопку на модуле VPU (см. —>). На дисплее появится надпись «iP» и IPадрес.

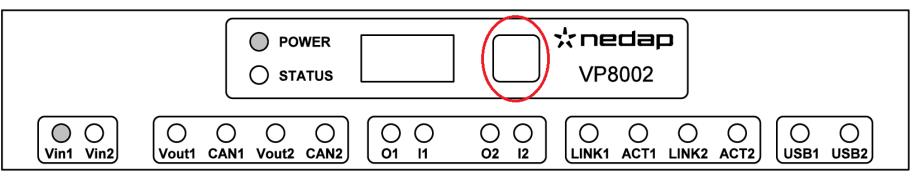

Рис. 43: Местонахождение кнопки (для модуля VP8001 оно аналогично)

3. Запишите цифры, отображаемые на дисплее, например 192.168.1.41.

Если IP-адрес имеет значение 169.254.1.1, значит подключение к маршрутизатору отсутствует. В этом случае проверьте проводку.

Символ «.» отображается на дисплее в виде «–». ์ ก็

Можно проверить адрес, еще раз нажав и быстро отпустив кнопку.

4. Откройте веб-браузер и введите IP-адрес. Отобразится окно входа в Nedap Velos.

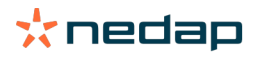

5. Выполните вход, введя имя пользователя и пароль, а затем нажав кнопку «Логин».

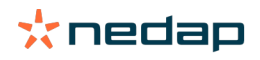

 $\mathbb{Z}$ 

# 7 Глоссарий

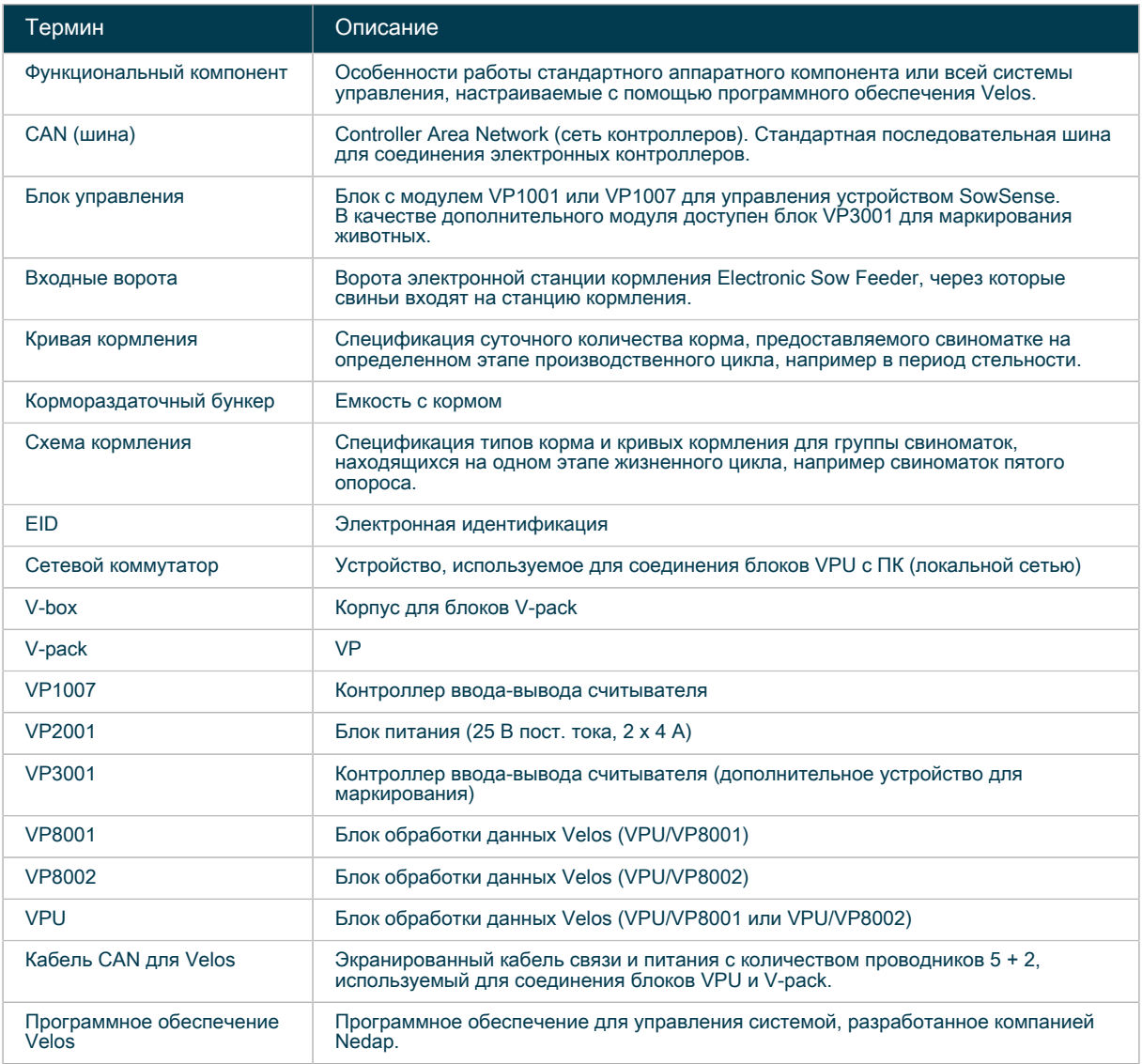

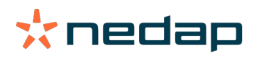

# 8 Приложение

### 8.1 Крепление бирок для электронной идентификации EID tag

Подсвинков и свиноматок необходимо пометить ушными бирками для электронной идентификации EID tag за несколько дней до начала этапа обучения в электронной станции кормления Electronic Sow Feeder.

#### Подготовка

• Напишите номер животного на вставной части бирки. J

- Более подробные сведения о портативных устройствах см. в руководстве «Использование портативных устройств с системой Velos»)
- Более подробные сведения о портативных устройствах устаревших версий см. в разделе [Устаревшие портативные устройства \(страница 83\)](#page-84-0)

#### Зарегистрируйте бирку EID tag в Velos.

- 1. На экране портативного устройства выберите пункт Scan («Сканировать»). Если выбрать пункт Scan («Сканировать») невозможно, выберите сначала пункт «Портативное ус-во».
- 2. При сканировании неизвестной бирки считыватель укажет на то, что запись не найдена. «Новое животное?»
- 3. Введите номер животного и нажмите кнопку ОК.
- 4. Будет отображена запись этого животного.
- 5. При необходимости внесите изменения в следующие разделы:
	- Место
	- План кормления
	- Календарные данные
- 6. Выбирайте пункт Scan («Сканировать») для добавления каждого нового животного.
- 7. Завершив задачу, выберите пункт Menu («Меню»), чтобы вернуться в исходное меню.

#### Прикрепление бирки

- 1. Отожмите пружинный зажим.
- 2. Вставьте приемную часть бирки в приспособление для установки бирок.
- 3. Полностью наденьте вставную часть на зажимной инструмент.
- 4. Полностью продезинфицируйте бирку, протерев или опрыснув ее дезинфицирующим средством.
- 5. Закрепите бирку EID tag посередине правого уха животного.

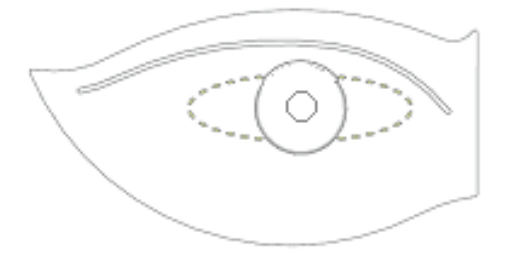

Рис. 44: Правильное размещение бирки

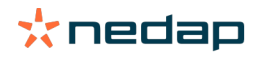

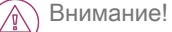

- Старые или поврежденные бирки EID tag следует снимать.
- При замене ушную бирку следует крепить в новом месте.
- Проверьте правильность крепления бирки и наличие достаточного зазора между ней и ухом для нормального заживления.
- Каждая свиноматка должна быть помечена только одной биркой для электронной идентификации.

### <span id="page-84-0"></span>8.2 Устаревшие портативные устройства

<span id="page-84-2"></span>8.2.1 Связывание бирок для электронной идентификации на стойлах для опороса с местоположениями в Velos (система кормления свиноматок с ESF и бирками для электронной идентификации EID tag)

Если на стойле установлена бирка для электронной идентификации EID tag (вместо устройства Activator), ее необходимо связать с местоположением стойла в системе Velos. Для сканирования бирок и передачи данных на ПК применяют ручной сканер. Бирки для электронной идентификации EID tag устанавливают на стойлах для присвоения им уникальных идентификационных номеров.

• Перед связыванием местоположений со стойлами все местоположения необходимо настроить в J Velos (см. раздел [Настройка местоположений \(страница 12\)\)](#page-13-0).

- Допускается использовать только бирки для электронной идентификации Nedap D22 EID tag.
- 1. Установите бирку Nedap D22 EID tag на каждом стойле.
- 2. Подключите ручной сканер к компьютеру USB-кабелем.
- 3. В Velos последовательно выберите «Панель мониторинга» > «Портативное ус-во».
- 4. Нажмите кнопку «Отправить данные на портативное ус-во».
- 5. Отключите ручной сканер от компьютера. На дисплее сканера отобразится первое доступное стойло без номера бирки, например местоположение 101.
- 6. Отсканируйте идентификационную бирку EID tag этого стойла. Рядом с отсканированным местом появится невидимая метка. На дисплее сканера отобразится следующее доступное стойло без номера бирки, например местоположение 102.
- 7. Отсканируйте бирки всех стойл, которым не присвоены номера бирок.
- 8. Подключите ручной сканер к компьютеру USB-кабелем.
- 9. Последовательно выберите «Панель мониторинга» > «Портативное ус-во».
- 10. Нажмите «Полученные данные: местоположение».
- 11. Нажмите кнопку «Подтвердить все». Все отсканированные бирки для электронной идентификации EID tag будут связаны с местоположениями в Velos.

#### <span id="page-84-1"></span>8.2.2 Связывание устройств Activator с местоположениями в Velos (система кормления свиноматок с ESF и устройствами Activator)

Если в стойле установлено устройство Activator (а не бирка для электронной идентификации EID tag), его необходимо связать с местоположением стойла в Nedap Velos. Для сканирования устройств Activator и передачи данных на ПК используют ручной сканер.

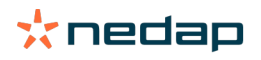

Синхронизация ПО Velos с ручным сканером

- 1. Включите ручной сканер.
- 2. Подключите ручной сканер к ПК USB-кабелем.
- 3. Последовательно выберите «Панель мониторинга» > «Портативное ус-во».
- 4. Нажмите кнопку «Отправить данные на портативное ус-во». Данные Velos будут синхронизированы с ручным сканером.

Синхронизация завершится, когда значение в строке состояния в левом нижнем углу экрана достигнет 100 %.

5. Отключите USB-кабель от ПК.

На дисплее сканера отобразится первое доступное стойло без номера устройства Activator, например местоположение 101.

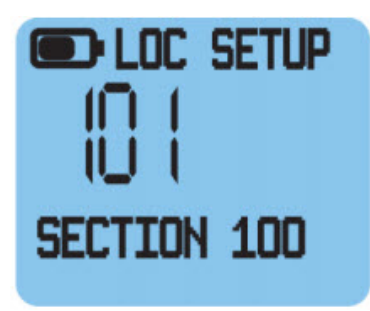

Сканирование устройств Activator

- 1. Отсканируйте устройство Activator стойла, указанного на дисплее ручного сканера.
- 2. На дисплее сканера отобразится следующее доступное стойло без номера устройства Activator, например местоположение 102.
- 3. Повторите действие 1 для каждого стойла, не имеющего номера устройства Activator.

Синхронизация ручного сканера с Velos

- 1. Подключите ручной сканер к ПК USB-кабелем.
- 2. Последовательно выберите «Панель мониторинга» > «Портативное ус-во».
- 3. Выберите местоположения (стойла).
- 4. Нажмите кнопку «Подтвердить все». Все отсканированные устройства Activator будут связаны с местоположениями (стойлами) в Nedap Velos.
- 5. Отключите USB-кабель от ПК.

### 8.2.3 Связывание свиноматок с местоположениями в Velos (система кормления свиноматок с ESF и устройствами Activator или бирками для электронной идентификации EID tag)

После установки и при каждом вводе новых свиноматок в стойла для опороса животных необходимо сканировать и связывать с местоположениями в Velos. Для правильного кормления свиноматки необходимо знать, в каком стойле она находится.

- 1. Убедитесь в том, что были выполнены указанные ниже действия.
	- a. Все местоположения настроены в Velos и привязаны к устройствам Activator или идентификационным биркам EID tag стойл.
		- Activator: см. раздел [Связывание устройств Activator с местоположениями в Velos \(система](#page-84-1) ๆั [кормления свиноматок с ESF и устройствами Activator\) \(страница 83\)](#page-84-1).
			- Бирка для электронной идентификации EID tag: см. раздел [Связывание бирок для](#page-84-2) [электронной идентификации на стойлах для опороса с местоположениями в Velos](#page-84-2)

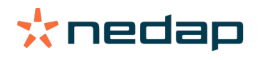

[\(система кормления свиноматок с ESF и бирками для электронной идентификации EID](#page-84-2) [tag\) \(страница 83\)](#page-84-2).

- b. В Velos введены все свиноматки, включая их номера бирок.
- 2. Подключите ручной сканер к компьютеру USB-кабелем.
- 3. В Velos последовательно выберите «Панель мониторинга» > «Портативное ус-во».
- 4. Нажмите кнопку «Отправить данные на портативное ус-во».
- 5. Отключите ручной сканер от компьютера.
- 6. Отсканируйте идентификационную бирку EID tag свиноматки. На дисплее сканера отобразится номер отсканированной свиноматки.
- 7. Activator: отсканируйте устройство Activator соответствующего стойла. Бирка для электронной идентификации EID tag: отсканируйте идентификационную бирку EID tag соответствующего стойла. На дисплее сканера отобразятся номер отсканированной свиноматки и отсканированное местоположение.
- 8. Повторите действия 6 и 7 для всех свиноматок и стойл.
- 9. Подключите сканер к компьютеру USB-кабелем.
- 10. Последовательно выберите «Панель мониторинга» > «Портативное ус-во».
- 11. Нажмите «Полученные данные: местоположение».
- 12. Нажмите кнопку «Подтвердить все». Все отсканированные бирки для электронной идентификации будут связаны с местоположениями в Velos.

#### Внимание!  $\mathcal{A}$

Для применения подходящей кривой кормления система проверяет тип местоположения, с которым связана свиноматка (например, секция для беременных или опоросная секция). Если свиноматка не связана с местоположением, ее кормление невозможно. В случае с системой кормления свиноматок это означает, что свиноматку необходимо связать со стойлом для опороса, как описано в этом разделе.

### 8.2.4 Крепление бирок для электронной идентификации EID tag

Подсвинков и свиноматок необходимо пометить ушными бирками для электронной идентификации EID tag за несколько дней до начала этапа обучения в электронной станции кормления Electronic Sow Feeder.

#### Подготовка

- 1. Напишите номер животного на вставной части бирки.
- 2. Зарегистрируйте бирку EID tag в Velos.
	- a. На ручном сканере V-scan выберите команду «Добавить животное».
		- b. Нажмите кнопку ОК.
		- c. Нажмите кнопку сканирования на ручном сканере и отсканируйте приемную часть бирки.
		- d. Введите номер животного и нажмите кнопку ОК.
		- e. При необходимости введите следующие данные:
			- дату рождения;
			- номер группы;
			- номер местоположения.

#### Прикрепление бирки

- 1. Отожмите пружинный зажим.
- 2. Вставьте приемную часть бирки в приспособление для установки бирок.
- 3. Полностью наденьте вставную часть на зажимной инструмент.
- 4. Полностью продезинфицируйте бирку, протерев или опрыснув ее дезинфицирующим средством.

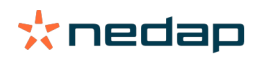

5. Закрепите бирку EID tag посередине правого уха животного.

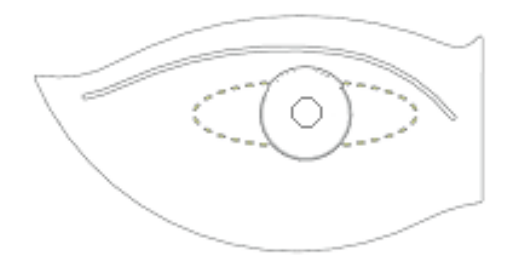

Рис. 45: Правильное размещение бирки

#### Внимание!  $\triangle$

- Старые или поврежденные бирки EID tag следует снимать.
- При замене ушную бирку следует крепить в новом месте.
- Проверьте правильность крепления бирки и наличие достаточного зазора между ней и ухом для нормального заживления.
- Каждая свиноматка должна быть помечена только одной биркой для электронной идентификации.

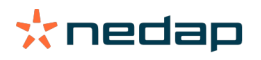

nedap.com/livestockmanagement

**Nedap N.V. Livestock Management** P.O. Box 104 7140 AC Groenlo The Netherlands

Nedap USA<br>25 Corporate Drive, Suite 101 Burlington MA 01803 United States of America

**Nedap China** Raffles City Changning Office Tower 2 **Room 2306** Changning Road 1189 200051 Changning District Shanghai, China

T +31 (0)544 471 444 E livestockmanagement@nedap.com W nedap.com/livestockmanagement

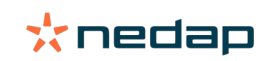